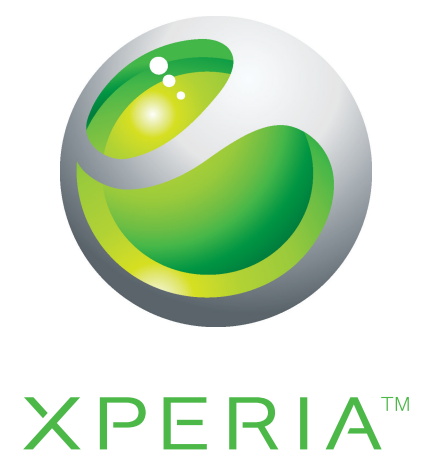

# PLAY Guía del usuario ampliada

**Sony Ericsson** make.believe

## Contenido

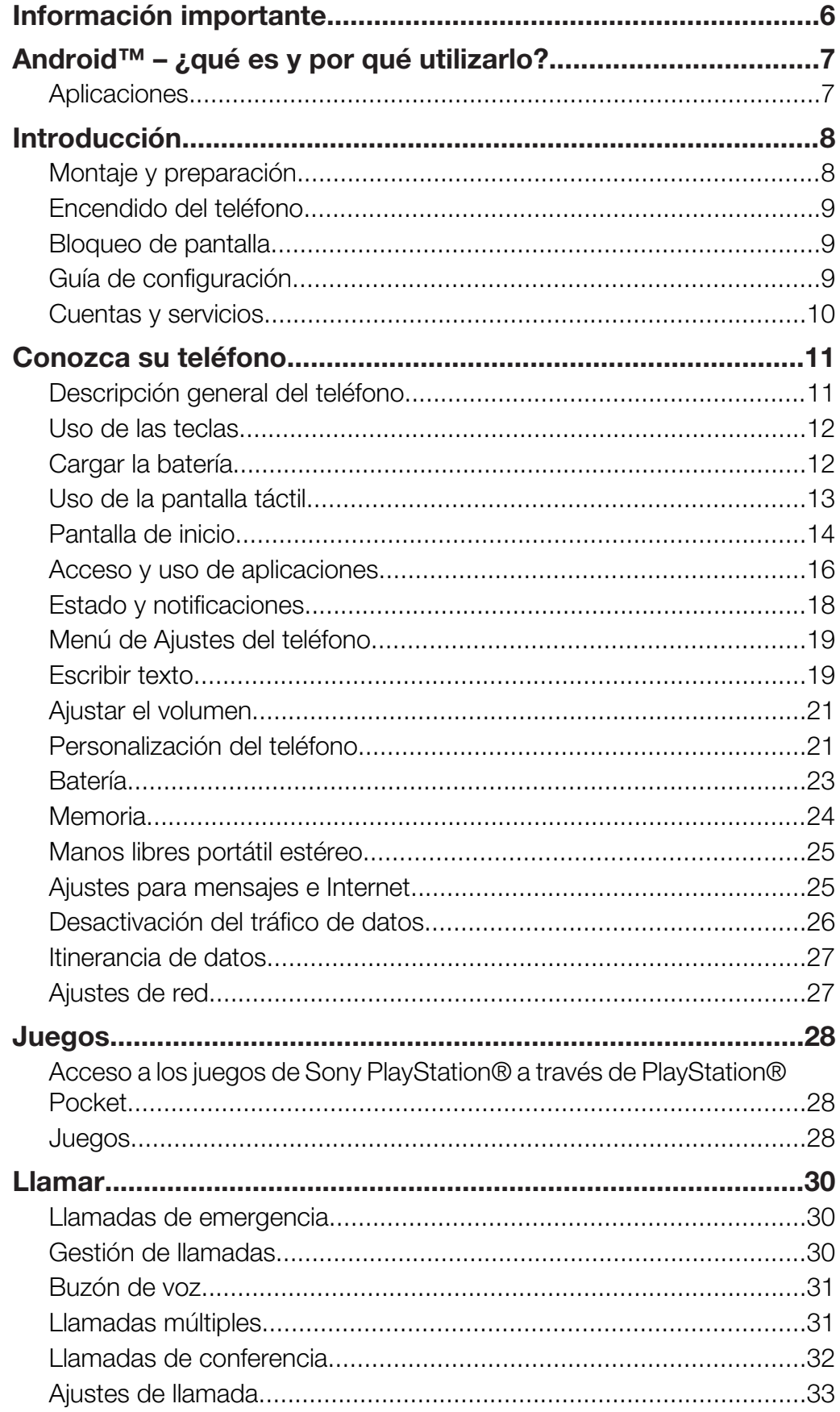

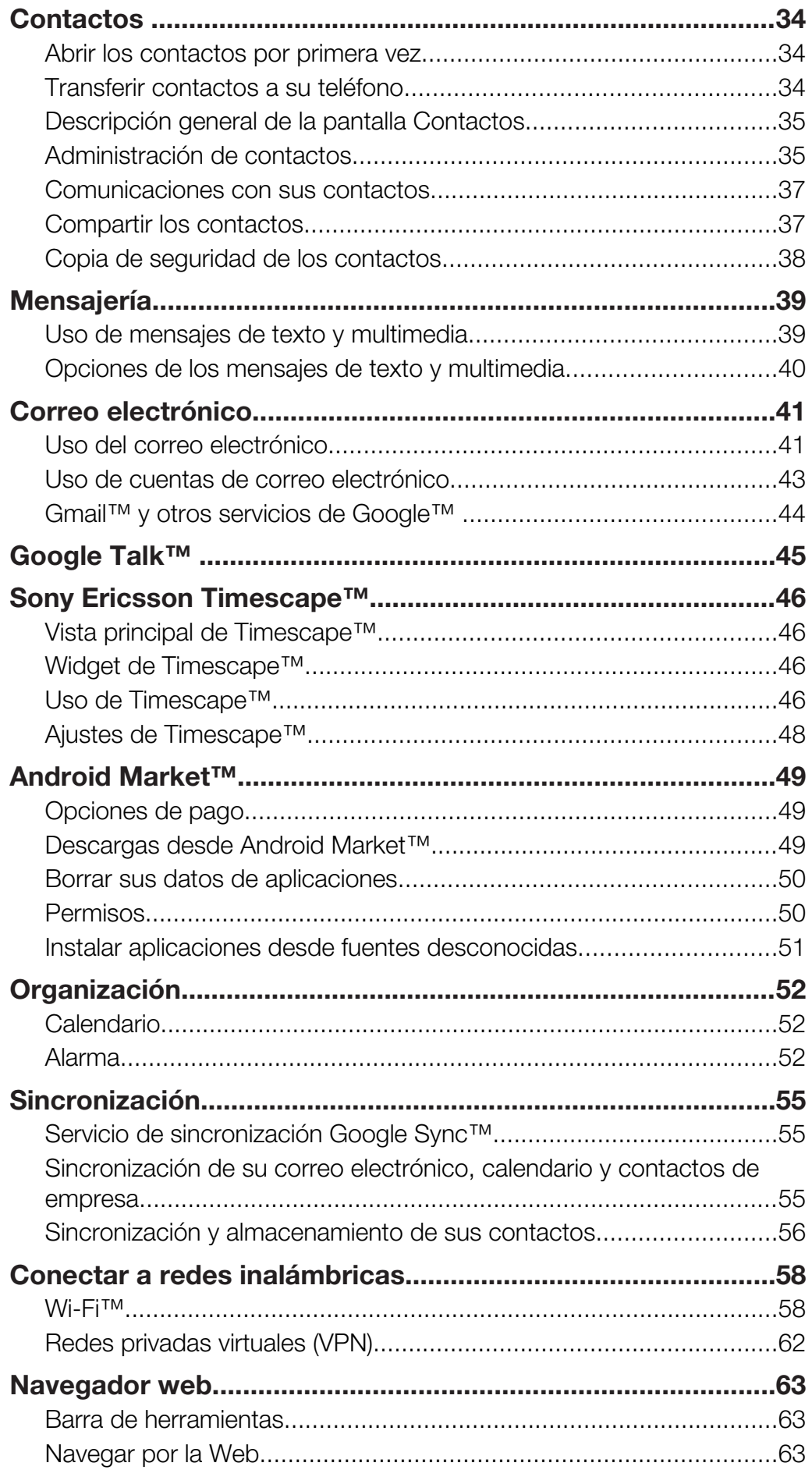

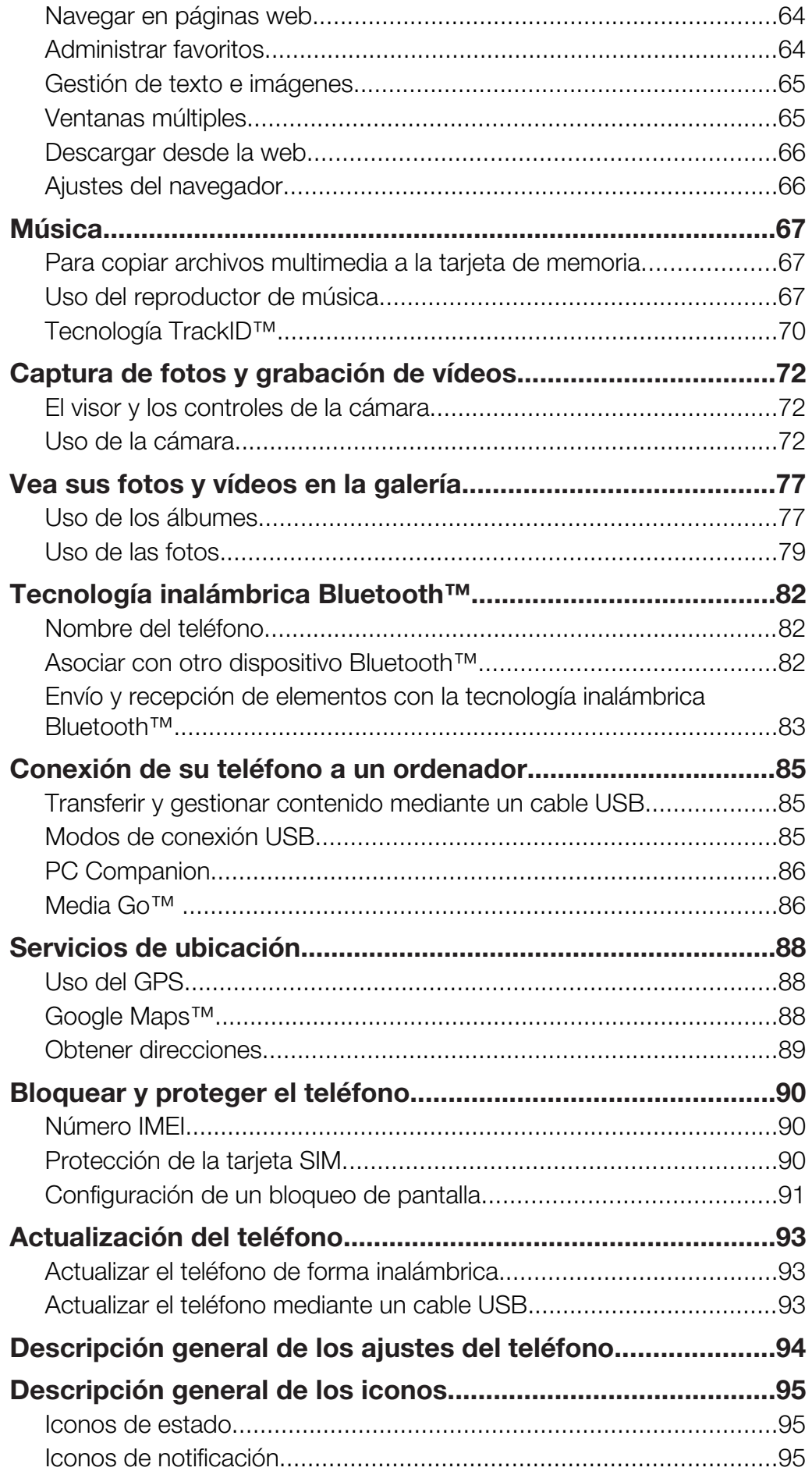

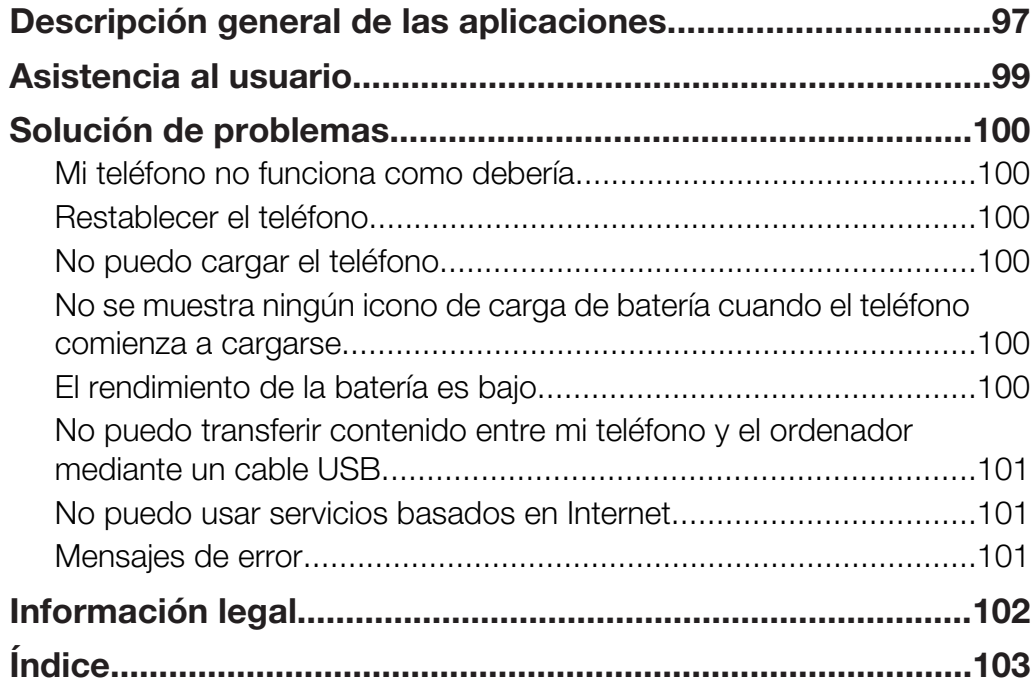

## <span id="page-5-0"></span>Información importante

Antes de usar el teléfono móvil, lea el folleto *Información importante*.

 $\mathbf{I}$ Algunos de los servicios y funciones descritos en la presente Guía del usuario no están disponibles en todos los países/regiones ni son compatibles con todas las redes y/o proveedores de servicios en todas las zonas. Esto también se aplica sin limitaciones al número GSM de emergencia internacional 112. Póngase en contacto con su operador de red o proveedor de servicios para averiguar la disponibilidad de servicios o funciones específicos y cuándo es necesario aplicar tasas adicionales de acceso o de uso.

## <span id="page-6-0"></span>Android™ – ¿qué es y por qué utilizarlo?

Un teléfono Android™ puede realizar muchas de las funciones que pueden hacerse con un ordenador. También puede configurarlo para adaptarlo a sus necesidades, para recibir la información que desee y para divertirse al mismo tiempo. Puede agregar y eliminar aplicaciones, o actualizarlas para mejorar la funcionalidad. En Android Market™ puede descargar un amplio conjunto de aplicaciones y juegos para tener una colección en continuo crecimiento. También puede las aplicaciones en su teléfono Android™ con sus datos personales y cuentas en línea. Por ejemplo, puede hacer una copia de seguridad de sus cuentas de correo electrónico y calendario desde una ubicación, controlar sus citas y participar en todas las redes sociales que desee.

Los teléfonos Android™ están en desarrollo continuo. Cuando exista una nueva versión del software y el teléfono admita este nuevo software, es posible actualizarlo para que incluya las nuevas características y las últimas mejoras.

Su teléfono Android™ está precargado con servicios Google™. Para sacar el máximo provecho de sus servicios Google™, debe crear una cuenta de Google™ e iniciar la sesión cuando encienda por primera vez el teléfono. También debe tener acceso a Internet para utilizar muchas de las características de Android™.

## **Aplicaciones**

Una aplicación es un programa para teléfono que ayuda a realizar una tarea. Por ejemplo, hay aplicaciones para hacer llamadas, hacer fotos y transferir más aplicaciones.

## <span id="page-7-0"></span>Introducción

## Montaje y preparación

Para extraer la tapa de la batería

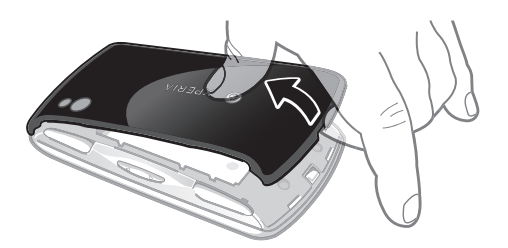

- Inserte la punta del dedo o un objeto fino en la abertura situada en la parte inferior del teléfono, entre el teléfono y la tapa de la batería. Levante la tapa lentamente.
- No use objetos afilados que puedan dañar las piezas del teléfono.
- Es posible que tenga que presionar con cierta fuerza cuando saque la tapa.
- 1 Cuando extraiga la tapa, no es posible acceder a la tarjeta de memoria. Esto tiene como finalidad evitar la pérdida de datos. No es posible acceder a la tarjeta de memoria cuando se coloque la tapa de nuevo. Asegúrese de que la tapa está fijada correctamente.

Para insertar la tarjeta SIM y la tarjeta de memoria

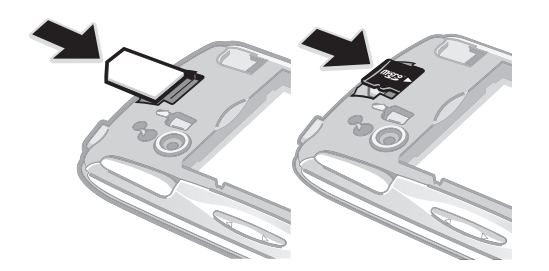

• Quite la tapa de la batería y después inserte la tarjeta SIM y la tarjeta de memoria en las ranuras correspondientes.

Para extraer la tarjeta de memoria

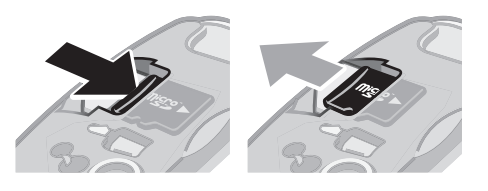

• Extraiga la tapa de la batería; después presione el borde de la tarjeta de memoria y suéltelo. Tire de la tarjeta hacia fuera para sacarla.

## <span id="page-8-0"></span>Encendido del teléfono

Para encender el teléfono

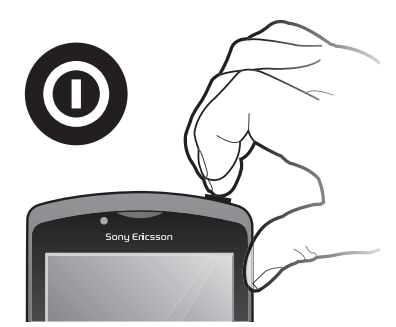

- 1 Mantenga pulsada la tecla de encendido  $\circ$  situada en la parte superior del teléfono hasta que vibre.
- 2 Si la pantalla se muestra en negro, pulse  $\bigcap_{n=0}^{\infty}$  o pulse brevemente  $\bigcap_{n=0}^{\infty}$  para activar la pantalla.
- 3 Para desbloquear la pantalla, arrastre **a** hacia la derecha de la pantalla.
- 4 Introduzca el PIN de la tarieta SIM cuando se le solicite, y seleccione Aceptar.
- Su operador de red es el responsable de suministrar el PIN de su tarjeta SIM, aunque puede cambiarla posteriormente desde el menú Ajustes. Si se equivoca al introducir el PIN de la tarjeta SIM y desea corregirlo, pulse  $\infty$ .

#### Para apagar el teléfono

- 1 Mantenga pulsado  $\circled{0}$  hasta que aparezca el menú de opciones.
- 2 En el menú de opciones, puntee Apagar.
- 3 Puntee Aceptar.

## Bloqueo de pantalla

Cuando no utilice el teléfono durante un periodo establecido de tiempo, la pantalla se oscurecerá para ahorrar energía y se bloqueará de forma automática. El bloqueo de pantalla evita que se realicen acciones no deseadas en la pantalla táctil cuando no esté utilizando el teléfono.

#### Para activar la pantalla

Pulse  $\bigcap_{n=0}^{\infty}$  o pulse  $\bigcap_{n=0}^{\infty}$  brevemente.

Para desbloquear la pantalla

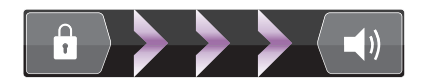

Arrastre el icono hasta **hacia la derecha de la pantalla**.

#### Para bloquear la pantalla manualmente

• Cuando la pantalla esté activa, pulse brevemente la tecla  $\bigcirc$ .

## Guía de configuración

Cuando inicia su teléfono por primera vez, la guía de configuración le explica las funciones básicas y le ayuda a introducir los ajustes esenciales del teléfono. Configure su teléfono según sus necesidades. Importe sus contactos antiguos, seleccione su idioma del teléfono, optimice sus ajustes de conexión de red inalámbrica, y mucho más.

La guía de configuración ofrece información sobre lo siguiente:

• Ajustes básicos del teléfono, por ejemplo, idioma, Internet, hora y fecha.

- <span id="page-9-0"></span>• Configuración de Wi-Fi®: aumentar la velocidad de conexión y disminuir los costes de transferencia de datos.
- Configuración de las aplicaciones: le ayuda a configurar el correo electrónico, las cuentas de servicios en línea y las transferencias de contactos. También puede consultar los capítulos respectivos en la guía del usuario instalada en el teléfono, también disponible en *[www.sonyericsson.com/support](http://www.sonyericsson.com/support)*, para obtener ayuda sobre lo siguiente:
- Información sobre el teclado de su teléfono
- Introducción de texto
- Wi-Fi®
- Sony Ericsson Sync
- Antes de que pueda importar los contactos a través de una sincronización, primero debe configurar una cuenta de sincronización y sincronizar sus contactos antiguos con la cuenta. Si no desea sincronizar sus contactos de la tarjeta de memoria/SIM, debe importar los contactos desde la tarjeta de memoria/SIM a su nuevo teléfono antes de configurar la cuenta de sincronización.
- Si lo prefiere, puede pasar por alto algunos pasos y acceder posteriormente a la guía de configuración desde la pantalla de aplicaciones o cambiar los ajustes con el menú Ajustes.

#### Para acceder a la guía de configuración

- 1 En la Pantalla de inicio, puntee ::::
- 2 Puntee Asistente de config..

## Cuentas y servicios

Inicie la sesión en sus cuentas de servicios en línea desde su teléfono y aproveche las ventajas de un amplio conjunto de servicios. Combine los servicios y saque más provecho de ellos. Por ejemplo, obtenga los contactos de sus cuentas de Google™ y Facebook™ e intégrelos en su agenda para tener todo en un solo lugar.

Puede registrarse en sus cuentas de servicios en línea desde su teléfono así como desde su ordenador. Cuando se registra por primera vez, se crea una cuenta con su nombre de usuario, contraseña, ajustes e información personal. La próxima vez que inicie la sesión obtendrá una vista personalizada.

#### Cuenta de Google™

Tener una cuenta de Google™ es esencial para su teléfono Android™. Utilice Gmail™ para enviar correos electrónicos, Google Talk™ para chatear con amigos y Android Market™ para descargar aplicaciones.

#### Cuenta de Sony Ericsson

Guarde sus contactos de teléfono en un servidor seguro de Sony Ericsson para tener siempre una copia de seguridad en línea. También puede almacenar su calendario del teléfono y marcadores de Internet en su cuenta de Sony Ericsson.

#### Cuenta Exchange Active Sync

Sincronice su teléfono con su cuenta corporativa de Exchange Active Sync. De esta forma, puede mantener consigo su correo electrónico, sus contactos y sus eventos de calendario en todo momento.

#### cuenta de Facebook™

Facebook™ le conecta con amigos, la familia y colegas en todo el mundo. Inicie la sesión ahora para compartir su mundo con los demás.

## <span id="page-10-0"></span>Conozca su teléfono

## Descripción general del teléfono

- Botones de dirección
- Menú Juegos
- Panel táctil
- 4 Botón
- 5 Botón
- 6 Botón  $\bigcap$
- 7 Botón X
- Tecla Seleccionar
- Tecla Iniciar
- Abertura del micrófono principal
- Sensor de luz/Sensor de proximidad
- Altavoz para el oído
- Cámara frontal
- Conector para auriculares de 3,5 mm
- Pantalla táctil
- Conector para el cargador/cable USB
- Tecla Atrás
- Tecla Inicio
- Tecla Menú
- Botón Buscar
- Tecla de encendido/Bloqueo de pantalla/LED de notificación
- Abertura del segundo micrófono
- Flash LED de la cámara
- Disparador izquierdo
- Lente de la cámara
- Tecla de volumen
- Disparador derecho
- Gancho de la correa
- Altavoz

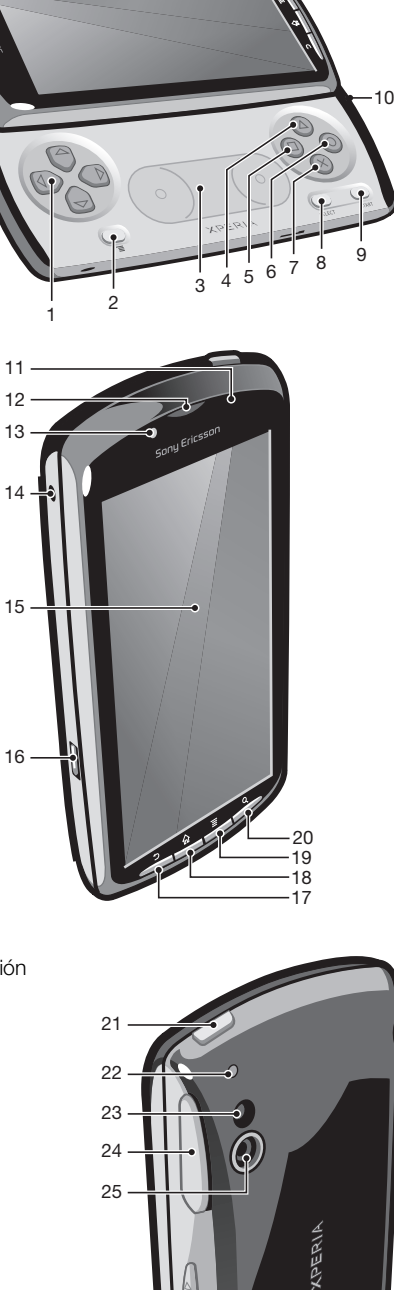

 

## <span id="page-11-0"></span>Uso de las teclas

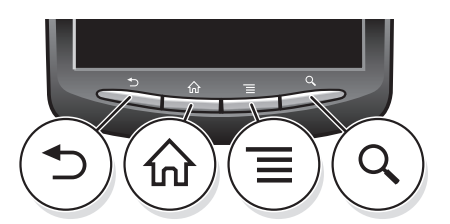

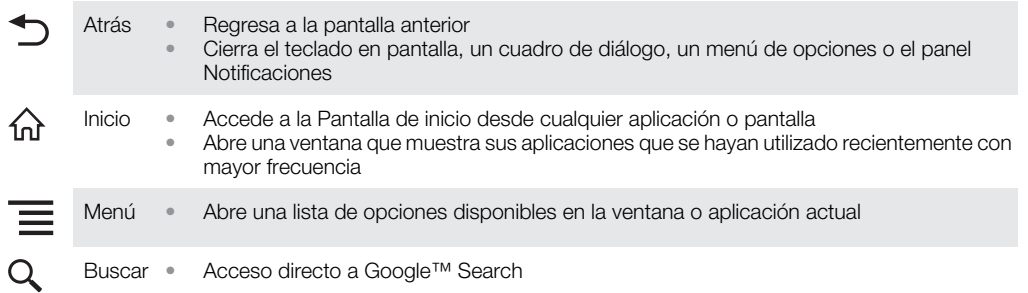

## Cargar la batería

La batería del teléfono se encuentra parcialmente cargada al comprar el teléfono. Cuando conecte el teléfono a una fuente de alimentación, es posible que transcurran algunos minutos antes de que aparezca el icono de la batería. Puede utilizar su teléfono aunque se esté cargando.

Ţ La batería comenzará a descargarse poco después de que se haya cargado completamente y después volverá a cargarse tras un tiempo. Esto se produce para prolongar la duración de la batería y puede provocar que el estado de la carga muestre un nivel inferior al 100%.

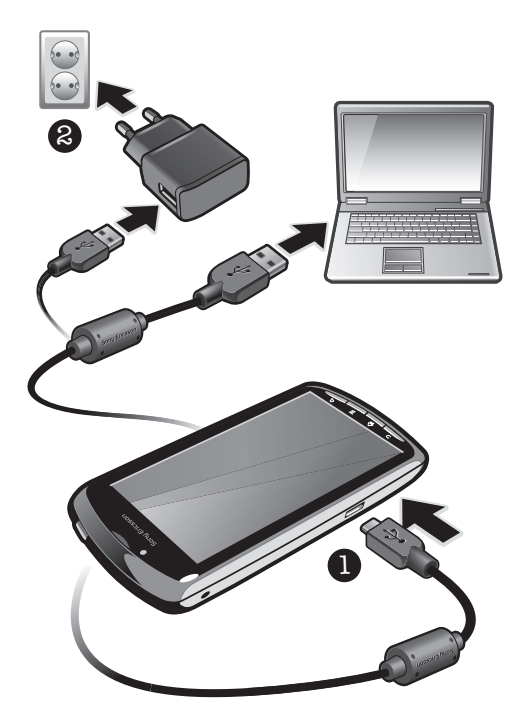

Para cargar el teléfono mediante el adaptador de corriente

• Conecte el teléfono a una toma eléctrica mediante el cable USB y el adaptador de corriente.

#### Para cargar el teléfono mediante un ordenador

• Conecte el teléfono a un puerto USB de un ordenador mediante el cable USB que se incluye con el kit del teléfono.

## <span id="page-12-0"></span>Uso de la pantalla táctil

Cuando no utilice el teléfono durante un periodo establecido de tiempo, la pantalla se oscurecerá para ahorrar energía y se bloqueará de forma automática. El bloqueo de pantalla evita que se realicen acciones no deseadas en la pantalla táctil cuando no esté utilizando el teléfono. También puede configurar claves personales para proteger su suscripción y asegurarse de que sólo puede acceder al contenido del teléfono.

La pantalla de su teléfono es de cristal. No toque la pantalla si el cristal está agrietado o roto. No intente reparar una pantalla dañada. Las pantallas de cristal son sensibles a las caídas y golpes. El cuidado negligente no está cubierto por el servicio de garantía de Sony Ericsson.

#### Para abrir o resaltar un elemento

• Pulse el elemento.

#### Para marcar o anular la selección de opciones

• Puntee la casilla de verificación correspondiente o, en algunos casos, el lateral derecho de la opción de lista para marcar o anular la selección de una opción.

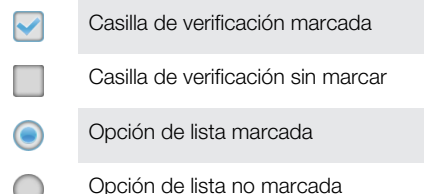

## Uso del zoom

Existen dos maneras de utilizar el zoom. Las opciones de zoom disponibles dependen de la aplicación que esté utilizando.

#### Para usar el zoom

- Cuando se encuentre disponible, puntee  $\frac{1}{2}$  o  $\frac{1}{2}$  para acercar o alejar el zoom. Es posible que tenga que arrastrar el dedo por la pantalla (en cualquier dirección) para que se muestren los iconos del zoom.
- Toque un área en la pantalla con dos dedos al mismo tiempo y acérquelos para alejar el zoom o apártelos para ampliarlo. Repita el movimiento para seguir alejando o ampliando con el zoom.
- Cuando utilice dos dedos aplicar el zoom en la pantalla, sólo puede utilizar el zoom si los dos dedos se encuentran dentro del área de uso del zoom. Por ejemplo, si desea aplicar el zoom a una foto, asegúrese de que los dos dedos se encuentren dentro del área enmarcada de la foto.

#### Desplazamiento

Desplácese moviendo el dedo arriba y abajo de la pantalla. En algunas páginas web también se puede desplazar a los lados.

Si arrastra o da toques rápidos no activará nada en la pantalla.

#### <span id="page-13-0"></span>Para desplazarse

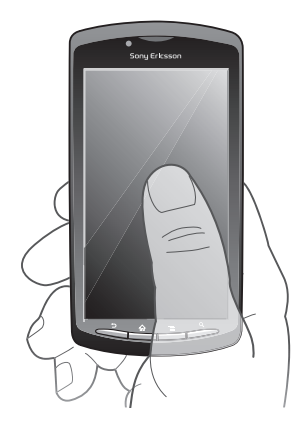

- Arrastre el dedo en la dirección por la que desee desplazarse en la pantalla.
- Para desplazarse más rápidamente, desplace su dedo en la dirección que desee ir en la pantalla.

#### Rozar

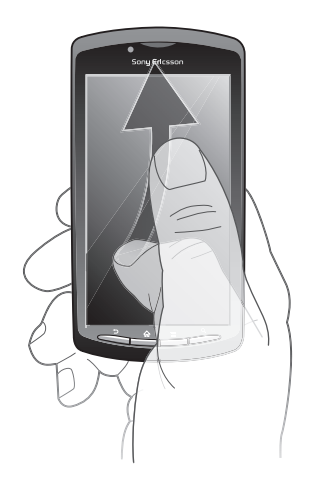

• Para desplazarse más rápidamente, desplace su dedo en la dirección que desee ir en la pantalla. Puede esperar a que el desplazamiento se detenga por sí solo o puede detenerlo inmediatamente tocando la pantalla.

#### Sensores

Su teléfono posee un sensor de luz y otro de proximidad. El sensor de luz detecta el nivel de luz ambiente y ajusta el brillo de la pantalla convenientemente. El sensor de proximidad desactiva la pantalla táctil cuando su cara toca la pantalla. Esto impide que active sin querer funciones del teléfono mientras se atiende una llamada.

## Pantalla de inicio

La Pantalla de inicio de su teléfono es equivalente al escritorio de un ordenador. Es su puerta de entrada a las características principales de su teléfono. Puede personalizar su Pantalla de inicio con widgets, accesos directos, fondos y otros elementos. La Pantalla de inicio ocupa más que la anchura normal de la pantalla, por lo que debe desplazarse hacia la izquierda y derecha en una de las cuatro extensiones de la pantalla.

**no no muestra qué parte de la Pantalla de inicio se encuentra en este momento.** 

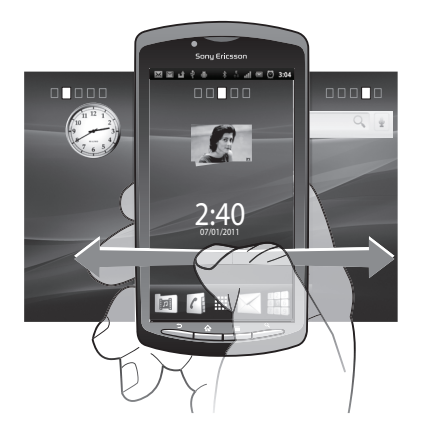

Los elementos situados en la parte inferior de la pantalla están siempre disponibles para un acceso rápido.

Para ir a la pantalla de inicio

Pulse  $\bigwedge$ .

Para examinar la pantalla de inicio

• Desplácese a derecha o izquierda.

#### Para obtener una vista general de todos los widgets en una pantalla

- Toque en cualquier área de su Pantalla de inicio, incluida una de las cuatro extensiones Pantalla de inicio. Todos los widgets incluidos en las diferentes áreas de su Pantalla de inicio se mostrarán en una vista.
- Cuando todos los widgets de la Pantalla de inicio se combinan en una vista, puntee en cualquier widget para ir al área de la Pantalla de inicio que contiene el widget.

#### **Widgets**

Los widgets son pequeñas aplicaciones que puede utilizar directamente en su Pantalla de inicio. Por ejemplo, el widget Reproductor de música le permite reproducir música directamente, y el widget de Sony Ericsson Timescape™ muestra los mensajes entrantes.

Para añadir widgets a la pantalla de inicio

- 1 En la Pantalla de inicio, pulse  $\equiv$
- 2 Puntee Añadir > Widgets.
- 3 Puntee un widget.

#### Reordenar la pantalla de inicio

Cambie el aspecto de su pantalla de inicio y lo que desea acceder desde ésta. Por ejemplo, cambie el fondo, desplace los elementos, cree carpetas y añada accesos directos a los contactos, marcadores y otros.

÷ó Reemplace los elementos mostrados la parte inferior de la pantalla de inicio por los elementos que utilice con mayor frecuencia.

#### Para añadir un acceso directo a la pantalla de inicio

- 1 En la Pantalla de inicio, pulse  $\overline{\phantom{a}}$
- 2 Puntee Añadir > Accesos directos.
- 3 Busque y seleccione un acceso directo.
- $-\bullet$ Toque y mantenga pulsada la aplicación para agregar accesos directos de aplicación directamente desde la pantalla de aplicación.

#### Para añadir una carpeta a la pantalla Inicio

- <span id="page-15-0"></span>1 En la Pantalla de inicio, pulse  $\equiv$ .
- 2 Puntee Añadir > Carpetas.
- 3 Escriba un nombre para la carpeta, seleccione un icono y puntee Hecho.

#### Para añadir elementos a una carpeta

• Mantenga pulsado un elemento hasta que se amplíe y el teléfono vibre. A continuación, arrastre el elemento a la carpeta.

#### Para cambiar el nombre de una carpeta

- 1 Puntee la carpeta para abrirla.
- 2 Mantenga pulsada la barra de título de la carpeta para abrir el campo Nombre de carpeta.
- 3 Introduzca el nuevo nombre del campo y puntee Hecho.

#### Para mover un elemento en la pantalla de inicio

- 1 Pulse  $\bigcap$  para abrir su Pantalla de inicio.
- 2 Mantenga pulsado un elemento hasta que se amplíe y el teléfono vibre. A continuación, arrastre el elemento a la nueva ubicación.
- Arrastre un elemento encima de otro elemento para crear una carpeta.

#### Para eliminar un elemento de la pantalla de inicio

• Mantenga pulsado un elemento hasta que se amplíe y el teléfono vibre. A continuación, arrastre el elemento a ...

## Cambio del fondo de la pantalla de inicio

Personalice su Pantalla de inicio con fondos. Puede utilizar animaciones o una foto que haya tomado. Visite Android Market™ y otros sitios para descargar, por ejemplo, fondos animados que cambian con las diferentes horas del día.

#### Para cambiar el fondo de la pantalla de inicio

- 1 En la Pantalla de inicio, pulse  $\equiv$
- 2 Puntee **Fondo** y después seleccione un fondo.

## Acceso y uso de aplicaciones

Abra las aplicaciones desde los accesos directos en Pantalla de inicio o desde la pantalla de aplicación.

## Pantalla de aplicación

La pantalla de aplicación, que puede abrir desde Pantalla de inicio, contiene las aplicaciones que vienen instaladas con su teléfono, así como las aplicaciones que haya descargado.

La pantalla de aplicación ocupa más que la anchura normal de la pantalla, por lo que debe desplazarse hacia la izquierda y derecha para ver todo el contenido.

#### Para abrir la pantalla de aplicación

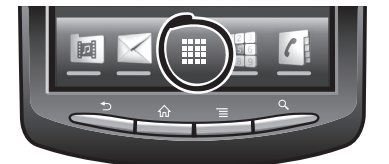

 $\bullet$  En Pantalla de inicio, puntee  $\dddot{;}$ 

#### Para examinar la pantalla de aplicación

• Abra la pantalla de aplicación, desplácese a izquierda o derecha.

#### Para crear un acceso directo a una aplicación en la pantalla de inicio

- 1 En Pantalla de inicio, puntee ::::.
- 2 Mantenga pulsada una aplicación hasta que aparezca en la Pantalla de inicio y, a continuación, arrástrela a la ubicación deseada.

#### Abrir y cerrar aplicaciones

#### Para abrir una aplicación

• En su Pantalla de inicio o en la pantalla de aplicación, puntee la aplicación.

#### Para cerrar una aplicación

- Pulse $\blacktriangleleft$ .
- Algunas aplicaciones se detienen cuando pulsa $\bigcap_{n=0}^{\infty}$  para salir, mientras que otras aplicaciones pueden continuar ejecutándose en segundo plano. En el primer caso, la próxima vez que abra la aplicación puede seguir trabajando desde el punto en el que lo dejó por última vez.

### Ventana de aplicaciones utilizadas recientemente

Desde esta ventana puede ver y acceder a las aplicaciones que ha utilizado recientemente.

#### Para abrir la ventana de aplicaciones utilizadas recientemente

Mantenga pulsado  $\bigwedge$ .

### Menú de la aplicación

Cuando esté usando una aplicación, pude abrir un menú en cualquier momento pulsando  $l$ a tecla  $\equiv$  de su teléfono. El menú tendrá un aspecto distinto dependiendo de la aplicación que esté usando.

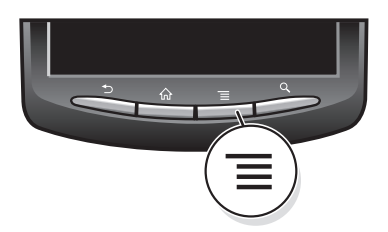

#### Para abrir un menú de una aplicación

- Mientras esté usando la aplicación, pulse  $\equiv$
- No todas las aplicaciones tienen un menú.

## Reordenar la pantalla de aplicación

Desplace las aplicaciones por la pantalla de aplicación según sus preferencias.

#### Para ordenar sus aplicaciones en la pantalla de aplicación

- 1 Abra la pantalla de aplicación y puntee  $\mathbb{R}$ .
- 2 Seleccione una opción de orden.

#### Para mover una aplicación en la pantalla de aplicación

- 1 Abra la pantalla de aplicación y puntee  $\mathbb{H}$ .
- 2 Mantenga pulsado un elemento hasta que se amplíe y el teléfono vibre. A continuación, arrastre el elemento a la nueva ubicación.
- 3 Puntee  $\mathbb{R}$  para salir del modo de edición.
- Sólo puede mover sus aplicaciones cuando  $\sqrt{p}$  está seleccionado.

## <span id="page-17-0"></span>Estado y notificaciones

La barra de estado en la parte superior de la pantalla muestra lo que se está ejecutando en su teléfono. En la parte izquierda se muestran notificaciones cuando se ejecuta una tarea nueva o hay una tarea en curso. Por ejemplo, aquí se muestran notificaciones de nuevos mensajes y de calendario. El lado derecho muestra la intensidad de señal, el estado de la batería y otra información.

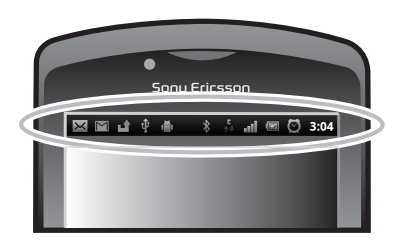

Una luz de aviso también proporciona información sobre el estado de la batería y algunas notificaciones. Por ejemplo, una luz verde parpadeante significa que hay un nuevo mensaje o una llamada perdida.

Es posible que la luz de aviso no funcione cuando el nivel de la batería sea bajo.

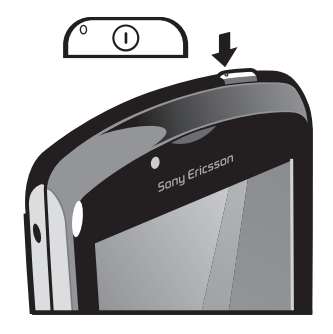

## Comprobación de notificaciones y actividades continuas

Puede arrastrar hacia abajo la barra de estado para abrir el panel de notificaciones y para obtener más información. Por ejemplo, abra un nuevo mensaje o ver un evento de calendario desde el panel de notificaciones. También puede abrir aplicaciones que estén ejecutándose, como el reproductor de música.

#### Para abrir el panel Notificaciones

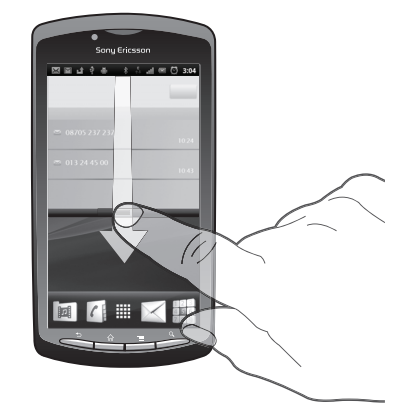

• Arrastre la barra de estado hacia abajo.

<span id="page-18-0"></span>Para cerrar el panel de notificaciones

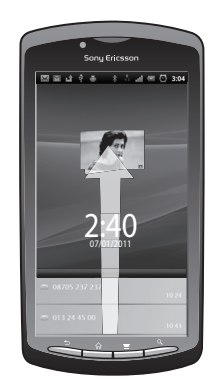

• Arrastre hacia arriba la ficha en la parte inferior del panel de notificaciones.

#### Para abrir una aplicación en ejecución desde el panel Notificaciones

• En el panel Notificaciones, puntee el icono de la aplicación en ejecución para abrirla.

#### Para borrar el panel Notificación

• En el panel Notificación, puntee en Borrar.

## Menú de Ajustes del teléfono

El menú de Ajustes del teléfono le permite ver y cambiar los ajustes del teléfono.

#### Para acceder a los ajustes del teléfono

- 1 En la Pantalla de inicio, puntee :...
- 2 Puntee Ajustes.

## Escribir texto

#### Uso del teclado

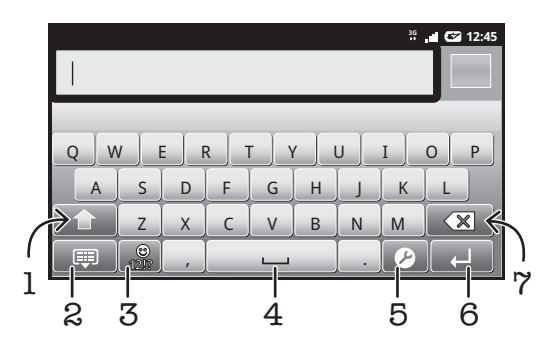

- 1 Cambie entre caracteres en mayúsculas o minúsculas y active el bloque de mayúsculas. Para algunos idiomas, esta tecla se utiliza para acceder a caracteres adicionales del idioma específico
- 2 Cierre la vista del teclado
- 3 Abra los números y símbolos. Mantenga pulsado para abrir los emoticonos
- 4 Introduzca un espacio
- 5 Abra el menú de ajustes de entrada, por ejemplo los ajustes Idiomas de escritura o de entrada rápida de texto
- 6 Introduzca un retorno de carro o confirme la entrada de texto
- 7 Elimine un carácter antes del cursor

#### Para mostrar el teclado para introducir texto

• Puntee un campo de entrada de texto.

#### Para ocultar el teclado

• Cuando esté introduciendo el texto, puntee  $\bigoplus$  o puntee  $\bigoplus$ 

#### Para usar el teclado horizontal

- Cuando esté introduciendo el texto, gire el teléfono lateralmente.
- Para que el teclado admita esta característica, la aplicación que esté usando debe admitir el modo horizontal, y el ajuste de orientación de la pantalla debe estar establecido en automático.

#### Para introducir texto

- Para introducir un carácter visible en el teclado, puntee el carácter.
- Para introducir una variante de un carácter, mantenga pulsado un carácter del teclado para obtener una lista de las opciones disponibles y a continuación selecciónela en la lista. Por ejemplo, para escribir "é", mantenga pulsada la letra "e" hasta que aparezcan otras opciones y, mientras mantiene el dedo en el teclado, arrastre y seleccione "é".

#### Para cambiar entre mayúsculas y minúsculas

• Antes de introducir una letra, puntee  $\hat{\mathbf{n}}$  para cambiar a mayúsculas  $\hat{\mathbf{n}}$  o viceversa.

#### Para activar el bloqueo de mayúsculas

• Antes de escribir una palabra, puntee  $\bigcap$  o  $\bigcap$  hasta que aparezca  $\bigcap$ .

#### Para introducir números o símbolos

• Cuando esté introduciendo el texto, puntee ... Aparece un teclado con números y símbolos.

#### Para insertar un emoticono

- 1 Cuando esté introduciendo el texto, mantenga el toque en  $\frac{1}{100}$ .
- 2 Seleccione un emoticono.

#### Para eliminar caracteres

• Puntee para colocar el cursor después del carácter que desee borrar, y luego puntee  $\boxed{\textcircled{\textbf{x}}}$ 

#### Para insertar un retorno de carro

• Cuando esté introduciendo el texto, puntee  $\Box$  para insertar un retorno de carro.

#### Para editar texto

- 1 Cuando introduzca texto, mantenga el toque en el campo de texto hasta que aparezca el menú Editar texto.
- 2 Seleccione una opción.

## Ajustes del teclado

Puede seleccionar ajustes para el teclado, como el idioma de escritura y la predicción automática.

#### Para acceder a los ajustes del teclado

• Cuando esté introduciendo el texto, puntee 2. Si ha seleccionado más de un idioma de escritura, mantenga el toque en  $\oplus$ .

#### Para cambiar el idioma de escritura

- <span id="page-20-0"></span>1 Cuando introduzca un texto, puntee  $\bullet$ , o mantenga pulsado  $\bullet$  si ya ha seleccionado más de un idioma.
- 2 Puntee Idiomas de escritura y seleccione los idiomas que desee usar para escribir.
- $\bullet$ Si ha seleccionado más de un idioma de entrada, puntee para cambiar entre los idiomas de escritura seleccionados.

## Ajustes de entrada rápida de texto

Mientras introduce texto, puede acceder al menú **Config. de texto rápido** que le ayuda a configurar las opciones de predicción de texto. Por ejemplo, puede decidir cómo desea que el teléfono presente alternativas de palabras y palabras correctas a medida que escribe, o puede habilitar la aplicación de entrada de texto para recordar las nuevas palabras que escribe.

#### Para cambiar rápidamente los ajustes del texto

- 1 Cuando esté introduciendo el texto, puntee  $\bullet$  o mantenga el toque en  $\circledB$ .
- 2 Puntee Config. de texto rápido.
- 3 Seleccione los ajustes deseados.

## Ajustar el volumen

Puede ajustar el volumen del tono de llamada de las llamadas telefónicas y de las notificaciones, así como de la música y de la reproducción de vídeo.

#### Para ajustar el volumen del timbre con la tecla de volumen

• Pulse la tecla de volumen hacia arriba o hacia abajo.

#### Para ajustar el volumen de reproducción de archivos multimedia con la tecla de volumen

• Cuando esté reproduciendo música o viendo un vídeo, pulse la tecla de volumen hacia arriba o hacia abajo.

#### Para establecer el teléfono en modo silencio y vibración

- 1 En la Pantalla de inicio, puntee ::::.
- 2 Busque y puntee Ajustes > Sonido.
- 3 Marque la casilla de verificación Modo silencio.
- 4 Seleccione Vibrar y elija una opción.

## Personalización del teléfono

Adapte el teléfono a sus necesidades ajustando, por ejemplo, su tono de llamada personal, el idioma y los ajustes de privacidad del teléfono.

#### Hora y fecha

Puede modificar la hora y la fecha del teléfono.

#### Para establecer la fecha manualmente

- 1 En la Pantalla de inicio, puntee :...
- 2 Busque y puntee  $A$ justes > Fecha y hora.
- 3 Anule la selección de la casilla de verificación **Automático**, en caso de que se encuentre marcada.
- 4 Puntee Establecer fecha.
- 5 Puntee  $+$  0  $-$  para ajustar la fecha.
- 6 Puntee Establecer.

#### Para establecer la hora manualmente

- 1 En la Pantalla de inicio, puntee :...
- 2 Busque y puntee  $A$ justes > Fecha y hora.
- 3 Anule la selección de la casilla de verificación Automático, en caso de que se encuentre marcada.
- 4 Puntee Establecer hora.
- 5 Puntee  $+$  o  $-$  para ajustar la hora y los minutos.
- 6 Puntee AM para cambiar a PM o viceversa.
- 7 Puntee Establecer.
- Si desea usar AM y PM, debe anular la selección de Formato de 24 horas.

#### Para establecer la zona horaria

- 1 En la Pantalla de inicio, puntee ::::
- 2 Busque y puntee Ajustes  $>$  Fecha y hora.
- 3 Anule la selección de la casilla de verificación Automático, en caso de que se encuentre marcada.
- 4 Puntee Seleccionar zona horaria.
- 5 Seleccione una opción.

#### Para establecer el formato de la fecha

- 1 En Pantalla de inicio, puntee ::::.
- 2 Busque y puntee Ajustes > Fecha y hora > Formato de fecha.
- 3 Seleccione una opción.

### Ajustes del tono de llamada

#### Para establecer un tono de llamada para el teléfono

- 1 En Pantalla de inicio, puntee ::::
- 2 Busque y puntee Ajustes > Sonido > Tono del teléfono.
- 3 Seleccione un tono de llamada.

#### Para habilitar los sonidos táctiles

- 1 En Pantalla de inicio, puntee ::::.
- 2 Busque y puntee Ajustes > Sonido.
- 3 Marque las casillas de verificación Tonos táctiles sonoros y Selección sonora.

#### Para seleccionar un tono de llamada para las notificaciones

- 1 En Pantalla de inicio, puntee ::::.
- 2 Busque y puntee Ajustes > Sonido > Tono de notificación.
- 3 Seleccione un tono de llamada.

#### Para establecer una alerta por vibración

- 1 En Pantalla de inicio, puntee ::::
- 2 Busque y puntee Ajustes > Sonido.
- 3 Seleccione Vibrar y elija una opción.

## Ajustes de pantalla

#### Para ajustar el brillo de la pantalla

- 1 En Pantalla de inicio, puntee ::::
- 2 Busque y puntee Ajustes > Pantalla > Brillo.
- 3 Para reducir el brillo de la pantalla, arrastre el control deslizante hacia la izquierda.
- Para aumentarlo, arrastre el control deslizante hacia la derecha.
- 4 Puntee Aceptar.
- El nivel de brillo afecta al rendimiento de la batería. Para obtener consejos sobre cómo maximizar el rendimiento de la batería, consulte *[Rendimiento de la batería](#page-22-0)* en la página 23.

#### Para establecer que la pantalla vibre

- <span id="page-22-0"></span>1 En Pantalla de inicio, puntee ::::
- 2 Busque y puntee Ajustes > Sonido.
- 3 Marque la casilla de verificación Respuesta táctil. La pantalla vibra cuando usted puntea las teclas del software y algunas aplicaciones.

#### Para ajustar el tiempo de espera antes de que se apague la pantalla

- 1 En Pantalla de inicio, puntee ...
- 2 Busque y puntee Ajustes > Pantalla > Tiempo espera pantalla.
- 3 Seleccione una opción.
- $\dot{\check{\bullet}}$  Para apagar la pantalla rápidamente, pulse la tecla de encendido  $\textcircled{1}$  durante poco tiempo.

#### Para mantener la pantalla encendida mientras se carga el teléfono

- 1 En la Pantalla de inicio, puntee :...
- 2 Busque y puntee Ajustes > Aplicaciones > Desarrollo.
- 3 Marque la casilla de verificación Pantalla activa.

#### Idioma del teléfono

Puede elegir el idioma que desee usar en su teléfono.

#### Para cambiar el idioma del teléfono

- 1 En Pantalla de inicio, puntee ...
- 2 Busque y puntee Ajustes > Idioma y teclado > Seleccionar idioma.
- 3 Seleccione una opción.
- Si selecciona un idioma equivocado y no puede leer el texto de los menús, busque y puntee el icono Ajustes . A continuación, seleccione la entrada junto a  $\triangle$  y seleccione la primera entrada en el menú siguiente. Ahora puede seleccionar el idioma que desee.

#### Modo avión

En el modo Avión, los transmisores de red y radio se apagan para evitar posibles interferencias con equipos delicados. Sin embargo, todavía puede reproducir juegos, escuchar música, ver vídeos y otros contenidos, siempre que estos contenidos estén almacenados en su tarjeta de memoria. También se le puede notificar a través de alarmas, si están activadas.

La activación del modo Avión reduce el consumo de batería.

#### Para activar el modo avión

- 1 En Pantalla de inicio, puntee ::::
- 2 Busque y puntee Ajustes > Conexiones inalámbricas y redes.
- 3 Marque la casilla de verificación Modo avión.
- También puede seleccionar Modo avión en el menú Opciones del teléfono. Para acceder al menú Opciones del teléfono, mantenga pulsada la tecla de encendido  $\sqrt{\omega}$ .

## Batería

Este teléfono Android™ le mantiene conectado y actualizado dondequiera que esté. Esto afecta a la duración de la batería. A continuación se muestran algunos consejos prácticos para alargar la duración de la batería sin dejar de estar conectado y actualizado.

#### Rendimiento de la batería

El tiempo de espera, que es un término habitual para referirse al rendimiento de la batería, hace referencia al tiempo durante el que está conectado el teléfono a la red y no se utiliza. Cuanto más tiempo esté el teléfono en espera, más durará la batería.

Los consejos siguientes le ayudarán a mejorar el rendimiento de la batería:

- <span id="page-23-0"></span>• Cargue el teléfono con frecuencia. No influirá en la vida útil de la batería.
- Descargar los datos de Internet consume energía. Si no utiliza Internet, puede ahorrar energía desactivando todas las conexiones de datos realizadas en redes móviles. Puede hacerlo con el ajuste Configuración inalámbrica y de red. Este ajuste no impide que su teléfono transmita datos en otras redes inalámbricas.
- Desactive las funciones GPS, Bluetooth™ y Wi-Fi® cuando no las necesite. Puede activar y desactivar estas funciones más fácilmente agregando el widget de control de energía a su Pantalla de inicio. No es necesario que desactive el servicio 3G.
- Configure las aplicaciones de sincronización (utilizadas para sincronizar su correo electrónico, calendarios y contactos) para que se sincronicen manualmente. También puede realizar la sincronización automáticamente, pero aumentando los intervalos.
- Compruebe el menú del uso de la batería en el teléfono para ver qué aplicaciones utilizan más energía. Su batería consume más energía cuando se utilizan aplicaciones de vídeo y streaming de música, por ejemplo YouTube™. Algunas aplicaciones Android Market™ también consumen más energía.
- Cierre y salga de las aplicaciones que no esté utilizando, ya que la multitarea afecta al rendimiento de la batería.
- Reduzca el nivel del brillo de la pantalla.
- Apague el teléfono o utilice Modo avión si se encuentra en un área que no tenga cobertura de red. De lo contrario, el teléfono buscará redes disponibles constantemente, y eso consume energía.
- Utilice un dispositivo de manos libres para escuchar música. Esto consume menos batería que escuchar directamente música en los altavoces del teléfono.
- Para obtener más información sobre cómo maximizar en rendimiento de la batería, visite *[www.sonyericsson.com/support](http://www.sonyericsson.com/support)*.

#### Para acceder al menú de uso de la batería

- 1 En la Pantalla de inicio, puntee ::::
- 2 Busque y puntee Ajustes > Acerca del teléfono > Uso de la batería para ver qué aplicaciones instaladas consumen la mayoría de la energía de batería.

#### Para agregar el widget de cambio de estado a su pantalla de inicio

- 1 En la Pantalla de inicio, pulse  $\equiv$ .
- 2 Puntee Añadir > Widgets.
- 3 Seleccione el Interruptor de estado widget. Ahora puede activar y desactivar todas las conexiones de datos con mayor facilidad.

#### Para agregar el widget de control de energía a su pantalla de inicio

- 1 En la Pantalla de inicio, pulse  $\equiv$ .
- 2 Puntee Añadir > Widgets.
- 3 Seleccione el **Control de energía** widget. Ahora puede activar y desactivar Wi-Fi<sup>™</sup>, Bluetooth y GPS más fácilmente.

### Estado del LED de la batería

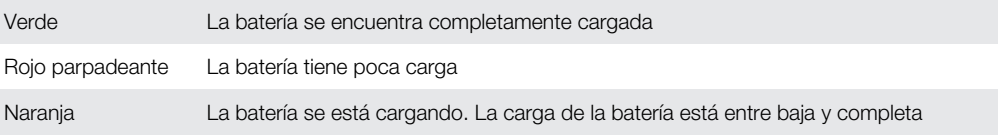

#### Para comprobar la carga de la batería

- 1 En la Pantalla de inicio, puntee ::::.
- 2 Busque y puntee Ajustes > Acerca del teléfono > Estado.

## Memoria

Puede guardar contenido en una tarjeta de memoria y en la memoria del teléfono. Los archivos de música, los videoclips y las fotos se almacenan en la tarjeta de memoria mientras que las aplicaciones, los contactos y los mensajes se almacenan en la memoria del teléfono.

## Tarieta de memoria

<span id="page-24-0"></span>Puede que tenga que adquirir una tarjeta de memoria por separado.

El teléfono es compatible con tarjetas de memoria microSD™ que se utilizan para almacenar contenidos multimedia. Este tipo de tarjetas también se puede utilizar como tarjetas de memoria portátiles con otros dispositivos compatibles.

Sin una tarjeta de memoria no podrá utilizar la cámara, ni reproducir o descargar archivos de música y videoclips.

## Formatear la tarjeta de memoria

Puede formatear la tarjeta de memoria en su teléfono, por ejemplo, para liberar memoria. Esto significa que puede borrar todos los datos almacenados en la tarjeta.

Todo el contenido de la tarjeta de memoria se borra cuando la formatea. Asegúrese de haber realizado copias de seguridad de todo el contenido que se desee guardar antes de formatear la tarjeta de memoria. Para realizar una copia de seguridad del contenido, puede copiarlo en su ordenador. Para obtener más información, consulte el capítulo *[Conexión de su teléfono a un](#page-84-0) [ordenador](#page-84-0)* en la página 85.

#### Para formatear la tarjeta de memoria

- 1 En Pantalla de inicio, puntee ::::.
- 2 Busque y puntee Ajustes > Almacenamiento > Desactivar tarjeta SD.
- 3 Cuando haya desmontado la tarjeta de memoria, puntee **Borrar tarjeta SD**.

## Manos libres portátil estéreo

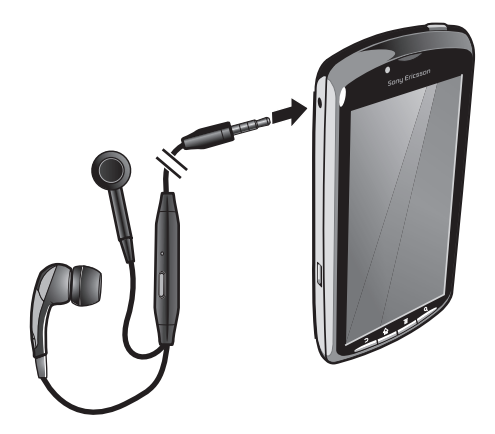

#### Para utilizar un manos libres

- 1 Conecte un manos libres portátil.
- 2 Para responder a una llamada, pulse la tecla de gestión de llamadas. Si está escuchando música, ésta se detendrá cuando reciba una llamada y se reanudará cuando la llamada finalice.
- 3 Para finalizar una llamada, pulse la tecla de gestión de llamadas.
- Si su teléfono no incluye un manos libres portátil, puede adquirir uno por separado.

## Ajustes para mensajes e Internet

Para enviar texto y mensajes multimedia y acceder a Internet, debe tener una conexión de datos móvil 2G/3G y los ajustes correctos. Hay varias formas de obtener esos ajustes:

- Con la mayoría de las redes y los operadores de telefonía móvil, los ajustes de Internet y de mensajería vienen preinstalados en el teléfono. Así, puede empezar a utilizar Internet y a enviar mensajes directamente.
- En algunos casos, tendrá la opción de descargar los ajustes de Internet y de mensajería la primera vez que encienda el teléfono. Estos ajustes también se pueden descargar más adelante desde el menú Ajustes.

<span id="page-25-0"></span>• Puede añadir y cambiar manualmente los ajustes de Internet y de red de su teléfono en cualquier momento. Póngase en contacto con su operador de red para obtener información detallada acerca de sus ajustes para mensajes e Internet.

#### Para descargar los ajustes para mensajes e Internet

- 1 En Pantalla de inicio, puntee ::::
- 2 Busque y puntee Ajustes > Sony Ericsson > Descarga de configuración.

#### Para ver el APN actual

- 1 En la Pantalla de inicio, puntee ::::.
- 2 Busque y puntee Ajustes  $>$  Conexiones inalámbricas y redes  $>$  Redes móviles.
- 3 Puntee APN.
- Si tiene varias conexiones disponibles, la marca de comprobación situada a la derecha indicará cuál es la conexión de red que se encuentra activa.

#### Para configurar los ajustes de Internet manualmente

- 1 En la Pantalla de inicio, puntee ::::.
- 2 Busque las opciones Ajustes > Conexiones inalámbricas y redes > Redes móviles > APN y puntéelas.
- $3$  Pulse  $\equiv$
- 4 Puntee APN nuevo **.**.
- 5 Puntee Nombre e introduzca el nombre del perfil de red que desee crear.
- 6 Puntee APN e introduzca el nombre del punto de acceso.
- 7 Puntee e introduzca la información restante que le solicite su operador de red.
- 8 Pulse  $\equiv$  y, a continuación, puntee Guardar  $\equiv$ .
- ÷Ò. Póngase en contacto con su administrador de red para obtener información detallada sobre los ajustes de su red.

#### Para restablecer los ajustes de Internet predeterminados

- 1 En la Pantalla de inicio, puntee ::::.
- 2 Puntee Ajustes > Conexiones inalámbricas y redes > Redes móviles > APN.
- 3 Pulse  $\equiv$
- 4 Puntee Restablecer valores predeterminados.

#### Información de uso

Con fines de calidad, Sony Ericsson recopila informes anónimos de fallos y estadísticas sobre el uso de su teléfono. Esta información recopilada no incluye datos personales. De forma predeterminada, la opción de envío de información de uso no está activada. Si lo desea, puede activar esta opción.

#### Para enviar información de uso

- 1 En Pantalla de inicio, puntee ::::.
- 2 Busque y puntee Ajustes > Sony Ericsson > Información de uso.
- 3 Marque la casilla de verificación Enviar info. de uso.

## Desactivación del tráfico de datos

Puede deshabilitar todas las conexiones de datos en redes 2G/3G con su teléfono para evitar las descargas y sincronizaciones de datos no deseados. Para obtener información detallada sobre su plan de suscripción y el coste del tráfico de datos, póngase en contacto con su operador de red.

Cuando se desactiva el tráfico de datos, aún puede utilizar las conexiones de Wi-Fi™ y Bluetooth™. También puede enviar y recibir mensajes multimedia.

#### Para desactivar todo el tráfico de datos

- <span id="page-26-0"></span>1 En Pantalla de inicio, puntee :...
- 2 Busque y puntee Ajustes > Conexiones inalámbricas y redes > Redes móviles.
- 3 Anule la selección de la casilla de verificación Datos habilitados.

## Itinerancia de datos

Dependiendo de su operador de red es posible que pueda emplear conexiones de datos móviles mediante 2G/3G fuera de su red doméstica (itinerancia). Tenga en cuenta que es posible que se le apliquen tarifas por la transmisión de datos. Consulte a su operador de red para obtener más información.

Puede que algunas aplicaciones utilicen en ocasiones la conexión a Internet de su red doméstica sin informarle de ello, como por ejemplo cuando se envían solicitudes de búsqueda y sincronización. Puede que se apliquen tarifas para el roaming de datos. Consulte a su proveedor de servicios.

Para activar la itinerancia de datos

- 1 En la Pantalla de inicio, puntee :...
- 2 Busque y puntee Ajustes > Conexiones inalámbricas y redes > Redes móviles.
- 3 Marque la casilla de verificación Itinerancia de datos.
- No puede activar la itinerancia de datos cuando las conexiones de datos están desactivadas

## Ajustes de red

El teléfono cambia automáticamente de red en función de la disponibilidad de las mismas. Algunos operadores de red le permiten cambiar de red manualmente; por ejemplo, si viaja al extranjero y desea utilizar una red concreta.

#### Para usar solo redes GSM

- 1 En la Pantalla de inicio, puntee ::::.
- 2 Busque y puntee Ajustes > Conexiones inalámbricas y redes > Redes móviles.
- 3 Puntee Modo de red.
- 4 Seleccione Solo GSM.

#### Para seleccionar otra red manualmente

- 1 En la Pantalla de inicio, puntee :...
- 2 Busque las opciones Ajustes > Conexiones inalámbricas y redes > Redes móviles > Operadores de red y puntéelas.
- 3 Puntee Modo de búsqueda.
- 4 Cuando se muestre una ventana emergente, puntee Selecc, manualmente.
- 5 Seleccione una red.
- Si selecciona una red manualmente, el teléfono no buscará otras redes, incluso si se sale del alcance de la red que haya seleccionado manualmente.

#### Para activar la selección automática de red

- 1 En la Pantalla de inicio, puntee :...
- 2 Busque las opciones Ajustes > Conexiones inalámbricas y redes > Redes móviles > Operadores de red y puntéelas.
- 3 Puntee Modo de búsqueda.
- 4 Puntee Selección automática.

## <span id="page-27-0"></span>Juegos

## Acceso a los juegos de Sony PlayStation® a través de PlayStation® Pocket

Convierta su teléfono en una máquina de juego ejecutando la aplicación PlayStation® Pocket. Con la aplicación PlayStation® Pocket, puede reproducir todos los tipos de juegos y obtener una visión general de su actividad de juego reciente.

#### Para ejecutar PlayStation® Pocket

- En la Pantalla de inicio, puntee iiii y, a continuación, busque y puntee PlayStation® Pocket.
- En Pantalla de inicio, saque el teclado de juego. PlayStation® Pocket se inicia automáticamente.
- Si no desea que se inicie PlayStation® Pocket cuando saca el teclado de juego, puede deshabilitar esta opción en el menú PlayStation® Pocket.

### Juegos

Acceda a PlayStation® Pocket en su teléfono para jugar y para ver el contenido de los juegos. PlayStation® Pocket facilita la búsqueda de juegos específicos y muestra sus actividades recientes de juego.

Cuando juegue, puede detener el juego en cualquier momento para acceder a otras funciones del teléfono, por ejemplo, para hacer una llamada. Si alguien le llama mientras está jugando, el juego se detiene automáticamente para que pueda contestar a la llamada. Si recibe un mensaje durante un juego, se muestra una notificación. Si lo desea, puede detener el juego y leer el mensaje.

- Dentro de cada juego hay Guías del usuario para juegos individuales. Consulte las instrucciones específicas de cada juego.
- Si detiene un juego y lo deja en pausa, la pantalla se apagará tras unos instantes para ahorrar energía de la batería. Cierre el teclado del juego y sáquelo de nuevo para reanudar el juego.

## Uso de las teclas de juego

Saque el teclado de juego para acceder a las teclas siguientes:

 $\bigoplus$ Botones de dirección. Utilice los botones para ir a la izquierda, derecha, arriba o abajo  $\bigcirc$ La función de esta tecla depende del juego  $\wedge$ La función de esta tecla depende del juego  $\bigcirc$ La función de esta tecla depende del juego  $\times$ La función de esta tecla depende del juego П La función de esta tecla depende del juego  $\overline{\mathbb{Q}}$ Tecla Menú  $\circ$  Teclas de selección e inicio. La tecla de selección se encuentra a la izquierda; la tecla Iniciar se encuentra a la derecha **<sup>L</sup>** Tecla de disparador izquierda. Mejora la experiencia de juego (específica del juego)

**R** Tecla de disparador derecha. Mejora la experiencia de juego (específica del juego)

Ţ Todos los botones y teclas anteriores se utilizan de forma diferente según el juego. Consulte la información del juego específico para obtener más información sobre las funciones de los botones y teclas para ese juego.

#### Para iniciar un juego

 $\subset$ 

- 1 En PlayStation® Pocket, utilice los botones de dirección « para buscar el juego que desee.
- 2 Pulse  $\times$  para seleccionar un juego.

#### Para detener un juego

- 1 Pulse la tecla Iniciar en el teclado de juego.
- 2 El juego se detiene y aparece un menú con varias opciones. Pulse de nuevo la tecla Iniciar para reanudar el juego.

#### Para finalizar un juego

- 1 Pulse la tecla de menú  $\mathbb Q$  en el teclado de juego.
- 2 Puntee una opción.

## <span id="page-29-0"></span>Llamar

## Llamadas de emergencia

El teléfono admite los números de emergencia internacionales, por ejemplo, 112 o 911. Estos números se pueden usar para realizar llamadas de emergencia en cualquier país, con o sin la tarjeta SIM insertada en el aparato, si se encuentra dentro de la cobertura de una red.

#### Para realizar una llamada de emergencia

- 1 En Pantalla de inicio, puntee Teléfono.
- 2 Introduzca el número de emergencias y puntee Llamar. Para eliminar un número, puntee **x**
- Puede realizar una llamada de emergencia incluso sin que haya una tarjeta SIM insertada en el teléfono.

#### Para realizar una llamada de emergencia cuando la tarjeta SIM está bloqueada

- 1 Puntee Llam. emergencia.
- 2 Introduzca el número de emergencias y puntee Llamar. Para eliminar un número, puntee **x**

## Gestión de llamadas

#### Para realizar una llamada

- 1 En Pantalla de inicio, puntee **...**
- 2 Introduzca el número del destinatario y puntee Llamar. Para eliminar un número, puntee x

#### Para finalizar una llamada

• Puntee Finalizar.

#### Para realizar una llamada internacional

- 1 En Pantalla de inicio, puntee Teléfono.
- 2 Mantenga el toque en el botón 0 hasta que aparezca el signo "+".
- 3 Introduzca el código de país, el código de área (sin el primer 0) y el número de teléfono y, a continuación, puntee Llamar.

#### Para responder a una llamada

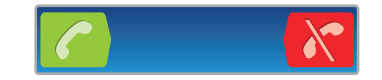

- Arrastre **A** hacia la derecha por la pantalla.
- Si utiliza unos auriculares normales, sin micrófono, deberá desenchufarlos del conector para auriculares para poder responder a la llamada.

#### Para rechazar una llamada

Arrastre **K** hacia la izquierda por la pantalla.

#### Para cambiar el volumen del altavoz para el oído durante una llamada

• Pulse la tecla de volumen hacia arriba o hacia abajo.

#### Para activar el altavoz durante una llamada

• Puntee **Altavoz** 

Para silenciar el micrófono durante una llamada

<span id="page-30-0"></span>• Puntee Silenciar

Para activar la pantalla durante una llamada

• Pulse  $\bigwedge$ .

#### Para introducir números durante una llamada

- 1 Durante la llamada, puntee Teclado. Aparecerá un teclado numérico.
- 2 Introduzca los números.

#### Para silenciar el tono de llamada de una llamada entrante

• Cuando reciba la llamada, pulse la tecla de volumen.

#### Llamadas recientes

En el registro de llamadas puede ver las llamadas perdidas  $\bullet$ , recibidas  $\bullet$  y realizadas **M** más recientes.

#### Para ver las llamadas perdidas

- 1 Cuando tenga una llamada perdida,  $\triangle$  aparecerá en la barra de estado. Arrastre la barra de estado hacia abajo.
- 2 Puntee Llamada perdida.

#### Para llamar a un número desde el registro de llamadas

- 1 En Pantalla de inicio, puntee Teléfono > Registro.
- 2 Si desea llamar a un número directamente, puntee iunto al número. Si desea editar un número antes de realizar la llamada, mantenga pulsado el número que desee y, a continuación, seleccione una opción.

#### Para añadir un número del registro de llamadas a los contactos

- 1 En la Pantalla de inicio, puntee Teléfono > Registro.
- 2 Mantenga pulsado el número y puntee Añadir a Contactos.
- 3 Puntee el contacto deseado, o puntee Crear contacto nuevo.
- 4 Edite los detalles del contacto y puntee Listo.

## Buzón de voz

Si su suscripción incluye el servicio de buzón de voz, los emisores de la llamada pueden dejarle mensajes de voz cuando no pueda responder a las llamadas. El número del servicio de buzón de voz se guarda normalmente en la tarjeta SIM. En caso contrario, puede obtener el número del proveedor del servicio e introducirlo manualmente.

#### Para introducir su número de buzón de voz

- 1 En la Pantalla de inicio, puntee :...
- 2 Busque las opciones Ajustes > Ajustes de llamada > Configuración de buzón de voz > Número del buzón de voz y puntéelas.
- 3 Introduzca su número de buzón de voz.
- 4 Puntee Aceptar.

#### Para llamar al servicio de buzón de voz

- 1 En Pantalla de inicio, puntee Teléfono.
- 2 Mantenga el toque en 1.

## Llamadas múltiples

Si ha activado la llamada en espera, puede gestionar múltiples llamadas al mismo tiempo. Cuando haya activado esta función, oirá un pitido si recibe otra llamada.

#### Para activar o desactivar las llamadas en espera

- <span id="page-31-0"></span>1 En la Pantalla de inicio, puntee :...
- 2 Busque y puntee Ajustes > Ajustes de llamada > Configuración adicional.
- 3 Para activar o desactivar las llamadas en espera, puntee Llamada en espera.

#### Para rechazar una segunda llamada

• Cuando escuche varios pitidos durante una llamada, puntee Ocupado.

#### Para responder a otra llamada y finalizar la llamada en curso

• Cuando escuche varios pitidos durante una llamada, puntee Final. Ilam. actual y respon..

#### Para responder a otra llamada y poner en espera la llamada en curso

• Cuando escuche varios pitidos durante una llamada, pulse Responder.

#### Para realizar una segunda llamada

- 1 Durante una llamada, puntee Teclado.
- 2 Introduzca el número del destinatario y puntee Llamar.
- 3 Se pone en espera la primera llamada.
- Este mismo procedimiento se aplica a cualquier llamada adicional.

#### Para alternar entre varias llamadas

• Para pasar a otra llamada y poner la llamada actual en espera, puntee el número o el contacto que desee.

#### Para finalizar la llamada en curso y volver a la siguiente llamada en espera

• Puntee Finalizar.

## Llamadas de conferencia

Con una llamada múltiple o de conferencia, puede mantener conversaciones simultáneas con dos o más personas.

#### Para realizar una llamada de conferencia

- 1 Durante una llamada, puntee Teclado. Se pone en espera el primer participante.
- 2 Marque el número del segundo participante y puntee Llamar.
- 3 Cuando responda el segundo participante, puntee  $A_{\gamma}$ .

#### Para mantener una conversación privada con un participante

- 1 Durante una llamada de conferencia puntee el botón que muestra el número de participantes. Por ejemplo, puntee 3 participantessi hay tres participantes en la llamada.
- 2 Puntee el nombre del participante con el que desee hablar en privado.
- 3 Para finalizar la conversación privada y regresar a la llamada de conferencia, puntee  $c_{\rm b}$

#### Para retirar a un participante de una llamada

- 1 Durante una llamada de conferencia puntee el botón que muestra el número de participantes. Por ejemplo, puntee 3 participantessi hay tres participantes.
- 2 Puntee **q** junto al participante que desee retirar.

#### Para finalizar una llamada de conferencia

• Durante la llamada de conferencia, puntee Final. llamada conferencia.

## <span id="page-32-0"></span>Ajustes de llamada

### Reenviar llamadas

Puede reenviar llamadas, por ejemplo, a otro número de teléfono o a un servicio de contestador automático.

#### Para desviar llamadas

- 1 En la Pantalla de inicio, puntee :...
- 2 Busque y puntee Ajustes > Ajustes de llamada > Desvío de llamada.
- 3 Seleccione una opción.
- 4 Introduzca el número al que desee desviar las llamadas y puntee **Habilitar**.

#### Para apagar el desvío de llamada

- 1 En la Pantalla de inicio, puntee  $\frac{111}{211}$ .
- 2 Busque y puntee Ajustes > Ajustes de llamada > Desvío de llamada.
- 3 Seleccione una opción.
- 4 Puntee Deshabil..

## Mostrar u ocultar su número de teléfono

Puede elegir entre mostrar u ocultar su número de teléfono en los dispositivos de los destinatarios a los que llame.

#### Para mostrar u ocultar su número de teléfono

- 1 En la Pantalla de inicio, puntee ::::
- 2 Busque las opciones Ajustes > Ajustes de llamada > Configuración adicional > ID de emisor y puntéelas.
- 3 Seleccione una opción.

## Números de marcación fija

Si ha recibido un código PIN2 de su proveedor de servicios, podrá utilizar una lista de números de marcación fija (FDN) para restringir las llamadas entrantes y salientes.

#### Para habilitar o deshabilitar la marcación fija

- 1 En la Pantalla de inicio, puntee :...
- 2 Busque y puntee Ajustes > Ajustes de llamada > Marcación fija.
- 3 Puntee Activar marcación fija o Desactiv. marcación fija.
- 4 Introduzca su PIN2 y puntee Aceptar.

#### Para acceder a la lista de destinatarios de llamadas aceptados

- 1 En la Pantalla de inicio, puntee :...
- 2 Busque las opciones Ajustes > Ajustes de llamada > Marcación fija > Marcación fija y puntéelas.

## <span id="page-33-0"></span>**Contactos**

Utilice la aplicación de contactos para almacenar y gestionar todos sus contactos. Guarde sus números de teléfono, direcciones de correo electrónico, información de cumpleaños y otros datos de contacto en una sola ubicación. Contactos le muestras todas las comunicaciones con un contacto específico. Simplemente puntee en el contacto para acceder a esta información y verla fácilmente.

Puede agregar nuevos contactos a su teléfono y sincronizarlos con los contactos en su cuenta de Sony Ericsson Sync, cuenta de Google™, cuenta de Microsoft® Exchange ActiveSync<sup>®</sup> o en otras cuentas que admitan la sincronización de contactos. **Contactos** intenta asociar automáticamente las nuevas direcciones a los contactos actuales para crear un registro único. También puede gestionar este proceso manualmente.

## Abrir los contactos por primera vez

La primera vez que abra la aplicación de contactos, recibirá instrucciones sobre el modo de agregar contactos a su teléfono. Esta es una buena ocasión para seleccionar el método que mejor se adapte a su situación y configuración. Puede obtener más información sobre la importación de contactos en *[www.sonyericsson.com/support/contacts](http://www.sonyericsson.com/support/contacts)*.

## Transferir contactos a su teléfono

Hay varios métodos para transferir sus contactos existentes y otros datos a su nuevo teléfono:

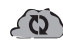

Sincronice su teléfono con los contactos que ya estén almacenados en un servicio de sincronización en línea, por ejemplo Sony Ericsson Sync o Google Sync™.

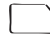

Importar los contactos desde una tarjeta SIM. No es posible transferir toda la información de un teléfono a otro de esta manera debido a la memoria limitada de una tarjeta SIM.

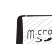

Importar los contactos desde una tarjeta de memoria.

Uso de una conexión Bluetooth™.

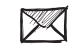

Puede enviar contactos por medio de un servicio de mensajería, por ejemplo SMS, MMS o correo electrónico.

El método de sincronización en línea es el más adecuado para la mayoría de los usuarios. De esta forma, siempre tiene una copia de seguridad en línea.

#### Para ver los contactos

EnPantalla de inicio, puntee :::: y después puntee . Sus contactos aparecen aquí.

#### Para sincronizar sus contacto del teléfono con una cuenta de sincronización

- 1 EnPantalla de inicio, puntee  $\frac{1}{2}$  y después puntee  $\sqrt{1}$
- 2 Pulse  $\equiv$  y a continuación puntee Ajustes > Cuentas y sincroniz..
- 3 Para configurar una cuenta, puntee **Añadir cuenta** y siga las instrucciones en pantalla. Si ya ha configurado una cuenta de sincronización y desee sincronizar con esa cuenta, puntee la cuenta, pulse  $\equiv$  y puntee Sincronizar ahora.

#### Para importar contactos desde una tarjeta SIM

- 1 EnPantalla de inicio, puntee  $\frac{1}{2}$  y después puntee  $\frac{1}{2}$
- 2 Pulse  $\equiv$  y a continuación puntee Import. contact. > Tarjeta SIM.
- 3 Si ha configurado una cuenta de sincronización, puede agregar los contactos de la tarjeta SIM en esa cuenta. O puede elegir utilizar solamente estos contactos en el teléfono. Seleccione la opción que desee.
- 4 Para importar un contacto, búsquelo y puntéelo. Para importar todos los contactos, pulse  $\equiv$  y puntee Importar todos.

#### Para importar contactos desde una tarjeta de memoria

- <span id="page-34-0"></span>1 EnPantalla de inicio, puntee  $\frac{1}{2}$  y después puntee  $\frac{\cdot}{\cdot}$ .
- 2 Pulse  $\equiv$  y a continuación puntee Import. contact. > Tarjeta de memoria.
- 3 Si ha configurado una cuenta de sincronización, puede agregar los contactos importados de la tarjeta de memoria en esa cuenta. O puede elegir utilizar solamente los contactos importados en el teléfono. Seleccione la opción que desee.
- 4 Si tiene más de un archivo vCard en la tarjeta SD, aparecerá una lista con los diferentes lotes de contactos del teléfono junto con las fechas en que se crearon. Seleccione el grupo que desee importar.

#### Para recibir datos de contactos enviados con tecnología Bluetooth™

- 1 Asegúrese de que la función Bluetooth™ está activada y que el teléfono esté establecido como visible. Si no es así, no podrá recibir datos de otros dispositivos.
- 2 Cuando se le pregunte que confirme si desea recibir el archivo, puntee Aceptar.
- 3 Arrastre hacia abajo el panel de notificaciones y puntee el archivo que ha recibido para importar los datos de contacto.

#### Para recibir los contactos enviados con un servicio de mensajería

- 1 Cuando reciba un nuevo mensaje de texto, un mensaje multimedia o un mensaje de correo electrónico, abra el mensaje.
- 2 Los datos de contacto recibidos aparecen como elemento adjunto vCard. Puntee o mantenga pulsado el archivo vCard para abrir un menú, de forma que pueda guardar los datos de contacto.

## Descripción general de la pantalla Contactos

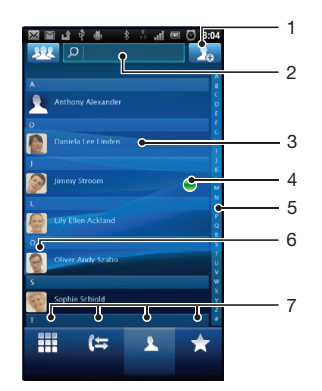

- 1 Puntee aquí para crear un contacto
- 2 Campo de búsqueda de contactos
- 3 Toque un contacto para ver sus detalles
- 4 El icono muestra el estado del contacto en los servicios de mensajería instantánea
- 5 Índice alfabético para explorar los contactos
- 6 Puntee una miniatura de contacto para abrir el menú de contacto rápido
- 7 Pestañas de acceso directo

## Administración de contactos

Cree, edite y sincronice sus contactos en sólo unos pasos. Seleccione únicamente los contactos que desee utilizar en su teléfono. Si sincroniza sus contactos con más de una cuenta, puede combinar los contactos en su teléfono para evitar duplicados.

Algunos servicios de sincronización, por ejemplo servicios de redes sociales, no permiten la edición de detalles de contactos.

#### Para seleccionar qué contactos se mostrarán

- 1 EnPantalla de inicio, puntee  $\frac{1}{2}$  y después puntee  $\frac{1}{2}$
- 2 Puntee **102**
- 3 En la lista que aparece, seleccione y desactive las opciones deseadas. Si ha sincronizado los contactos con una cuenta, ésta se muestra en la lista. Puede puntear la cuenta para ampliar la lista de opciones. Cuando haya terminado, puntee Aceptar.

#### Para añadir un contacto

- 1 EnPantalla de inicio, puntee  $\frac{1}{2}$  y después puntee  $\epsilon$ .
- 2 Puntee
- 3 Si ha sincronizado sus contactos con una o varias cuentas, seleccione la cuenta a la que desee agregar este contacto, o puntee Contacto del teléfono si sólo desea utilizar este contacto en su teléfono.
- 4 Introduzca o seleccione la información que desee para el contacto.
- 5 Cuando haya terminado, puntee Hecho.
- Si añade un símbolo + y el prefijo internacional antes del número de teléfono de un contacto, podrá utilizar el número para realizar llamadas desde otros países.

#### Para editar un contacto

- 1 En la pantalla Pantalla de inicio, puntee  $\mathbb{H}$ , y, a continuación, puntee  $\mathcal{L}$ .
- 2 Mantenga pulsado el contacto que desee editar y, a continuación, puntee Editar contacto.
- 3 Edite la información que desee. Cuando haya terminado, puntee Hecho.

#### Para asociar una imagen a un contacto

- 1 EnPantalla de inicio, puntee  $\frac{1}{2}$  y después puntee  $\frac{\cdot}{\cdot}$ .
- 2 Mantenga pulsado el contacto que desee editar y, a continuación, puntee Editar contacto.
- 3 Puntee y y seleccione el método deseado para agregar la imagen del contacto.
- 4 Cuando haya agregado la imagen, puntee **Hecho**.
- También puede agregar una imagen a un contacto desde la aplicación Galería.

#### Para ver las comunicaciones mantenidas con un contacto

- 1 En la pantalla Pantalla de inicio, puntee  $\frac{1}{2}$ , y, a continuación, puntee  $\ell$ .
- 2 Puntee el contacto que desee ver.
- 3 Para ver la comunicación con el contacto de un medio diferente, puntee o desplácese a través de las opciones de filtro de la parte inferior de la pantalla.

#### Para eliminar contactos

- 1 En la pantalla Pantalla de inicio, puntee  $\frac{1}{2}$ , y, a continuación, puntee  $\sqrt{1}$ .
- 2 Pulse  $\equiv$  y a continuación puntee Eliminar contact..
- 3 Marque los contactos que desee eliminar o puntee Marcar todos si desea eliminar todos los contactos.
- 4 Puntee Eliminar > Aceptar.

#### Para editar su información de contacto

- 1 En la pantalla Pantalla de inicio, puntee  $\frac{1}{2}$ , y, a continuación, puntee  $\frac{1}{2}$ .
- 2 Mantenga pulsado Yo en la parte superior de la lista de contactos y, a continuación, puntee Editar contacto.
- 3 Introduzca los nuevos datos o realice las modificaciones que desee.
- 4 Cuando haya terminado, puntee **Hecho**.

#### Evite los registros duplicados en sus contactos

Si sincroniza sus contactos con una nueva cuenta o importa la información de contacto de otra forma, es posible que acabe teniendo contactos duplicados en sus contactos. En
este caso, puede combinar estos contactos duplicados para crear un solo contacto. Y si combina contactos por error, puede separarlas de nuevo más adelante.

## Para unir contactos

- 1 En la pantalla Pantalla de inicio, puntee  $\frac{1}{2}$ , y, a continuación, puntee  $\frac{1}{2}$ .
- 2 Mantenga pulsado el contacto que desee unir a otro contacto y, a continuación, puntee Agrupar contactos.
- 3 En la lista que aparece, puntee el contacto cuya información desee asociar con el primer contacto y, a continuación, puntee Aceptar para confirmar. La información del segundo contacto se agrega al primer contacto, y el segundo contacto deja de mostrarse en la lista de contactos.

## Para separar contactos combinados

- 1 En la Pantalla de inicio, puntee  $\ell$ l.
- 2 Toque y mantenga pulsado el contacto que desee editar y, a continuación, puntee Editar contacto.
- $3$  Pulse  $\equiv$  y a continuación puntee Dividir.
- 4 Puntee Aceptar.

# Favoritos

Puede marcar sus contactos como favoritos. La pestaña Favoritos le ofrece un acceso rápido a sus contactos marcados. En Favoritos también puede buscar una lista de los contactos con los que se comunica con mayor frecuencia.

# Para marcar o anular la selección de un contacto como favorito

- 1 En la pantalla Pantalla de inicio, puntee  $\mathbb{H}$ , y, a continuación, puntee  $\ell$ .
- 2 Puntee el contacto que desee añadir a sus favoritos o eliminar de los mismos.
- 3 Puntee

# Comunicaciones con sus contactos

Para buscar un contacto

- 1 EnPantalla de inicio, puntee  $\frac{1}{2}$  y después puntee  $\frac{1}{2}$ .
- 2 Introduzca las primeras letras del nombre del contacto en el campo **Buscar**. Aparecerán todos los contactos que comiencen por esas letras.

# Menú de contactos rápidos

Punte una miniatura de contacto para ver las opciones de comunicación rápida con un contacto específico. Las opciones incluyen llamar al contacto, enviar un texto o mensaje multimedia e iniciar un chat con Talk.

Para que una aplicación aparezca como una opción en el menú de contactos rápidos, es posible que tenga que configurar la aplicación en su teléfono. Por ejemplo, necesita iniciar la aplicación Gmail™ e introducir sus detalles de inicio de sesión antes de utilizarla en el menú de contactos rápidos.

# Compartir los contactos

## Para añadir su tarjeta de visita

- 1 EnPantalla de inicio, puntee  $\frac{1}{2}$  y después puntee  $\frac{1}{2}$
- 2 Puntee Yo.
- 3 Pulse  $\equiv$  y a continuación puntee Enviar contacto > Aceptar.
- 4 Seleccione un método de transferencia disponible y siga las instrucciones en pantalla.

## Para enviar un contacto

- 1 EnPantalla de inicio, puntee  $\frac{1}{2}$  y después puntee  $\frac{1}{2}$ .
- 2 Puntee el contacto cuyos detalles desee enviar.
- 3 Pulse  $\equiv$  y a continuación puntee Enviar contacto > Aceptar.
- 4 Seleccione un método de transferencia disponible y siga las instrucciones en pantalla.

#### Para enviar varios contactos de una vez

- 1 EnPantalla de inicio, puntee  $\frac{1}{2}$  y después puntee  $\frac{\cdot}{\cdot}$ .
- 2 Pulse  $\equiv$  y a continuación puntee Enviar contactos.
- 3 Marque los contactos que desee enviar, o seleccione todos si desea enviar todos los contactos.
- 4 Puntee Enviar y, a continuación, puntee Aceptar para confirmar.
- 5 Seleccione un método de transferencia disponible y siga las instrucciones en pantalla.

# Copia de seguridad de los contactos

Puede utilizar la tarjeta de memoria y la tarjeta SIM para realizar una copia de seguridad de sus contactos.

#### Para exportar todos los contactos a la tarjeta de memoria

- 1 EnPantalla de inicio, puntee  $\frac{1}{2}$  y después puntee  $\sqrt{1}$
- 2 Pulse  $\equiv$  y a continuación puntee Copiar contactos > Tarjeta de memoria.
- 3 Puntee Aceptar.

#### Para exportar contactos a la tarjeta SIM

- 1 EnPantalla de inicio, puntee  $\frac{1}{2}$  y después puntee  $\ell$
- 2 Pulse  $\equiv$  y a continuación puntee Copiar contactos > Tarjeta SIM.
- 3 Marque los contactos que desee enviar, o puntee Marcar todos si desea exportar todos sus contactos.
- 4 Puntee Copiar.
- 5 Seleccione Añadir contactos si desea agregar los contactos a los contactos existentes en su tarjeta SIM, o seleccione Reemplazar todos contactos si desea sustituir los contactos existentes en su tarjeta SIM.
- Cuando exporte los contactos a la tarjeta SIM, es posible que no se importe toda la información. Esto se debe a que las tarjetas SIM tienen una memoria limitada.

# Mensajería

# Uso de mensajes de texto y multimedia

Puede enviar y recibir mensajes de texto desde su teléfono mediante la función SMS (Servicio de mensajes cortos). Si su suscripción incluye MMS (Servicio de mensajes multimedia), también podrá enviar y recibir mensajes que contengan archivos multimedia como, por ejemplo, imágenes y vídeos. Los mensajes de texto exclusivamente pueden contener hasta 160 caracteres. Si sobrepasa 160 caracteres, se combinarán todos sus mensajes individuales y se enviarán de forma conjunta. Se le cobrará por cada uno de los mensajes enviados de 160 caracteres. Cuando vea sus mensajes, aparecen como conversaciones, lo que significa que los mensajes a y desde una persona en particular están agrupados.

Para enviar mensajes multimedia, debe corregir la configuración de MMS en su teléfono. Consulte *[Ajustes para mensajes e Internet](#page-24-0)* en la página25.

# Para crear y enviar un mensaje

- 1 En la Pantalla de inicio, puntee  $\frac{1}{2}$ , y, a continuación, busque y puntee  $\sqrt{ }$ .
- 2 Puntee Nuevo mensaje.
- 3 Puntee Escribir mensaje e introduzca el texto del mensaje.
- 4 Para agregar un destinatario, puntee Añadir destinatario, y seleccione un contacto o introduzca manualmente el número completo.
- 5 Si desea añadir una foto o un vídeo, puntee va y seleccione una opción.
- 6 Si desea agregar o quitar destinatarios antes de enviar el mensaje, pulse  $\equiv$ . Puntee Añadir destinatario para añadir un destinatario. Para quitar un destinatario, puntee Editar destinatarios y después x junto al campo del destinatario. Cuando haya terminado, puntee Hecho.
- 7 Puntee Env. para enviar el mensaje.
- Si sale de un mensaje antes de enviarlo, el mensaje se guardará como un borrador. La conversación se etiqueta con la palabra Borrador.

## Para leer un mensaje recibido

- 1 En Pantalla de inicio, puntee  $\frac{1}{2}$ , y, a continuación, busque y puntee  $\sqrt{1}$ .
- 2 Puntee la conversación que desee.
- 3 Si el mensaje aún no se ha descargado, puntéelo y, a continuación, puntee Descargar mensaje.
- Cuando reciba un mensaje multimedia o de texto,  $\lfloor \times \rfloor$  aparecerá en la barra de estado. Para leer el mensaje, también puede arrastrar la barra de estado hacia abajo y puntear el mensaje recibido cuando la barra de estado se abra.

## Para responder a un mensaje

- 1 En la Pantalla de inicio, puntee iii y después puntee Mensajería.
- 2 Puntee la conversación que desee.
- 3 Introduzca su respuesta y puntee Env..

## Para reenviar un mensaje

- 1 En la Pantalla de inicio, puntee ::: y después puntee Mensajería.
- 2 Puntee la conversación que desee.
- 3 Toque y mantenga pulsado el mensaje que desee enviar y, a continuación, puntee Reenviar mensaje.
- 4 Seleccione un destinatario de la lista o puntee Nueva conversación para agregar un destinatario que no esté en la lista.
- 5 Edite el mensaje y puntee Env..

#### Para eliminar un mensaje

- 1 En la Pantalla de inicio, puntee  $\frac{1}{2}$  y después puntee Mensajería.
- 2 Puntee la conversación que desee.
- 3 Toque y mantenga pulsado el mensaje que desee eliminar y, a continuación, puntee Eliminar mensaje > Sí.

#### Para eliminar conversaciones

- 1 En la Pantalla de inicio, puntee ::: y después puntee Mensajería.
- 2 Pulse  $\equiv$  y a continuación puntee Eliminar varios.
- 3 Marque la casillas de verificación de las conversaciones que desee eliminar y, a continuación, puntee Eliminar.

#### Para guardar el número de un remitente en un contacto

- 1 EnPantalla de inicio, puntee iii y después puntee Mensajería.
- 2 Puntee una conversación.
- 3 Puntee el número del emisor situado en la parte superior de la pantalla.
- 4 Puntee
- 5 Seleccione un contacto que ya exista o puntee  $\frac{1}{2}$ si desea crear uno nuevo.
- 6 Edite la información del contacto y puntee Listo.

#### Para llamar al remitente de un mensaje

- 1 En la Pantalla de inicio, puntee ::: y después puntee Mensajería.
- 2 Puntee una conversación.
- 3 Puntee el destinatario situado en la parte superior de la pantalla.
- 4 Si el destinatario está almacenado en sus contactos, puntee el número de teléfono al que desee llamar. Si no ha almacenado el destinatario en sus contactos, puntee  $\epsilon$ .

#### Para guardar un archivo recibido en un mensaje

- 1 EnPantalla de inicio, puntee ::: y después puntee Mensajería.
- 2 Puntee la conversación que desee.
- 3 Si el mensaje aún no se ha descargado, puntéelo y, a continuación, puntee Descargar mensaje.
- 4 Mantenga pulsado el archivo que desee guardar y, a continuación, seleccione la opción deseada.

# Opciones de los mensajes de texto y multimedia

#### Para cambiar los ajustes de notificación de los mensajes

- 1 En la Pantalla de inicio, puntee ::: y después puntee Mensajería.
- 2 Pulse  $\equiv$  y a continuación puntee Configuración.
- 3 Si lo desea, puntee Tono de notificación y seleccione un sonido de notificación.
- 4 Si lo desea, puntee Vibración de notificación y marque la casilla de verificación para activarlo.

## Para cambiar los ajustes de los informes de entrega de los mensajes salientes

- 1 En la Pantalla de inicio, puntee  $\frac{1}{2}$  y después puntee Mensajería.
- 2 Pulse  $\equiv$  y a continuación puntee **Configuración**.
- 3 Puntee Informe de entrega para activar o desactivar el informe de entrega.
- Cuando se haya entrado un mensaje al destinatario, en el mensaje se muestra  $\blacktriangleright$ .

#### Para ver los mensajes guardados en la tarjeta SIM

- 1 En la Pantalla de inicio, puntee iii y después puntee Mensajería.
- 2 Pulse  $\equiv$  y a continuación puntee Configuración > Mensajes SIM.

# Correo electrónico

Utilice la aplicación **Correo electrónico** en su teléfono para enviar y recibir correos electrónicos con su cuenta habitual de correo electrónico o con su cuenta corporativa. O bien puede utilizar ambas. Su teléfono puede gestionar varias cuentas de correo electrónico al mismo tiempo. Puede configurar estas cuentas para ejecutarlas en un buzón combinado o en buzones separados.

- Gmail™ tiene su propia aplicación, pero también puede combinarse en un buzón con otras cuentas de correo electrónico.
- Sus mensajes de correo electrónico corporativo de Microsoft® Outlook® deben almacenarse en un servidor de Microsoft® Exchange para utilizar la funcionalidad indicada anteriormente. Consulte *[Sincronización de su correo electrónico, calendario y contactos de empresa](#page-54-0)* en la página 55 para obtener más información.

#### Para configurar una cuenta de correo electrónico en el teléfono

- 1 En Pantalla de inicio, puntee ::::.
- 2 Busque y puntee Correo electrónico.
- 3 Introduzca su dirección de correo electrónico y contraseña y luego puntee Siguien..
- 4 Si los ajustes de la cuenta de correo electrónico no se pueden descargar automáticamente, realice la configuración manualmente.
- Si debe introducir los ajustes manualmente, póngase en contacto con su proveedor de servicios de correo electrónico para obtener los ajustes de cuenta adecuados. Para el correo electrónico de empresa, seleccione Exchange Active Sync como el tipo de cuenta.
- Puede utilizar más de una cuenta de correo electrónico. Consulte *[Para añadir una cuenta de](#page-42-0) [correo electrónico adicional al teléfono](#page-42-0)* en la página 43.

# Uso del correo electrónico

#### Para crear y enviar un mensaje de correo electrónico

- 1 En Pantalla de inicio, puntee ::::.
- 2 Puntee Correo electrónico.
- 3 Si tiene varias cuentas de correo electrónico, seleccione aquella desde la cual desea enviar el mensaje.
- 4 Puntee Redactar.
- 5 Puntee Para y empiece a escribir la dirección del destinatario. Las correspondencias se muestran en una lista dinámica. Puntee la correspondencia o siga escribiendo la dirección de correo electrónico completa. Para agregar más destinatarios, introduzca una coma ( , ) un punto y coma ( ; ) y escriba otro nombre. Para borrar un destinatario, punte la tecla  $\sqrt{\mathbf{x}}$
- 6 Puntee Asunto y escriba el asunto del correo electrónico.
- 7 En el área del mensaje, escriba el texto del mensaje.
- 8 Puntee Añadir archivo adjunto para adjuntar un archivo. Seleccione el tipo de archivo y, puntee en el archivo que desee adjuntar de la lista que aparece.
- 9 Puntee Enviar.

## Para recibir mensajes de correo electrónico

- 1 En Pantalla de inicio, puntee ::::.
- 2 Puntee Correo electrónico.
- 3 Si utiliza varias cuentas de correo electrónico, punte la cuenta que desee comprobar. Si desea comprobar todas sus cuentas de correo electrónico al mismo tiempo, puntee Bandeja de entrada combinada.
- 4 Para descargar nuevos mensajes, pulse  $\equiv$  y, a continuación, puntee Actualizar.
- $\cdot \check{\bullet}$  No es necesario actualizar el buzón de entrada para las cuentas corporativas aiustadas al modo push. Cuando el modo push está habilitado, su teléfono se actualiza automáticamente cuando se reciben nuevos correos electrónicos.

## Para leer sus mensajes de correo electrónico

- 1 En Pantalla de inicio, puntee ::::.
- 2 Busque y puntee Correo electrónico.
- 3 Si tiene varias cuentas de correo electrónico, puntee la cuenta que desee consultar. Si desea consultar todas sus cuentas de correo electrónico al mismo tiempo, puntee Bandeja de entrada combinada.
- 4 En la bandeja de entrada de correo electrónico, desplácese hacia arriba o hacia abajo y puntee el correo electrónico que desee leer.
- 5 Utilice las flechas de avance y retroceso situadas en la parte superior de la pantalla para leer sus mensajes siguientes o anteriores.
- 6 Para regresar a la vista de buzón de entrada, pulse  $\leftarrow$ .

## Para abrir una vista previa y leer sus mensajes de correo electrónico en el modo horizontal

- 1 En Pantalla de inicio, puntee :...
- 2 Busque y puntee Correo electrónico.
- 3 Si tiene varias cuentas de correo electrónico, puntee la cuenta que desee consultar. Si desea consultar todas sus cuentas de correo electrónico al mismo tiempo, puntee Bandeja de entrada combinada.
- 4 Sostenga su teléfono horizontalmente. En la parte derecha de la pantalla aparece un panel de vista previa.
- 5 En la bandeja de entrada de correo electrónico situada a la izquierda de la pantalla, desplácese hacia arriba o hacia abajo y puntee el correo electrónico que desee leer. El correo electrónico se abre en el panel de vista previa situado a la derecha de la pantalla.
- 6 Para ver el correo electrónico en formato de pantalla completa, arrastre hacia la izquierda la barra divisoria (situada entre la bandeja de entrada y el panel de vista previa). En formato de pantalla completa, utilice las flechas de avance y retroceso situadas en la parte superior de la pantalla para leer sus mensajes siguientes o anteriores.
- 7 Para volver a la vista de buzón de entrada, arrastre hacia la derecha la barra divisoria (en el extremo izquierdo de la pantalla).
- El panel de vista previa sólo se muestra de forma predeterminada en el modo horizontal.

## Para cambiar los ajustes del panel de vista previa

- 1 En Pantalla de inicio, puntee ::: y, a continuación, busque y puntee Correo electrónico.
- 2 Pulse  $\equiv$ , puntee Panel de previsualización y seleccione una opción.

## Para ver un elemento adjunto de un mensaje de correo electrónico

- 1 En Pantalla de inicio, puntee ::::.
- 2 Busque y puntee Correo electrónico.
- 3 Busque y puntee el mensaje que desee en el buzón de entrada de correo electrónico.
- 4 Si es necesario, desplácese hacia abajo en el panel de vista previa de correo electrónico para ver el archivo adjunto. Puntee Abrir o Guardar junto a éste.

## Para guardar la dirección de correo electrónico de un remitente en sus contactos

- 1 En Pantalla de inicio, puntee ::::.
- 2 Busque y puntee Correo electrónico.
- 3 Busque y puntee el mensaje que desee en el buzón de entrada de correo electrónico.
- 4 Puntee el nombre del remitente en la parte superior de la pantalla.
- 5 Puntee Aceptar cuando se le pida que escriba el nombre del contacto.
- 6 Seleccione un contacto que ya exista o puntee Crear contacto nuevo si desea crear uno nuevo.
- 7 Edite la información del contacto y puntee Listo.

## Para responder a un mensaje de correo electrónico

- <span id="page-42-0"></span>1 En Pantalla de inicio, puntee ::::.
- 2 Puntee Correo electrónico.
- 3 En su buzón de entrada de correo electrónico, mantenga pulsado el mensaje que desee responder.
- 4 Puntee Responder o Resp. a tod..
- $5$  Introduzca su respuesta y puntee **Enviar**.

#### Para reenviar un mensaje de correo electrónico

- 1 En Pantalla de inicio, puntee ::::.
- 2 Puntee Correo electrónico.
- 3 En su buzón de entrada de correo electrónico, mantenga pulsado el mensaje que desee reenviar.
- 4 Puntee Reenviar.
- 5 Puntee Para e introduzca la dirección del destinatario.
- 6 Introduzca su mensaje y puntee Enviar.

#### Para eliminar mensajes de correo electrónico

- 1 En Pantalla de inicio, puntee ::::.
- 2 Puntee Correo electrónico.
- 3 En el buzón de entrada de correo electrónico, marque la casillas de verificación de los mensajes que desee eliminar y, a continuación, puntee Eliminar.
- ∸o⊂ Para eliminar un mensaje de la lista de mensajes, toque y mantenga pulsado el mensaje y, a continuación, puntee Suprimir.

#### Para cambiar la frecuencia de comprobación del buzón

- 1 En Pantalla de inicio, puntee ::::.
- 2 Busque y puntee Correo electrónico.
- 3 Si utiliza más de una cuenta de correo electrónico, puntee la cuenta que desee ajustar.
- 4 Puntee  $\equiv$ , luego puntee Configuración de la cuenta > Frecuencia comprob. buzón y seleccione una opción.

# Uso de cuentas de correo electrónico

## Para añadir una cuenta de correo electrónico adicional al teléfono

- 1 En Pantalla de inicio, puntee ::::.
- 2 Busque y puntee Correo electrónico.
- $3$  Pulse  $\equiv$  y a continuación puntee **Cuentas**.
- 4 Pulse  $\equiv$  y a continuación puntee Añadir cuenta.
- 5 Introduzca su dirección de correo electrónico y contraseña y luego puntee Siguiente. Si los ajustes de la cuenta de correo electrónico no se pueden descargar automáticamente, realice la configuración manualmente.
- Si ha configurado únicamente una cuenta de correo electrónico en su teléfono, verá una lista de sus cuentas cuando abra la aplicación Correo electrónico. Puntee el nombre de la cuenta que desee abrir.

#### Para configurar una cuenta de correo electrónico como la cuenta predeterminada

- 1 En Pantalla de inicio, puntee ::::.
- 2 Busque y puntee Correo electrónico.
- 3 Puntee la cuenta que desee utilizar como cuenta predeterminada para redactar y enviar correos electrónicos.
- 4 Pulse  $\equiv$  y a continuación puntee Configuración de la cuenta.
- 5 Marque la casilla de verificación Cuenta predeterminada.
- $-\bullet$ Si sólo tiene una cuenta de correo electrónico, esta será la cuenta predeterminada de forma automática.

## Para eliminar una cuenta de correo electrónico del teléfono

- <span id="page-43-0"></span>1 En Pantalla de inicio, puntee :...
- 2 Busque y puntee Correo electrónico.
- 3 Si tiene varias cuentas de correo electrónico en su teléfono, vaya al paso 4. Si sólo tiene una cuenta de correo electrónico, pulse  $\equiv$  y, a continuación, puntee Cuentas.
- 4 Toque y mantenga pulsada la cuenta que desee quitar y, a continuación, puntee Eliminar cuenta > Aceptar.

# Gmail™ y otros servicios de Google™

Si dispone de una cuenta de Google™, puede utilizarla con la aplicación Gmail™ de su teléfono para leer, escribir y organizar los mensajes de correo electrónico. Después de configurar su cuenta de Google™ para su teléfono, también puede conversar con los amigos mediante la aplicación Google Talk™, sincronizar su aplicación de calendario con Google Calendar™, y descargar aplicaciones y juegos directamente de Android Market™.

#### Para configurar una cuenta de Google™ en el teléfono

- 1 En Pantalla de inicio, puntee ::::
- 2 Busque las opciones Ajustes > Cuentas y sincronización > Añadir cuenta > Google™ y puntéelas.
- 3 Siga las instrucciones del asistente de registro para crear una cuenta de Google™ o inicie sesión si ya dispone de una cuenta. Su teléfono ya está listo para utilizar Gmail™, Google Talk™ y Google Calendar™.
- También puede iniciar una sesión o configurar una cuenta de Google™ desde el asistente de configuración la primera vez que inicie el teléfono. O bien puede conectarse a Internet para crear una cuenta en *[www.google.com/accounts](http://www.google.com/accounts)*.

# Para abrir la Gmail™ aplicación

- 1 En la Pantalla de inicio, puntee ::::.
- 2 Busque y puntee Gmail<sup>™</sup>.

# Google Talk™

Puede utilizar la aplicación de mensajería instantánea Google Talk™ en su teléfono para chatear con amigos que también la utilicen.

# Para iniciar Google Talk™

- 1 En Pantalla de inicio, puntee ::::.
- 2 Busque y puntee Talk.

# Para responder a un mensaje instantáneoTalk

- 1 Cuando alguien contacte con usted en Talk, aparecerá **en** en la barra de estado.
- 2 Arrastre la barra de estado hacia abajo y, a continuación, pulse el mensaje para comenzar a chatear.

# Sony Ericsson Timescape<sup>™</sup>

Sony Ericsson Timescape™ cambia la manera en que interactúa con los demás, agrupando todas sus comunicaciones en una vista. Todos los eventos (por ejemplo mensajes de texto y multimedia, llamadas perdidas y actualizaciones de servicios web) aparecen en la pantalla como un mosaico en un orden cronológico. Podrá ver una pequeña vista previa de cada evento antes de abrir y ver todo el contenido. También puede puntear el botón infinito para ver una gama de contenidos relacionados con el tema que está viendo actualmente en Timescape™.

Es posible que algunos de los servicios y funciones que se describen en este capítulo no se encuentren disponibles en todos los países/regiones ni sean compatibles con todas las redes y/ o proveedores de servicios en todas las zonas.

#### Para iniciar Timescape™

- 1 En la Pantalla de inicio, puntee :...
- 2 Busque y puntee Timescape™.

# Vista principal de Timescape™

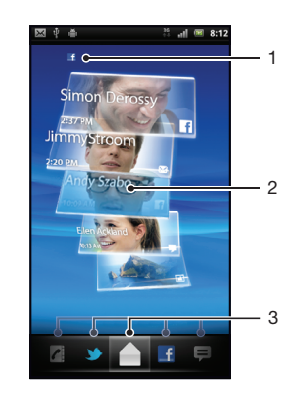

- 1 Su estado en los servicios web que ha seleccionado
- 2 Recuadros de Timescape™, en orden cronológico, con el recuadro más reciente en la parte superior
- 3 Filtro de eventos de Timescape™

# Widget de Timescape™

El widget de Timescape™ muestra los últimos eventos de Timescape™. Puntee el widget para abrir Timescape™. Para acceder rápidamente, puede añadir el widget de Timescape™ en la Pantalla de inicio. Consulte *[Pantalla de inicio](#page-13-0)* en la página14

Para agregar el widget de Timescape™ a su pantalla de inicio

- 1 En la Pantalla de inicio, pulse  $\equiv$
- 2 Puntee Añadir > Widgets.
- 3 Puntee Widget de Timescape™. Seleccione un elemento que desee añadir.

#### Para eliminar el widget de Timescape de su pantalla de inicio

- 1 En la pantalla de inicio, mantenga pulsado el widget de Timescape.
- 2 Arrastre el widget hasta  $\overline{m}$  en la parte inferior de la pantalla.

# Uso de Timescape™

#### Para desplazarse por los recuadros en Timescape™

• Desplácese hacia arriba o abajo por los recuadros.

#### Para obtener una vista previa de un recuadro en Timescape™

• Pulse el recuadro.

# Filtro de eventos de Timescape™

- A Todos los eventos
- $\epsilon$ Llamadas perdidas
- Ξ Mensajes de texto y multimedia recibidos
- Actualizaciones de sus contactos de Twitter
- $\mathbf{f}$ Actualizaciones de sus contactos de Facebook

#### Para filtrar los eventos que se muestran en Timescape<sup>™</sup>

• Pulse o dé un toque rápido en los iconos de filtrado.

#### Para actualizar la vista principal en Timescape™

- Cuando el filtro de eventos de Timescape™ esté configurado para todos los eventos, pulse  $\equiv$  y luego puntee Actualizar.
- Cuando actualice la vista principal, el teléfono se conectará a Internet para actualizar la información de las cuentas de servicios web que haya vinculado a Timescape™.

#### Para iniciar sesión en Facebook™ o Twitter™ desde Timescape™

- 1 En Pantalla de inicio, puntee ::::.
- 2 Busque y puntee Timescape™.
- 3 Pulse  $\equiv$  y a continuación puntee Ajustes > Configurar servicios.
- 4 Puntee el servicio en el que desee iniciar sesión.
- 5 Introduzca sus datos de inicio de sesión.
- $\bullet$ Cuando haya iniciado sesión en un servicio web, podrá actualizar su estado o ver actualizaciones del servicio web en Timescape™.

#### Para actualizar su estado de Facebook™ o Twitter™ en Timescape™

- 1 En Pantalla de inicio, puntee ::::.
- 2 Busque y puntee Timescape™.
- 3 Puntee  $\equiv$  > Actualiz. estado.
- 4 Puntee el servicio para el que desee actualizar su estado. Si no ha iniciado sesión en el servicio, debe introducir sus detalles de inicio de sesión. Cuando haya seleccionado los servicios que desee, puntee Continuar.
- 5 Puntee el campo de texto e introduzca su nuevo estado, y a continuación, puntee Publicar.

#### Para cerrar sesión en Facebook™ o Twitter™ desde Timescape™

- 1 En Pantalla de inicio, puntee :...
- 2 Busque y puntee Timescape™.
- 3 Pulse  $\equiv$  y a continuación puntee Ajustes > Configurar servicios.
- 4 Pulse el servicio en el que desea cerrar sesión.
- Su información de cuenta se elimina cuando cierre la sesión.

#### Para ver un evento en Timescape™

- 1 En la Pantalla de inicio, puntee ::::.
- 2 Busque y puntee Timescape™.
- 3 Desplácese y puntee el recuadro del evento que desee para que apareza en el modo de vita previa. A continuación, puntee de nuevo el recuadro.

## Para devolver una llamada desde Timescape™ cuando tenga una llamada perdida

- 1 En la Pantalla de inicio, puntee :...
- 2 Busque y puntee Timescape™.
- 3 Puntee el recuadro en el que se muestre la llamada perdida y, a continuación, puntee de nuevo el recuadro.
- 4 Puntee Devolver llamada.

# Para responder a un mensaje multimedia o de texto en Timescape™

- 1 En la Pantalla de inicio, puntee :...
- 2 Busque y puntee Timescape™.
- 3 Desplácese hasta el recuadro de un mensaje multimedia o de texto y, a continuación, puntee el recuadro.
- 4 Edite el mensaje y puntee Env..

# El botón infinito en Timescape™

Cuando puntee un recuadro, el botón infinito o se muestra en la esquina superior derecha. Si el recuadro está asociado a algún contacto del teléfono, podrá acceder a contenido relacionado punteando el botón infinito.

## Para ver todas las comunicaciones mantenidas con un contacto

- 1 En la Pantalla de inicio, puntee ::::.
- 2 Busque y puntee Timescape™.
- 3 Puntee un recuadro de un evento relacionado con un contacto.
- 4 Puntee a. Se mostrarán todas las comunicaciones mantenidas con el contacto.
- 5 Puntee o roce los elementos de filtrado situados en la parte inferior de la pantalla para ver las comunicaciones mantenidas con el contacto a través de otros medios.

## Para actualizar la vista principal en Timescape™

- Cuando el filtro de eventos de Timescape™ esté configurado para todos los eventos, pulse  $\equiv$  y luego puntee Actualizar.
- Cuando actualice la vista principal, el teléfono se conectará a Internet para actualizar la información de las cuentas de servicios web que haya vinculado a Timescape™.

## Para filtrar los eventos que se muestran en Timescape™

• Pulse o dé un toque rápido en los iconos de filtrado.

# Para ver todas las comunicaciones mantenidas con un contacto

- 1 En la Pantalla de inicio, puntee ::::.
- 2 Busque y puntee Timescape™.
- 3 Puntee un recuadro de un evento relacionado con un contacto.
- 4 Puntee a. Se mostrarán todas las comunicaciones mantenidas con el contacto.
- 5 Puntee o roce los elementos de filtrado situados en la parte inferior de la pantalla para ver las comunicaciones mantenidas con el contacto a través de otros medios.

# Ajustes de Timescape™

# Para acceder a los ajustes de Timescape™

- 1 En la Pantalla de inicio, puntee ::::.
- 2 Busque y puntee Timescape™.
- 3 Pulse  $\equiv$  y a continuación puntee Ajustes.

## Para programar actualizaciones del contenido de los servicios web en Timescape™

- 1 En Pantalla de inicio, puntee ::::
- 2 Busque y puntee Timescape™.
- 3 Pulse  $\equiv$  y a continuación puntee Ajustes > Programar actualizacs..
- 4 Puntee la opción que desee. Si selecciona Manual, no se realizará ninguna actualización automática.

# Android Market™

Abra Android Market™ y entre en un mundo de aplicaciones y juegos. Examine estas aplicaciones y juegos con las "descargas principales" y otras categorías. También puede puntuar una aplicación o un juego y dar su opinión sobre él.

Para usar Android Market™, debe tener una cuenta de Google ™. Consulte *[Para](#page-43-0) [configurar una cuenta de Google™ en el teléfono](#page-43-0)* en la página44.

Es posible que Android Market™ no se encuentre disponible en todos los países ni en todas las regiones

#### Para abrir Android Market™

- 1 En la Pantalla de inicio, puntee ::::.
- 2 Busque y puntee Market.

# Opciones de pago

Cuando descarga aplicaciones de pago desde Android Market™, la compra se gestiona a través de Google Checkout™. En algunos casos, puede descargar versiones de prueba de aplicaciones gratuitas a través de Android Market™, pero si desea seguir utilizando la aplicación, la descarga y el pago de la versión completa deben efectuarse a través de la página web del fabricante.

- Google Checkout™ Google Checkout™ es un servicio de procesamiento de pagos el línea. Por ejemplo, ofrece información acerca de su historial de compras, y lo protege del fraude con tarjetas de crédito puesto que no revela el número completo de la tarjeta de crédito al proveedor. Puede usar su cuenta de correo electrónico de Google™ para iniciar una sesión en Google Checkout™ desde su teléfono. Si no tiene una cuenta de Google Checkout™, puede registrarse en una nueva cuenta desde su teléfono. El pago puede efectuarse con una tarjeta de crédito, débito o regalo. Algunos proveedores también aceptan el pago a través de su cuenta de factura de teléfono.
- No se pueden comprar aplicaciones a través de Android Market™ en todos los países.

# Descargas desde Android Market™

En Android Market™ puede descargar aplicaciones de todo tipo, incluidas aplicaciones gratuitas. Si paga por una aplicación a través de Google Checkout™, dicha aplicación estará vinculada a su cuenta de Google™ y podrá instalarla todas las veces que desee en cualquier dispositivo.

# Antes de descargar aplicaciones

Antes de descargar de Android Market™, asegúrese de que dispone de una conexión a Internet.

Recuerde también que se le puede cobrar por tráfico de datos cuando descargue contenidos a su teléfono. Consulte a su operador para obtener más información.

#### Para descargar una aplicación gratuita

- 1 En Android™ Market, busque el elemento que desee descargar explorando las categorías o mediante la función de búsqueda.
- 2 Puntee el elemento para ver los detalles.
- 3 Puntee Instalar.
- 4 Si la aplicación que desee descargar requiere acceder a sus datos o controlar alguna de las funciones de su teléfono, se mostrará una pantalla adicional que indica aquello a lo que puede acceder la aplicación. Leer esta pantalla atentamente, ya que las funciones de su teléfono pueden verse afectadas en gran medida si continúa. Puntee Aceptar si está de acuerdo, o Cancelar si desea cancelar la descarga.

## Para descargar una aplicación de pago

- 1 En Android Market™, busque el elemento que desee descargar explorando las categorías o mediante la función de búsqueda.
- 2 Puntee el elemento para ver los detalles.
- 3 Puntee Comprar.
- 4 Introduzca su nombre de usuario y su contraseña para iniciar la sesión en Google Checkout™. Puede usar su cuenta de Google™ o crear una nueva cuenta de Google Checkout™.
- 5 Una vez que haya iniciado la sesión, siga las instrucciones del teléfono para efectuar la compra.

## Para abrir una aplicación descargada

- 1 En Android Market™, pulse <u>■</u> y, a continuación, puntee **Descargas**.
- 2 Puntee la aplicación descargada.
- También puede acceder a las aplicaciones descargadas desde la pantalla de aplicaciones.

# Borrar sus datos de aplicaciones

A veces, podría necesitar borrar los datos de una aplicación. Este caso podría darse, por ejemplo, cuando la memoria de la aplicación se llena o cuando quiere borrar las puntuaciones altas de un juego. También podría querer borrar los mensajes de correo electrónico y los mensajes de texto y multimedia que recibe en algunas aplicaciones.

# Para borrar todos los datos de una aplicación

- 1 En la Pantalla de inicio, puntee ::::
- 2 Busque y puntee Aiustes.
- 3 Puntee Aplicaciones > Administrar aplicaciones.
- 4 Puntee la aplicación que desee.
- 5 Puntee Borrar datos.
- Los datos de algunas aplicaciones no se pueden borrar.

## Para eliminar una aplicación instalada

- 1 En la Pantalla de inicio, puntee  $\frac{111}{211}$ .
- 2 Busque y puntee **Aiustes**.
- 3 Puntee Aplicaciones > Administrar aplicaciones.
- 4 Puntee la aplicación que desee.
- 5 Puntee Desinstalar.
- Algunas aplicaciones preinstaladas no se pueden eliminar.

# Permisos

Algunas aplicaciones necesitan acceder a determinadas partes de su teléfono para poder funcionar correctamente. Por ejemplo, una aplicación de navegación necesita permisos para enviar y recibir tráfico de datos y acceder a su ubicación. Algunas aplicaciones podrían utilizar sus permisos indebidamente para robar o eliminar datos, o para comunicar su ubicación. Asegúrese de instalar y conceder permisos únicamente a las aplicaciones en las que confíe.

## Para ver los permisos de una aplicación

- 1 En la Pantalla de inicio, puntee ::::.
- 2 Busque y puntee **Ajustes**.
- 3 Puntee Aplicaciones > Administrar aplicaciones.
- 4 Puntee la aplicación que desee.
- 5 Desplácese hacia abajo para ver Permisos.

# Instalar aplicaciones desde fuentes desconocidas

Instalar aplicaciones de origen desconocido o poco fiable puede dañar su teléfono. De forma predeterminada, su teléfono está configurado para que boquee este tipo de instalaciones. No obstante, puede cambiar este ajuste y permitir las instalaciones desde fuentes desconocidas.

# Para permitir la instalación de aplicaciones desde fuentes desconocidas

- 1 En la Pantalla de inicio, puntee ::::.
- 2 Busque y puntee Ajustes > Aplicaciones.
- 3 Marque la casilla de verificación Orígenes desconocidos.

# Organización

# Calendario

Su teléfono incluye un calendario que le permite administrar su horario. Si dispone de una cuenta de Sony Ericsson o de Google™, también puede sincronizar el calendario del teléfono con su calendario web. Consulte *[Sincronización](#page-54-0)* en la página55.

# Tareas antes de utilizar el calendario

Antes de utilizar el calendario, debe crear una cuenta de Google™. Siga las instrucciones del teléfono o consulte *[Para configurar una cuenta de Google™ en el teléfono](#page-43-0)* en la página 44. Después de configurar la cuenta de Google™, debe sincronizar su calendario.

# Para establecer la vista del calendario

- 1 En Pantalla de inicio, puntee iii y luego puntee Calendario.
- 2 Pulse  $\equiv$  y, a continuación, puntee Día, Semana, o Mes.

# Para ver varios calendarios

- 1 EnPantalla de inicio, puntee ::: y después puntee Calendario.
- 2 Pulse  $\equiv$  y a continuación puntee Más > Calendarios.
- 3 Seleccione los calendarios que desee ver.

## Para crear un evento de calendario

- 1 EnPantalla de inicio, puntee ::: y después puntee Calendario.
- 2 Pulse  $\equiv$  y a continuación puntee Más > Evento nuevo.
- 3 Introduzca el nombre, la hora, la ubicación y la descripción del evento.
- 4 Si lo desea, seleccione otra opción en Repetición.
- 5 Seleccione un recordatorio para el evento. Para añadir un nuevo recordatorio para el evento, pulse  $+$ .
- 6 Puntee Hecho.
- Cuando la hora de la cita se aproxime, su teléfono reproducirá un breve sonido de notificación para recordárselo. Además, aparecerá el símbolo 30 en la barra de estado.

## Para ver un evento de calendario

- 1 En Pantalla de inicio, puntee ::: y luego puntee Calendario.
- 2 Pulse el evento que desee ver.

# Para cerrar o aplazar un recordatorio de evento

- 1 Cuando aparezca el icono de recordatorio **col** en la barra de estado, arrástrela hacia abajo. Se abrirá el panel de notificaciones.
- 2 Puntee el evento que desee.
- 3 Puntee Desc. todo o Pos. todo.
- Cuand se abre el panel de notificación, se muestran todos los recordatorios. También puede puntear un solo recordatorio y ocultarlo de la vista de eventos.

## Para cambiar los ajustes del calendario

- 1 En la pantalla Pantalla de inicio, puntee ::::, y, a continuación, puntee Calendario.
- 2 Pulse  $\equiv$  y a continuación puntee Más > Ajustes.
- 3 Seleccione el ajuste que desee modificar.

# Alarma

Puede utilizar su teléfono a modo de alarma y cualquier sonido del mismo como señal de alarma. La alarma también sonará aunque el teléfono se encuentre en modo silencio.

## Para abrir la alarma

- 1 En Pantalla de inicio, puntee ::::.
- 2 Busque y puntee Alarmas.
- También puede abrir la alarma punteando la alarma desde la Pantalla de inicio.

#### Para establecer una alarma nueva

- 1 En la pantalla de inicio, puntee :::.
- 2 Busque y puntee Alarmas.
- 3 Puntee Añadir alarma.
- 4 Seleccione una hora y pulse Establecer.

# Para editar una alarma existente

- 1 En Pantalla de inicio, puntee ::::.
- 2 Busque y puntee Alarmas.
- 3 Pulse una de las alarmas.
- 4 Puntee .
- 5 Ajuste la hora pulsando  $+$  o  $-$ .
- 6 Puntee AM para cambiar a PM, o viceversa.
- 7 Puntee Establecer.
- Los ajustes generales de hora del teléfono determinan si se muestra el formato de 12 ó 24 horas para la alarma.

#### Para desactivar una alarma

- 1 En Pantalla de inicio, puntee ::::.
- 2 Busque y puntee Alarmas.
- 3 Puntee una de las alarmas marcadas.
- 4 Anule la selección de la casilla de verificación **Activar alarma**.

# Para activar una alarma existente

- 1 En Pantalla de inicio, puntee ::::.
- 2 Busque y puntee Alarmas.
- 3 Puntee una de las alarmas no marcadas.
- 4 Marque la casilla de verificación **Activar alarma**.

#### Para eliminar una alarma

- 1 En Pantalla de inicio, puntee :...
- 2 Busque y puntee Alarmas.
- 3 Puntee la alarma que desee.
- 4 Puntee Eliminar.

### Para establecer un tono de llamada de una alarma

- 1 En Pantalla de inicio, puntee ::::.
- 2 Busque y puntee Alarmas.
- 3 Pulse una de las alarmas.
- 4 Puntee .
- 5 Seleccione una opción.
- 6 Puntee Listo.

## Para establecer una alarma periódica

- 1 En Pantalla de inicio, puntee :...
- 2 Busque y puntee **Alarmas**.
- 3 Pulse una de las alarmas.
- 4 Puntee Repetir.
- 5 Marque las casillas de verificación para los días que desee y, a continuación, puntee .

# Para establecer el título para una alarma

- 1 En Pantalla de inicio, puntee ::::.
- 2 Busque y puntee Alarmas.
- 3 Puntee una de las alarmas.
- 4 Puntee Etiqueta.
- 5 Introduzca un nombre.
- 6 Puntee .

# Para activar la función de vibración de una alarma

- 1 En Pantalla de inicio, puntee ::::.
- 2 Busque y puntee Alarmas.
- 3 Pulse una de las alarmas.
- 4 Marque la casilla de verificación Vibración.

# Para reproducir la alarma cuando el teléfono se encuentra en modo silencioso

- 1 En Pantalla de inicio, puntee ::::.
- 2 Busque y puntee Alarmas.
- 3 En la pantalla Alarma, pulse  $\equiv$
- 4 Puntee .
- 5 Puntee Alarma en modo silencio.

## Para desactivar o aplazar una alarma cuando suene

• Cuando suene la alarma, puntee Posponer para aplazarla o puntee Descartar para desactivarla.

# <span id="page-54-0"></span>Sincronización

Acceda a su información personal en línea desde su teléfono. Por ejemplo, puede acceder a sus mensajes de correo electrónico privados y de empresa y a los eventos del calendario. La sincronización de su teléfono con otras fuentes de información es una manera fácil y práctica de estar actualizado. Puede realizar las siguientes tareas:

- acceder a sus contactos de Gmail™, Google Calendar™ y Google™.
- acceder a su correo electrónico, contactos y calendario.
- sincronizar su teléfono con un servidor de Internet con SyncML™.
- sincronizar, guardar y gestionar sus contactos en el sitio web de Sony Ericsson . Descargar sus contactos a un nuevo teléfono o a varios teléfonos con Sony Ericsson Sync.
- Asegúrese de haber realizado copias de seguridad de todo el contenido que se desee guardar antes de sincronizar el teléfono.

# Servicio de sincronización Google Sync™

Puede utilizar el servicio de sincronización Google Sync™ para sincronizar su teléfono con Gmail™, Google Calendar™ y sus contactos Google™.

Para realizar la sincronización con su cuenta de Google™, debe activar la cuenta desde su teléfono. Consulte *Para configurar una cuenta de Google™ en el teléfono para sincronización* en la página55.

Para configurar una cuenta de Google™ en el teléfono para sincronización

- 1 En Pantalla de inicio, puntee ::::
- 2 Puntee Ajustes > Cuentas y sincronización.
- 3 Asegúrese de que la casilla de verificación Sincron. automática está marcada.
- 4 Puntee Añadir cuenta > Google™.
- 5 Siga las instrucciones del asistente de registro para crear una cuenta de Google™ o inicie sesión si ya dispone de una cuenta.
- 6 Puntee la cuenta de Google™ recién creada y puntee los elementos que desee sincronizar.

## Para sincronizar manualmente con su cuenta Google™

- 1 En la Pantalla de inicio, puntee ::::.
- 2 Puntee Ajustes > Cuentas y sincronización.
- 3 Puntee la cuenta Google™ que desee editar.
- 4 Pulse  $\equiv$  y a continuación puntee Sincronizar ahora.

#### Para eliminar una cuenta de Google™ del teléfono

- 1 En la Pantalla de inicio, puntee  $\frac{1}{2}$ .
- 2 Puntee Ajustes > Cuentas y sincronización.
- 3 Puntee la cuenta de Google™ que desee eliminar de la lista de cuentas.
- 4 Puntee Eliminar cuenta.
- 5 Puntee Eliminar cuenta de nuevo para confirmar.
- Puede eliminar todas las cuentas de Google™ de la lista de cuentas, excepto la primera. Para quitar la primera cuenta, debe restablecer completamente el teléfono. Consulte *[Restablecer el](#page-99-0) [teléfono](#page-99-0)* en la página100.

# Sincronización de su correo electrónico, calendario y contactos de empresa

Acceda a sus correos electrónicos corporativos, citas del calendario y contactos directamente desde su teléfono. Véalos y gestiónelos igual de fácil que con un ordenador. Tras la configuración, puede buscar la información en las aplicaciones Correo electrónico, Calendario y Contactos.

Ŷ. Para tener acceso a las funciones anteriores, su información de empresa debe almacenarse en un servidor Microsoft® Exchange.

Para configurar el correo electrónico de empresa, el calendario y los contactos en su teléfono

- 1 En Pantalla de inicio, puntee ::::.
- 2 Puntee Ajustes > Cuentas y sincronización.
- 3 Asegúrese de que la casilla de verificación Sincron. automática está marcada.
- 4 Puntee Añadir cuenta > Exchange Active Sync.
- 5 Introduzca su dirección de correo electrónico de empresa y contraseña.
- 6 Puntee Siguien..
- 7 Si los ajustes de la cuenta de correo electrónico de empresa no se encuentran automáticamente, realice la configuración manualmente. Póngase en contacto con su administrador de red de empresa si necesita más información.
- 8 Cuando haya finalizado la configuración, introduzca un nombre para la cuenta de empresa que sea fácilmente identificable. A continuación, puntee Hecho.
- 9 Es posible que se le realice una pregunta para activar el administrador del dispositivo. La razón es que su servidor corporativo necesita algunas características de seguridad en su teléfono para que funcione la configuración.
- $\dot{P}$  El nombre del dominio es generalmente el mismo que el nombre de su empresa.

## Para editar la configuración del correo electrónico de empresa, del calendario y de los contactos

- 1 En Pantalla de inicio, puntee ::::.
- 2 Puntee Ajustes > Cuentas y sincronización y seleccione su cuenta corporativa.
- 3 Puntee Configuración de la cuenta.
- 4 Cambie los ajustes para adaptarlos a sus necesidades. Por ejemplo, puede decidir:
	- la frecuencia con la que el teléfono comprueba los nuevos mensajes de correo electrónico.
	- transferir su calendario y contactos de empresa a su teléfono.
	- aiustes del servidor en **Configuración entrante**.

## Para configurar un intervalo de sincronización

- 1 En Pantalla de inicio, puntee ::::
- 2 Puntee Ajustes > Cuentas y sincronización y seleccione su cuenta corporativa.
- 3 Puntee Configuración de la cuenta.
- 4 Puntee **Frecuencia comprob. buzón** y seleccione una opción de intervalo.

#### Para eliminar una cuenta corporativa del teléfono

- 1 En Pantalla de inicio, puntee ::::
- 2 Puntee Ajustes > Cuentas y sincronización y, a continuación, puntee su cuenta corporativa.
- 3 Puntee Eliminar cuenta.
- 4 Puntee Eliminar cuenta de nuevo para confirmar.

# Sincronización y almacenamiento de sus contactos

Utilice Sony Ericsson Sync para sincronizar sus contactos con una página web de Sony Ericsson en *[www.sonyericsson.com/user](http://www.sonyericsson.com/user)*.

Los contactos se almacenan de forma segura en un lugar y puede transferirlos fácilmente a otros teléfonos. Así siempre tiene una copia de seguridad en línea. Debe tener una cuenta de Sony Ericsson para utilizar este método.

#### Para configurar una cuenta de Sony Ericsson en el teléfono

- 1 En Pantalla de inicio, puntee :...
- 2 Puntee Ajustes > Cuentas y sincronización.
- 3 Asegúrese de que la casilla de verificación Sincron. automática está marcada.
- 4 Puntee Añadir cuenta > Sony Ericsson Sync.
- 5 Inicie la sesión si ya tiene una cuenta de Sony Ericsson o regístrese y siga las instrucciones del asistente de configuración para crear una cuenta.
- 6 Puntee Intervalo de sincronización y seleccione la frecuencia con la que desee sincronizar automáticamente el teléfono.
- 7 Puntee Hecho.

#### Par sincronizar manualmente mediante Sony Ericsson Sync

- 1 En Pantalla de inicio, puntee ::::.
- 2 Puntee Aiustes > Cuentas y sincronización y, a continuación, puntee su cuenta de Sony Ericsson.
- 3 Pulse  $\equiv$  y a continuación puntee Sincronizar ahora.

#### Para editar su cuenta de Sony Ericsson

- 1 En Pantalla de inicio, puntee ::::.
- 2 Puntee Ajustes > Cuentas y sincronización y, a continuación puntee su cuenta de Sony Ericsson.
- 3 Marque las casillas de verificación de los elementos de sincronización que desee sincronizar automáticamente.
- 4 Si necesita cambiar la configuración de su cuenta, puntee **Configuración de la** cuenta, edite la información deseada y puntee Hecho.

## Para configurar un intervalo de sincronización

- 1 En Pantalla de inicio, puntee ::::.
- 2 Puntee Ajustes > Cuentas y sincronización y, a continuación, puntee su cuenta de Sony Ericsson.
- 3 Puntee Configuración de la cuenta.
- 4 Puntee Intervalo de sincronización y seleccione una opción de intervalo.

#### Para eliminar una cuenta de Sony Ericsson de su teléfono

- 1 En Pantalla de inicio, puntee ::::.
- 2 Puntee Ajustes > Cuentas y sincronización y, a continuación, puntee su cuenta de Sony Ericsson.
- 3 Puntee Eliminar cuenta.
- 4 Puntee Eliminar cuenta de nuevo para confirmar.
- La cuenta se elimina de su teléfono pero todavía existe en el servidor Sony Ericsson. Puede usar sus detalles de cuenta para iniciar en el sitio web de Sony Ericsson en *[www.sonyericsson.com/user](http://www.sonyericsson.com/user)*.

# Conectar a redes inalámbricas

Con la tecnología Wi-Fi™ puede acceder a Internet sin cables desde su teléfono. De esta manera, puede navegar por la web y acceder a tarifas de llamadas y datos más económicas.

Si su empresa u organización tiene una red privada virtual (VPN), puede conectarse a esta red con su teléfono. De esta manera, puede por ejemplo, acceder a las intranets y otros servicios internos de su empresa.

# Wi-Fi™

Con la tecnología Wi-Fi™ puede acceder a Internet sin cables desde su teléfono. Para accede a Internet mediante una conexión Wi-Fi™, primero necesita buscar y conectarse a una red Wi-Fi™ disponible. La intensidad de la señal de la red Wi-Fi™ podría variar en función de la ubicación de su teléfono. Al acercarse al punto de acceso Wi-Fi™ es posible que la intensidad de la señal aumente.

# Antes de utilizar Wi-Fi™

Para navegar por Internet usando una conexión Wi-Fi™, debe localizar una red Wi-Fi™ disponible, conectarse a ella y, por último, abrir el navegador de Internet. La intensidad de la señal de la red Wi-Fi™ podría variar en función de la ubicación de su teléfono. Al acercarse al punto de acceso Wi-Fi™ es posible que la intensidad de la señal aumente.

# Para encender Wi-Fi™

- 1 En la Pantalla de inicio, puntee ::::.
- 2 Busque y puntee Ajustes > Conexiones inalámbricas y redes.
- 3 Marque la casilla de verificación Wi-Fi. El teléfono buscará las redes Wi-Fi™ disponibles.
- Ţ. Wi-Fi™ puede tardar unos segundos en habilitarse.

# Para conectarse a una red Wi-Fi™

- 1 En la Pantalla de inicio, puntee ::::.
- 2 Busque y puntee Ajustes > Conexiones inalámbricas y redes > Ajustes de Wi-Fi.
- 3 Las redes Wi-Fi™ disponibles se muestran en Redes Wi-Fi. Las redes disponibles pueden ser abiertas o estar protegidas. Las redes abiertas están indicadas por a y las redes protegidas están indicadas por a junto al nombre de la red Wi-Fi™.
- 4 Puntee una red Wi-Fi™ para conectarse a ella. Si está intentando conectarse a una red Wi-Fi™ protegida, se le pedirá que introduzca la contraseña. Una vez que se haya conectado, en la barra de estado se muestra
- Su teléfono recuerda las redes Wi-Fi™ a las que se conecta. La próxima vez que esté dentro del alcance de una red Wi-Fi™ a la que se haya conectado previamente, su teléfono se conectará automáticamente a ella.
- En algunos lugares, las redes Wi-Fi™ abiertas requieren que inicie sesión en una página web para poder acceder a la red. Póngase en contacto con el administrador de la red Wi-Fi™ pertinente para obtener más información.

# Para conectarse a otra red Wi-Fi™

- 1 En la Pantalla de inicio, puntee :...
- 2 Busque y puntee Ajustes > Conexiones inalámbricas y redes > Ajustes de Wi-Fi. Las redes Wi-Fi™ detectadas se muestran en la sección Redes Wi-Fi.
- 3 Puntee otra red Wi-Fi™ para conectarse a ella.

# Estado de la red Wi-Fi™

Cuando está conectado a una red Wi-Fi™ o cuando hay redes Wi-Fi™ disponibles en las proximidades, se puede ver el estado de esas redes Wi-Fi™. También puede habilitar el teléfono para que le notifique cada vez que detecte una red Wi-Fi™ abierta.

# Para habilitar la notificación de red Wi-Fi™

- 1 Asegúrese de que Wi-Fi™ esté activado.
- 2 En la Pantalla de inicio, puntee :...
- 3 Busque y puntee Ajustes > Conexiones inalámbricas y redes > Ajustes de Wi-Fi.
- 4 Marque la casilla de verificación Notificación de red.

## Para buscar redes Wi-Fi™ manualmente

- 1 En la Pantalla de inicio, puntee ::::.
- 2 Busque y puntee Ajustes > Conexiones inalámbricas y redes > Ajustes de Wi-
- Fi.
- 3 Pulse  $\equiv$
- 4 Puntee Buscar . El teléfono busca las redes Wi-Fi™ y las muestra en la sección Redes Wi-Fi.
- 5 Puntee una red Wi-Fi™ de la lista para conectar a la red.

# Configuración de Wi-Fi™ avanzada

Para añadir una red Wi-Fi™ manualmente, antes debe activar el ajuste Wi-Fi™ del teléfono.

# Para añadir una red Wi-Fi™ manualmente

- 1 En la Pantalla de inicio, puntee ::::.
- 2 Busque y puntee Ajustes > Conexiones inalámbricas y redes > Ajustes de Wi-Fi.
- 3 Puntee Añadir red Wi-Fi.
- 4 Introduzca el SSID de red de la red.
- 5 Puntee el campo Seguridad para seleccionar un tipo de seguridad.
- 6 Introduzca una contraseña, si así se le solicita.
- 7 Puntee Guardar.
- Póngase en contacto con el administrador de su red Wi-Fi™ para obtener el nombre del SSID de red y la Contraseña de red inalámbrica.

## Para ver información detallada sobre una red Wi-Fi™ conectada

- 1 En la Pantalla de inicio, puntee ::::.
- 2 Busque y puntee Ajustes > Conexiones inalámbricas y redes > Ajustes de Wi-Fi.
- 3 Puntee la red Wi-Fi™ a la que esté conectado actualmente. Se mostrará la información detallada sobre dicha red.

# Política de suspensión de Wi-Fi™

Cuando se incluye una política de suspensión de Wi-Fi™, puede especificar cuándo cambiar de Wi-Fi a datos móviles.

Si no está conectado a una red Wi-Fi™, el teléfono usa una conexión de datos móvil 2G/3G para acceder a Internet (si ha configurado y habilitado una conexión de datos móvil en su teléfono).

# Para añadir una política de suspensión de Wi-Fi™

- 1 En la Pantalla de inicio, puntee ::::.
- 2 Busque y puntee Ajustes > Conexiones inalámbricas y redes > Ajustes de Wi-
- Fi. 3 Pulse  $\equiv$
- 4 Puntee Avanzado  $\chi$ .
- 5 Puntee Política de suspensión de Wi-Fi.
- 6 Seleccione la Política de suspensión de Wi-Fi que desee utilizar.

# Uso de una dirección IP estática

Puede configurar el teléfono para conectarse a una red Wi-Fi™ mediante una dirección IP estática.

# Para configurar una dirección IP estática

- 1 En la Pantalla de inicio, puntee ::::.
- 2 Busque y puntee Ajustes > Conexiones inalámbricas y redes > Ajustes de Wi-
- Fi.  $3$  Pulse  $\equiv$
- 
- 4 Puntee Avanzado X.
- 5 Marque la casilla de verificación Utilizar IP estática.
- 6 Puntee e introduzca la información necesaria para su red Wi-Fi™:
	- Dirección IP
	- Puerta de enlace
	- Máscara de red
	- DNS 1
	- DNS 2
- 7 Pulse  $\equiv$  v, a continuación, puntee **Guardar**  $\equiv$ .

# Servidor multimedia

Comparta los archivo multimedia con otros dispositivos conectados en una red Wi-Fi® Cuando se teléfono esté conectado a la red doméstica a través de Wi-Fi® y Servidor multimedia esté activado, otros dispositivos cliente conectados a la misma red doméstica pueden acceder, ver y reproducir las imágenes almacenadas en su teléfono. Por ejemplo, un dispositivo cliente puede ser un ordenador con software cliente, una cámara, una TV o un equipo PlayStation®3. Todos los dispositivos deben tener la certificación DLNA™ (Digital Living Network Alliance).

# Para utilizarServidor multimedia

- 1 Conecte el teléfono a una red Wi-Fi®.
- 2 En la Pantalla de inicio, puntee  $\frac{1}{2}$ ;  $\frac{1}{2}$ , a continuación, busque y puntee **Servidor** multimedia.
- 3 Puntee Cambiar nombre servidor y edite el nombre del teléfono si es necesario. Este nombre aparecerá en su dispositivos cliente más adelante para identificar su teléfono.
- 4 Marque la casilla de verificación Servidor multimedia. **a aparece en la barra de** estado. Su teléfono puede funcionar ahora como un servidor multimedia.
- 5 Conecte su ordenador u otros dispositivos cliente a la misma red Wi-Fi®.
- 6 Active el software cliente instalado en su ordenador. Busque y seleccione su teléfono para utilizarlo como servidor.
- 7 Aparecerá una notificación en la barra de estado del teléfono. Puntee la notificación y ajuste los permisos de acceso.
- 8 Transfiera y abra el contenido del teléfono en los dispositivos cliente. Si hay muchas fotos o archivos de música almacenados en el teléfono, puede tardar un par de minutos en mostrarse todo el contenido en los dispositivos cliente.
- 9 Para minimizar el Servidor multimedia, pulse servidor multimedia seguirá ejecutándose en segundo plano.
- 10 Para desconectarse del servidor, acceda a la vista Servidor multimedia en el teléfono y desactive la casilla de verificación Servidor multimedia.
- Las instrucciones anteriores pueden ser diferentes según los dispositivos cliente. Consulte también la guía del usuario. Si el dispositivo no puede conectarse, compruebe si funciona la red doméstica.

# Para cambiar el nombre de un dispositivo cliente

- 1 En la Pantalla de inicio, puntee :::: y, a continuación, busque y puntee Servidor multimedia.
- 2 Puntee Lista de dispositivos cliente.
- 3 Seleccione el dispositivo cliente conectado a su teléfono **Cambiar nombre**.
- 4 Escriba un nuevo nombre para el dispositivo cliente.

Para cambiar el nivel de acceso de un dispositivo cliente

- 1 En la Pantalla de inicio, puntee :::: y, a continuación, busque y puntee Servidor multimedia.
- 2 Puntee Lista de dispositivos cliente y seleccione el dispositivo cliente conectado a su teléfono.
- 3 Puntee Cambiar nivel de acceso y seleccione una opción.

Para ver información sobre Servidor multimedia

• En Servidor multimedia, puntee Acerca de para obtener información sobre los iconos de notificación en la barra de estado.

# Compartir la conexión de datos de su teléfono

Puede compartir la conexión de datos móvil de su teléfono con un solo ordenador mediante un cable USB. Este proceso se denomina 'USB tethering'. También puede compartir la conexión de datos de su teléfono con hasta ocho dispositivos al mismo tiempo convirtiendo su teléfono en un área de conexión ('hotspot') Wi-Fi®.

Cuando su teléfono está compartiendo su conexión de datos, los iconos siguientes pueden aparecer en la barra de estado o en el panel de notificaciones

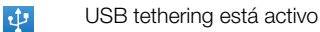

El área de conexión Wi-Fi® portátil está activa

 $\odot$ 

 $\widehat{\mathbb{C}}$ 

USB tethering y el área de conexión portátil están activos

#### Para compartir la conexión de datos de su teléfono con un cable USB

- 1 Conecte el teléfono a un ordenador con el cable USB que se suministra con el teléfono.
- 2 En Pantalla de inicio, puntee ::::.
- 3 Busque y puntee Ajustes > Conexiones inalámbricas y redes > Conexión mediante módem USB y zona Wi-Fi.
- 4 Marque la casilla de verificación Conexión mediante USB. El teléfono comienza a compartir su conexión de datos de la red móvil con el ordenador a través de la conexión USB. Aparece una notificación de proceso en curso en la barra de estado y en el panel de notificaciones.
- 5 Anule la selección de la casilla de verificación Conexión mediante USB o desconecte el cable USB cuando ya no desee compartir su conexión de datos.
- No puede compartir la conexión de datos de su teléfono y la tarjeta SD a través de un cable USB al mismo tiempo. Si está utilizando su conexión USB para que su ordenador pueda utilizar la tarjeta SD, en primer lugar debe desactivar la conexión antes de que pueda comenzar a compartir la conexión de datos de su teléfono. Consulte *[Conexión de su teléfono a un ordenador](#page-84-0)* en la página 85.
- Es posible que tenga que preparar su ordenador para establecer una conexión de red a través del cable USB. Visite android.com/tether para obtener la última información sobre los sistemas operativos que admiten USB tethering y cómo configurarlos.

Para compartir la conexión de datos de su teléfono como un área de conexión Wi-Fi®

- 1 En la Pantalla de inicio, puntee ::::.
- 2 Busque y puntee Ajustes > Conexiones inalámbricas y redes > Conexión mediante módem USB y zona Wi-Fi.
- 3 Marque la casilla de verificación **Zona Wi-Fi portátil**. El teléfono empezará a transmitir su nombre de red Wi-Fi® (SSID). Ahora podrá conectarse a esta red con un máximo de 8 ordenadores u otros dispositivos.
- 4 Anule la selección de la casilla de verificación **Zona Wi-Fi portátil** cuando ya no desee compartir su conexión de datos a través de Wi-Fi®.

Para cambiar el nombre o proteger el área de conexión portátil

- 1 En la Pantalla de inicio, puntee ::::.
- 2 Busque y puntee Ajustes > Conexiones inalámbricas y redes > Conexión mediante módem USB y zona Wi-Fi.
- 3 Asegúrese de que la casilla de verificación Zona Wi-Fi portátil está marcada.
- 4 Puntee Configuración de zona Wi-Fi portátil > Configurar zona Wi-Fi.
- 5 Introduzca el SSID de red de la red.
- 6 Puntee el campo Seguridad para seleccionar un tipo de seguridad.
- Introduzca una contraseña, si así se le solicita.
- 8 Puntee Guardar.

# Redes privadas virtuales (VPN)

Use su teléfono para conectarse a redes privadas virtuales (VPN), que le permiten acceder a recursos de redes locales protegidas desde fuera de esas redes. Por ejemplo, las empresas y las instituciones educativas suelen usar conexiones VPN para proporcionar a sus usuarios acceso a intranets y a otros servicios internos mientras están fuera de la red interna, como cuando están de viaje.

Las conexiones VPN se pueden configurar de muchas maneras, dependiendo de la red. Algunas redes pueden requerir que transfiera e instale un certificado de seguridad en su teléfono. Consulte *[Conexión de su teléfono a un ordenador](#page-84-0)* en la página 85 para obtener más información sobre cómo transferir contenido a su teléfono. Para obtener información detallada sobre cómo configurar una conexión a su red privada virtual, póngase en contacto con el administrador de red de su empresa u organización.

## Para añadir una red privada virtual

- 1 En la Pantalla de inicio, puntee ::::.
- 2 Busque y puntee Ajustes > Conexiones inalámbricas y redes > Ajustes de red VPN.
- 3 Puntee Añadir VPN.
- 4 Seleccione el tipo de VPN que desee añadir.
- 5 Introduzca su configuración de VPN.
- 6 Pulse  $\equiv$  y a continuación puntee Guardar.

#### Para conectarse a una red privada virtual

- 1 En la Pantalla de inicio, puntee ::::.
- 2 Busque y puntee Ajustes > Conexiones inalámbricas y redes > Ajustes de red VPN.
- 3 En la lista de redes disponibles, puntee la VPN a la que desea conectarse.
- 4 Introduzca la información que se le solicite.
- 5 Puntee Conectar.

#### Para desconectar de una red privada virtual

- 1 Arrastre la barra de estado hacia abajo.
- 2 Puntee la notificación de la conexión VPN para desactivarla.

# Navegador web

Puede utilizar el navegador web para ver y navegar por distintas páginas web, así como para añadirlas como favoritas o crear accesos directos desde la pantalla de aplicaciones. También tiene la opción de abrir varias ventanas del navegador al mismo tiempo y usar la función de zoom cuando navegue por una página web determinada.

#### Para abrir el navegador web

- 1 En la Pantalla de inicio, puntee ::::.
- 2 Busque y puntee Navegador ...

# Barra de herramientas

Las opciones de la barra de herramientas facilitan la navegación:

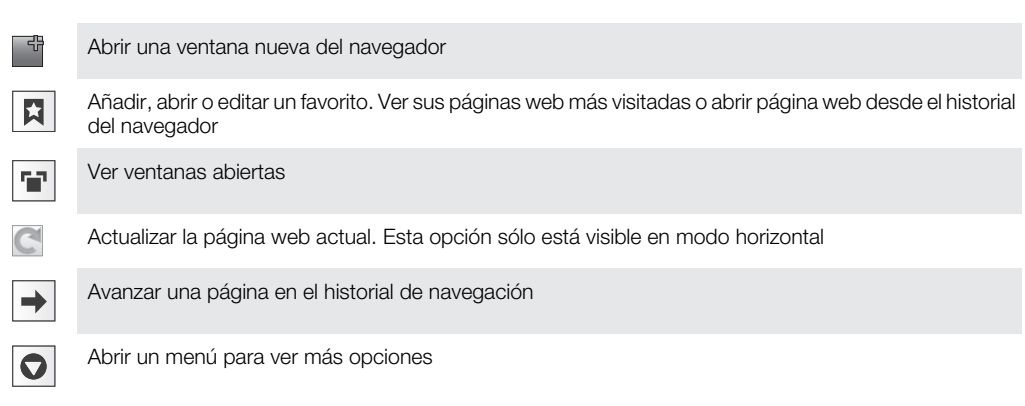

# Para abrir la barra de herramientas

• En el navegador, pulse  $\equiv$ .

# Navegar por la Web

# Barra de búsqueda y dirección

Utilice la barra de búsqueda y dirección para buscar en la web:

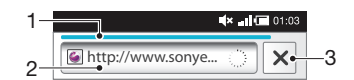

- 1 Vea el progreso de la descarga de la página web actual
- 2 Introduzca una palabra de búsqueda para buscar para una página web o introduzca una dirección de página web para cargar una página
- 3 Cancele a descarga de la página web actual

÷ó. Cuando se complete la descarga de una página, márquela como favorita con el icono de favorito situado junto a la barra de búsqueda y dirección.

## Para ir a una página web

- 1 En el navegador, puntee el campo del texto en la barra de búsqueda y dirección para activar el teclado.
- 2 Introduzca una dirección web.
- 3 Puntee  $\rightarrow$ .

#### Para buscar en una página web

- 1 Puntee el campo de búsqueda y de texto de dirección para activar el teclado.
- 2 Introduzca una palabra de búsqueda.
- 3 Puntee  $\rightarrow$ .

#### Para salir del navegador web

- Mientras navega por la Web, pulse  $\bigwedge$ .
- Cuando vuelva a abrir el navegador, éste aparecerá exactamente igual a como lo dejó cuando salió del mismo, es decir, con el mismo número de ventanas, la misma posición y los mismos niveles de zoom.

# Navegar en páginas web

#### Para seleccionar un enlace

- Para seleccionar un enlace de una página web, puntee el enlace. El enlace seleccionado se resalta en naranja, y la página web se carga al levantar el dedo.
- Si selecciona un enlace por error antes de levantar el dedo, puede anular la selección arrastrando el dedo lejos del enlace, hasta que el enlace deje de estar resaltado.

## Para volver a la página anterior mientras navega

• Pulse  $\leftarrow$ .

#### Para acercar o alejar el zoom en una página web

Utilice uno de los métodos siguientes para acercar o alejar el zoom de una página web:

- 1 Utilice dos dedos para "pellizcar" la pantalla.
- 2 Puntee dos veces en cualquier lugar de la página web.
- 3 Puntee el icono **para acercar el zoom, o puntee para alejar el zoom.**

#### Para volver a cargar la página web actual

- 1 Pulse  $\equiv$
- 2 Puntee Actualizar

#### Para añadir un acceso directo de página web a la pantalla Inicio

- 1 Cuando vea una página web, pulse  $\equiv$
- 2 Puntee Marcadores > Añadir.
- 3 Si lo desea, puede editar el nombre y la dirección web. Puntee Aceptar.
- 4 Mantenga pulsado el marcador para abrir un menú.
- 5 Puntee Añad. acc. directo a Inicio.

#### Para compartir un enlace a la página web actual

- 1 Mientras navega por la Web, pulse  $\equiv$
- 2 Puntee Más > Compartir página.
- 3 Seleccione un método de transferencia disponible y siga las instrucciones en pantalla.

# Administrar favoritos

La opción favoritos le permiten acceder rápidamente a sus páginas web favoritas y que visita con frecuencia. En función de su operador de red, es posible que su teléfono tenga preinstalados algunos favoritos.

## Para marcar una página web como favorita

- 1 Mientras visualiza una página web, pulse  $\equiv$ .
- 2 Puntee Marcadores > Añadir.
- 3 Si lo desea, puede editar el nombre y la dirección web.
- 4 Cuando haya terminado, puntee Aceptar.

 $-\frac{1}{2}$ Para agregar rápidamente como favorita una página web, puntee el icono  $|a|$  a la derecha del campo de búsqueda y dirección.

# Para abrir un favorito

- 1 En la pantalla **Navegador**, pulse  $\equiv$
- 2 Puntee Marcadores.
- 3 Pulse el favorito que desee abrir.

## Para editar un marcador

- 1 En la pantalla **Navegador**, pulse  $\equiv$
- 2 Puntee Marcadores.
- 3 Mantenga pulsado el marcador para abrir un menú.
- 4 Puntee Editar marcador.
- 5 Edite el nombre y la dirección web según desee.
- 6 Puntee Aceptar.

# Para eliminar un marcador

- 1 En la pantalla Navegador, pulse  $\equiv$
- 2 Puntee Marcadores.
- 3 Mantenga pulsado el marcador para abrir un menú.
- 4 Puntee Eliminar marcador para eliminar el marcador que haya seleccionado.

# Para marcar como favorita una página web que ha visitado anteriormente

- 1 En la pantalla **Navegador**, pulse  $\equiv$
- 2 Puntee Marcadores.
- 3 Puntee la pestaña **Historial** o la pestaña Más visitados para ver una lista de las páginas web recientemente visitadas.
- 4 Puntee el icono a a la derecha de la página web que desee añadir como favorita.

# Gestión de texto e imágenes

## Para buscar texto en una página web

- 1 Mientras visualiza una página web, pulse  $\equiv$
- 2 Puntee Más > Buscar en la página.
- 3 Introduzca el texto de búsqueda. Los caracteres encontrados se irán resaltando en verde.
- 4 Pulse la flecha izquierda o derecha para ir al elemento encontrado anterior o siguiente.
- 5 Pulse  $\times$  para cerrar la barra de búsqueda.

## Para guardar una imagen

- 1 Mantenga pulsada la imagen deseada hasta que aparezca un menú.
- 2 Puntee Guardar imagen.

# Ventanas múltiples

Su navegador puede ejecutar hasta ocho ventanas distintas al mismo tiempo. Por ejemplo, puede iniciar sesión en su correo web en una ventana y leer las noticias del día en otra. Tendrá la opción de alternar fácilmente entre una y otra.

Para abrir una ventana nueva del navegador

- 1 En la pantalla **Navegador**, pulse  $\equiv$
- 2 Puntee Nueva ventana.

## Para abrir un enlace en una ventana nueva del navegador

- 1 Mantenga pulsado un enlace para abrir un menú.
- 2 Puntee Abrir en ventana nueva.

## Para alternar entre varias ventanas del navegador

- 1 En la pantalla **Navegador**, pulse  $\equiv$
- 2 Puntee Ventanas para ver una lista de todas las ventanas abiertas.
- 3 Puntee la ventana a la que desee cambiar.

# Descargar desde la web

Puede descargar aplicaciones y contenido cuando navega por Internet a través del navegador web de su teléfono. Por regla general, tiene que tocar el enlace de descarga del archivo que desee, y la descarga comienza automáticamente.

# Para ver sus archivos descargados

- 1 En la pantalla **Navegador**, pulse  $\equiv$ .
- 2 Puntee Más > Descargas.

Para cancelar una descarga en curso

- 1 En la pantalla **Navegador**, pulse  $\equiv$
- 2 Puntee Más > Descargas.
- 3 Marque la casilla de verificación para descargar el archivo.
- 4 Puntee Suprimir.

# Ajustes del navegador

Para cambiar los ajustes de su navegador

- 1 En la pantalla **Navegador**, pulse  $\equiv$ .
- 2 Puntee Más > Ajustes.

# Ajuste automáticamente las páginas web

La opción de ajuste automático facilita la lectura de sitios web de gran tamaño con texto e imágenes, por ejemplo sitios web de noticias. Por ejemplo, si aplica el zoom en una página web con la opción de ajuste automático activada, se ajustará automáticamente al nuevo tamaño de pantalla. Por otra parte, si la opción está desactivada, es posible que tenga que desplazar la pantalla hacia un lateral para leer una frase completa.

#### Para ajustar automáticamente las páginas web

- 1 En la pantalla **Navegador**, pulse  $\equiv$
- 2 Puntee Más > Ajustes > Ajustar páginas automát..

# Música

Saque el máximo provecho a su reproductor de música. Escuche música, audiolibros y podcasts, o utilice el botón de infinitoca para navegar por más contenido multimedia sobre el artista al que esté escuchando.

Instale la aplicación Media Go™ en su ordenador y transfiera contenidos a y desde la tarjeta de memoria del teléfono. Media Go™ puede descargarse en *[www.sonyericsson.com/support](http://www.sonyericsson.com/support)*. Para obtener más información, consulte *[Conexión de su teléfono a un ordenador](#page-84-0)* en la página 85.

# Para copiar archivos multimedia a la tarjeta de memoria

Copie todo sus contenidos multimedia favoritos del ordenador al teléfono y empiece a aprovechar al máximo las características de entretenimiento de su teléfono. Es fácil transferir música, fotos, vídeos y otros archivos. Simplemente conecte su teléfono a un ordenador mediante un cable USB a través de uno de los métodos siguientes:

- Utilice una aplicación de gestión de archivos, por ejemplo el Explorador de Windows. Consulte *[Para arrastrar y soltar el contenido entre el teléfono y el ordenador con un cable](#page-85-0) [USB](#page-85-0)* en la página86
- Utilice la aplicación Media Go™. Consulte *[Media Go™](#page-85-0)* en la página86

Consulte *[Conexión de su teléfono a un ordenador](#page-84-0)* en la página85 para obtener información general sobre la conexión de su teléfono y la transferencia de archivos.

# Uso del reproductor de música

# Para reproducir contenido de audio

- 1 En la pantalla de Pantalla de inicio, puntee **Multimedia**  $\sum_{i}$ . Si  $\prod_{i}$  no se muestra en su Pantalla de inicio, puntee  $\frac{1}{2}$ , y, a continuación, busque y puntee  $\sqrt{2}$ .
- 2 Puntee .
- 3 Puntee **Q** para examinar el audio por intérprete. Puntee o para examinar por álbum. Puntee  $\blacksquare$  para utilizar listas de reproducción. Puntee  $\blacksquare$  para examinar el audio por pista.
- 4 Desplácese hacia arriba o hacia abajo para examinar una pista.
- 5 Puntee una pista para reproducirla.

# Descripción general del reproductor de música

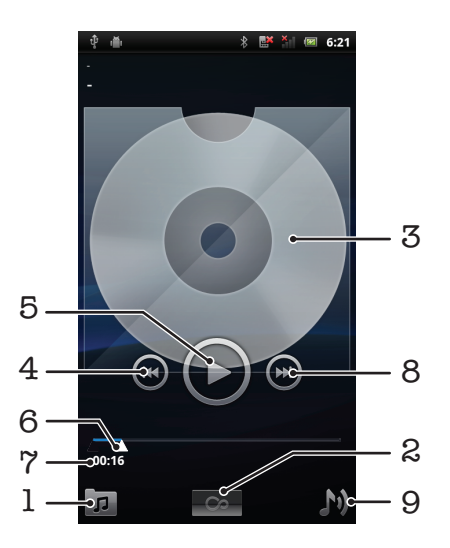

- 1 Permite examinar música en la tarjeta de memoria
- 2 Botón infinito: permite encontrar material relacionado en línea
- 3 Carátula (si se encuentra disponible)
- 4 Permite retroceder o ir a la pista anterior de la cola de reproducción actual
- 5 Botón Reproducir/Pausa
- 6 Indicador de progreso: permite avanzar o retroceder arrastrando o pulsando
- 7 Tiempo transcurrido de la pista actual
- 8 Permite avanzar o pasar a la pista siguiente de la cola de reproducción actual
- 9 Permite ver la cola de reproducción actual

#### Para cambiar de pista

• En el reproductor de música, pulse  $\bullet$  o  $\bullet$ .

#### Para poner en pausa una pista

 $\bullet$  En el reproductor de música, puntee  $\bullet$ .

#### Para avanzar y rebobinar música

- En el reproductor de música, mantenga el toque en  $\bigcirc$  o  $\bigcirc$ .
- También puede arrastrar el marcador del indicador de progreso hacia la derecha o hacia la izquierda.

#### Para ajustar el volumen del audio

• En el reproductor de música, pulse la tecla de volumen.

## Para mejorar el sonido con el ecualizador

- 1 En el reproductor de música, pulse  $\equiv$ .
- 2 Puntee Ecualizador.
- 3 Seleccione un estilo de música.

#### Para ver la cola de reproducción actual

 $\bullet$  En el reproductor de música, puntee  $\bullet$ .

## Para minimizar el reproductor de música

• En el reproductor de música, puntee para cambiar de pantalla o pulse  $\bigcap_{n=1}^{\infty}$  para ir a la pantalla Pantalla de inicio. Ahora puede utilizar otras aplicaciones mientras el reproductor de música funciona en segundo plano.

#### Para volver al reproductor de música cuando se utiliza en segundo plano

- 1 Arrastre la barra de estado hacia abajo para abrir el panel Notificaciones.
- 2 Puntee el título de la pista para abrir el reproductor de música.
- Si ha utilizado recientemente el reproductor de música, otra opción sería mantener pulsado  $\bigcap_{n=1}^{\infty}$  y, a continuación, puntear  $\prod_{n=1}^{\infty}$  para abrirlo.

#### Para eliminar una pista

- 1 Cuando busque pistas en la biblioteca del reproductor de música, mantenga pulsado el título de la pista.
- Puntee Eliminar.
- También puede eliminar los álbumes de esta forma.

## Para eliminar una o varias pistas al mismo tiempo

- 1 En el reproductor de música, puntee  $\boxed{p}$ .
- 2 Pulse  $\equiv$
- 3 Puntee Eliminar varios.
- 4 Puntee las pistas que desee eliminar.
- 5 Puntee Eliminar.

## Para compartir una pista

- 1 Cuando busque pistas en la biblioteca del reproductor de música, mantenga pulsado el título de la pista.
- 2 Puntee Env..
- 3 Seleccione un método de transferencia disponible y siga las instrucciones en pantalla.
- También puede compartir los álbumes y las listas de reproducción de esta forma.
- No puede copiar, enviar ni transferir elementos que se encuentren protegidos por copyright.

#### Para compartir una o varias pistas al mismo tiempo

- 1 Cuando visualice las pistas en la biblioteca del reproductor de música, pulse  $\equiv$
- 2 Puntee Enviar varios.
- 3 Puntee una o varias pistas que desee compartir.
- 4 Puntee Env..
- 5 Seleccione un método de transferencia disponible y siga las instrucciones en pantalla.
- No puede copiar, enviar ni transferir elementos que se encuentren protegidos por copyright.

# Reproducir música en orden aleatorio

Puede reproducir aleatoriamente las pistas de las listas de reproducción. La lista de reproducción puede ser una que haya creado usted o un álbum.

## Para reproducir pistas en orden aleatorio

- 1 En el reproductor de música, puntee  $\sqrt{p}$ .
- 2 Puntee  $\blacksquare$  y navegue hasta un álbum o puntee  $\blacksquare$  y examine una lista de reproducción.
- 3 Abra el álbum o la lista de reproducción punteando su nombre.
- 4 Puntee
- $\dot{P}$  También puede puntear y reproducir en orden aleatorio todas las pistas en la lista.

# Listas de reproducción

El reproductor de música crea automáticamente Listas reproducc. inteligentes en la pestaña de lista de reproducción  $\blacksquare$  en la biblioteca del reproductor de música. También crea una lista de reproducción (llamada Pista principal) de las canciones reproducidas con más frecuencia de cada uno de los intérpretes de su biblioteca de audio. También puede crear sus propias listas de reproducción a partir de la música almacenada en su tarieta de memoria.

Además, puede copiar listas de reproducción desde un ordenador hasta la tarjeta de memoria si tiene instalada la aplicación Media Go™ en el ordenador. Cuando conecte y monte el teléfono en su ordenador mediante el cable USB, la tarjeta de memoria aparecerá en la aplicación Media Go™ en el ordenador. Para obtener más información, consulte *[Conexión de su teléfono a un ordenador](#page-84-0)* en la página 85.

# Para reproducir listas de reproducción inteligentes

- 1 En el reproductor de música, puntee  $\boxed{p}$ .
- 2 Puntee  $\mathbf{E}$ .
- 3 En Listas reproducc. inteligentes, puntee una lista de reproducción.
- 4 Puntee una pista para reproducirla.

# Para reproducir las canciones más reproducidas de un intérprete

- 1 En el reproductor de música, puntee  $\sqrt{p}$ .
- 2 Puntee  $\mathsf{Q}$  y puntee un intérprete.
- 3 Puntee Pista principal. Se mostrarán hasta diez pistas según el intérprete.
- 4 Puntee una pista para reproducirla.

# Para crear sus propia lista de reproducción

- 1 En el reproductor de música, puntee  $\overline{p}$ .
- 2 Para agregar un artista, un álbum, una pista o una lista de reproducción, toque y mantenga pulsado el nombre del artista o el título del álbum o pista para abrir un menú.
- 3 Puntee Añadir a lista > Crear nueva lista de reprod..
- 4 Introduzca el nombre de una lista de reproducción y puntee **Aceptar**. Se ha creado una lista de reproducción y se ha agregado un artista, un álbum o una pista a esta lista de reproducción. Puntee para ver sus listas de reproducción en la biblioteca del reproductor de música.

# Para añadir pistas a una lista de reproducción

- 1 Cuando busque en la biblioteca del reproductor de música, mantenga pulsado el nombre del artista o el título del álbum o de la pista que desee añadir.
- 2 Puntee Agregar a lista de reprod..
- 3 Puntee el nombre de la lista de reproducción a la que desee añadir el artista, el álbum o la pista. El artista, el álbum o la pista se añaden a la lista de reproducción.

# Para reproducir sus propias listas de reproducción

- 1 En el reproductor de música, puntee  $\sqrt{p}$ .
- 2 Puntee  $\blacksquare$
- 3 Puntee una lista de reproducción.
- 4 Puntee una pista para reproducirla.

# Para quitar pistas de una lista de reproducción

- 1 En una lista de reproducción, mantenga pulsado el título de la pista que desee eliminar.
- 2 Puntee Eliminar de lista de reprod..

# Para eliminar una lista de reproducción

- 1 En el reproductor de música, puntee  $\sqrt{y}$  y, a continuación, seleccione Listas reprod..
- 2 Mantenga pulsada la lista de reproducción que desee eliminar.
- 3 Puntee Suprimir.
- 4 Puntee Suprimir de nuevo para confirmar.

# Tecnología TrackID™

Utilice el servicio de reconocimiento de música TrackID™ para identificar una pista musical que escuche cerca. Grabe una breve muestra de la canción y obtendrá la información del intérprete, título y álbum en unos segundos. También puede comprar pistas identificadas por TrackID™. Para obtener mejores resultados, utilice la tecnología TrackID™ en una zona tranquila. Si tiene problemas usando esta aplicación, consulte *[No puedo usar servicios](#page-100-0) [basados en Internet](#page-100-0)* en la página 101.

La aplicación y el servicio TrackID™ no se encuentran disponibles en todos los países/regiones ni son compatibles con todas las redes y/o proveedores de servicios en todas las zonas.

# Para abrir la aplicación TrackID™

- 1 En la Pantalla de inicio, puntee :...
- 2 Busque y puntee TrackID™ .

#### Para buscar información sobre la pista

- 1 Cuando la aplicación TrackID<sup>™</sup>esté abierta, acerque el teléfono hacia la fuente de la música.
- 2 Puntee Grabar. Los resultados se mostrarán como información sobre la pista en la pantalla de resultados.
- 3 Para volver a la pantalla de inicio TrackID™, puntee  $\leftarrow$ .

#### Para ver listas de éxitos en TrackID™

- 1 Con la aplicación TrackID<sup>™</sup> abierta, puntee la pestaña Listas éxitos. La primera vez que vea una lista de éxitos se ajustará a su propia región.
- 2 Para ver las listas de éxitos de las búsquedas más populares en otras regiones,  $p$ untee  $\equiv$  > Regiones.
- 3 Seleccione el país o región.

# Utilizar los resultados de la tecnología TrackID™

La información sobre la pista aparece cuando una búsqueda la reconoce y también en una lista del historial. Cuando la tecnología TrackID™ reconozca una pista, podrá adquirirla, marcarla como favorita, recomendarla o encontrar contenido relacionado con la misma en el servicio YouTube™.

# Para comprar una pista mediante la tecnología TrackID™

- 1 Cuando se abra la aplicación TrackID™, puntee un título de pista.
- 2 En la pantalla de información de pista, puntee Descargar.
- 3 Siga las instrucciones del teléfono para efectuar la compra.
- Es posible que la característica de compra de pistas no se encuentre disponible en todos los países/regiones ni sea compatible con todas las redes y/o proveedores de servicios en todas las zonas.

# Captura de fotos y grabación de vídeos

Haga una foto o grabe un vídeo con la cámara de su teléfono. Puede sujetar la cámara horizontal o verticalmente. Utilice la cámara frontal para realizar autorretratos. Las fotos y los vídeos se guardan automáticamente en la tarjeta de memoria. Comparta una foto o vídeo con amigos, o transfiera sus fotos o vídeos a un servicio web.

# El visor y los controles de la cámara

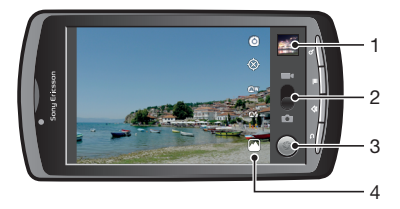

- 1 Vea todas las fotos y vídeo realizados con la cámara
- 2 Alterne entre la cámara de fotos y la de vídeo
- 3 Realice fotos y grabe videoclips
- 4 Cambie entre la cámara frontal y la cámara trasera

# Uso de la cámara

# Para activar la cámara

- 1 En la pantalla de inicio, puntee ::::.
- 2 Puntee Cámara.

## Para alternar entre las cámaras de fotos y de vídeo

· En el visor de la cámara, puntee o o ...

## Para cerrar la cámara

• Pulse $\rightarrow$ .

# Uso de la cámara de fotos

## Para hacer una foto

- 1 Active la cámara.
- 2 Si la cámara de vídeo no está seleccionada, arrastre  $\bullet$  a roug
- 3 Apunte con la cámara hacia el objeto.
- 4 Mantenga pulsado para utilizar el enfoque automático. Cuando el recuadro de enfoque esté en verde, levante el dedo para realizar la foto. La foto se guarda automáticamente en la tarjeta de memoria y aparecerá como una miniatura en la parte superior derecha del visor.

#### Para ver fotos realizadas anteriormente

- 1 En el visor de la cámara, puntee las miniaturas en la parte superior derecha.
- 2 Desplácese hacia la izquierda o la derecha para examinar las fotos y los vídeos.

## Para compartir una foto

- 1 Cuando esté viendo una foto, pulse  $\equiv$  si no se muestra ningún control.
- 2 Puntee Compartir.
- 3 Seleccione uno de los métodos de transferencia disponibles.
## <span id="page-72-0"></span>Uso de los ajustes de la cámara de fotos

#### Para ajustar los ajustes de la cámara de fotos

- 1 Active la cámara.
- 2 Si la cámara de vídeo no está seleccionada, arrastre a no
- 3 En el visor, puntee uno de los cinco iconos de ajustes.
- 4 Seleccione el ajuste que desee y pulse  $\bigcirc$  para regresa al visor.

## Ajustes de la cámara de fotos

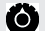

#### Toque para abrir una lista de ajustes que contiene lo siguiente:

#### Modo de enfoque

Los ajustes de enfoque controlan qué parte de la foto debe ser nítida. Seleccione de entre uno de los tres modos de enfoque:

Automático Para enfocar automáticamente

Infinito Para realizar fotos a distancia. El enfoque se establece en sujetos muy lejanos. Los sujetos que se encuentren cerca de la cámara pueden aparecer borrosos Macro Para primeros planos tomados desde muy cerca

#### Exposición

Ajuste la exposición de las fotos que realice.

#### Modo de escena

Utilice la función Escenas para configurar rápidamente la cámara para situaciones habituales empleando escenas preprogramadas. La cámara determinará diversos ajustes por usted para adecuarlos a la escena seleccionada, asegurando así la mejor foto posible

Automático La cámara configura automáticamente los ajustes para la foto

Acción Para realizar fotos de objetos que se mueven con rapidez. El breve tiempo de exposición minimiza el desenfoque en movimiento

RetratoPara realizar fotos de retratos. La detección de rostros se encuentra activada. Los ajustes están optimizados para conseguir tonos de piel un poco más suaves

HorizontalPara realizar fotos de paisajes. La cámara enfoca objetos lejanos

NocturnoPara realizar fotos de noche o en entornos poco iluminados (sin flash). Debido al largo periodo de exposición que requiere, no debe mover la cámara o debe colocarla sobre una superficie estable

Retrato nocturno Para realizar fotos de retratos nocturnos o en entornos poco iluminados (con o sin flash). Debido al largo periodo de exposición que requiere, no debe mover la cámara o debe colocarla sobre una superficie estable

Playa Para realizar fotos en la playa para evitar fotos subexpuestas

Nieve Para realizar fotos en la nieve para evitar fotos subexpuestas

#### Tamaño de imagen

Ajusta el tamaño de imagen de las fotos que realiza. Las fotos de mayor resolución requieren más memoria

#### Calidad de imagen

Selecciona la calidad deseada de las fotos que realiza

#### Efecto de color

Ajusta los efectos especiales de las fotos que realiza

#### Configuración de cámara

Restaura los ajustes predeterminados de la cámara

#### Almacenar ubicación

Selecciona si la ubicación geográfica se incluye al realizar una foto

⊗ Desactivada La ubicación geográfica no se incluye cuando realiza la foto

Activada La ubicación geográfica se incluye cuando realiza la foto

#### Balance de blancos

Selecciona cómo ajusta la cámara los colores en diferentes tipos de luz para obtener los colores más naturales para sus fotos.

#### Automático  $\Omega$ <sub>W</sub>

Ajusta el balance de color automáticamente a las condiciones de iluminación

## -**J**- Incandescente

Ajusta el balance de color para condiciones de iluminación brillante, como las bombillas de techo, o cuando las condiciones de iluminación cambian rápidamente

## **Luz** natural

Ajusta el balance de color para el uso en exteriores con luz brillante

#### 米 Fluorescente

Ajusta el balance de color para la iluminación fluorescente

#### Nublado

Ajusta el balance de color para un cielo nublado

#### Modo flash

Selecciona cómo debe utilizarse el flash

Automático La cámara utiliza el fotómetro para decidir si es necesario utilizar el flash

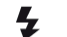

Activado Flash activado

#### Desactivado  $\mathcal{F}$

Flash desactivado. En ocasiones, la calidad de una foto es mejor sin flash, aunque haya mala iluminación. Para hacer una foto sin el flash, hay que tener una mano firme.

#### Seleccionar cámara

Seleccione el uso de la cámara trasera o frontal del teléfono

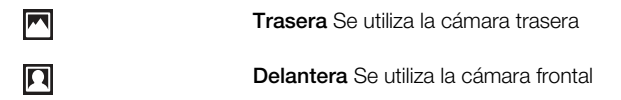

## Consejos para utilizar la cámara

#### Regla de los tercios

No sitúe el sujeto de la foto en el centro del marco. Si lo ubica a un tercio de distancia, obtendrá mejores resultados.

#### Mantenga el pulso firme

Sujete la cámara con firmeza para evitar que las fotografías salgan borrosas. Intente mantener el pulso apoyando la mano contra un objeto sólido.

#### **Acérquese**

Acérquese al objeto de la foto todo lo que pueda; así el objeto ocupará todo el visor.

#### Manténgase dentro del alcance del flash

Las fotos que se realicen a una distancia superior al alcance máximo del flash se verán demasiado oscuras. El alcance máximo del flash equivale aproximadamente a cuatro pasos de distancia hasta el objeto.

#### No se limite

Piense en distintos ángulos y acérquese al objeto. Realice algunas fotos en vertical. Pruebe distintas posiciones.

#### Utilice un fondo plano

Los fondos planos o sencillos ayudan a que el objeto de la foto destaque.

#### Mantenga la lente limpia

Los teléfonos móviles se utilizan en todo tipo de lugares y situaciones climatológicas y, además, se llevan en bolsillos y bolsos. Por ello, la lente de la cámara se ensucia y acaba cubierta de huellas dactilares. Utilice un paño suave para limpiar la lente.

## <span id="page-74-0"></span>Uso de la cámara de vídeo

#### Para grabar un vídeo punteando la pantalla

- 1 Active la cámara.
- 2 Si la cámara de vídeo no está seleccionada, arrastre  $\bullet$  hasta .
- 3 Puntee  $\bigodot$  para empezar a grabar.
- 4 Puntee o para detener la grabación. El vídeo se guardará automáticamente en la tarjeta de memoria.

#### Para ver vídeos grabados anteriormente

- 1 En el visor de la cámara, puntee la miniatura en la parte superior derecha.
- 2 Desplácese hacia la izquierda o la derecha para examinar las fotos y los vídeos. Los vídeos se identifican mediante el símbolo .

## Uso de los ajustes de la cámara de vídeo

#### Para cambiar los ajustes de la cámara de vídeo

- 1 Active la cámara.
- 2 Si la cámara de vídeo no está seleccionada, arrastre in hasta ...
- 3 En el visor, puntee uno de los cinco iconos de ajustes.
- 4 Seleccione el ajuste que desee y pulse para regresa al visor.

## Ajustes de la cámara de vídeo

Ô

Toque para abrir una lista de ajustes que contiene lo siguiente:

#### Efecto de color

Ajusta los efectos especiales de los vídeos que realiza

#### Configuración de cámara

Restaura los ajustes predeterminados de la cámara

#### Balance de blancos

Selecciona cómo ajusta la cámara los colores en diferentes tipos de luz para obtener los colores más naturales para sus vídeos.

#### $\mathbf{w}$ Automático

Ajusta el balance de color automáticamente a las condiciones de iluminación

## -**A**-Incandescente

Ajusta el balance de color para condiciones de iluminación brillante, como las bombillas de techo, o cuando las condiciones de iluminación cambian rápidamente

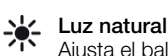

Ajusta el balance de color para el uso en exteriores con luz brillante

#### Fluorescente

Ajusta el balance de color para la iluminación fluorescente

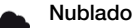

Ajusta el balance de color para un cielo nublado

#### Modo flash

Seleccione cómo debe utilizarse el flash

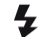

Activado Luz activada

Desactivado  $\left( \frac{1}{2} \right)$ 

Luz desactivada. En ocasiones, la calidad de un vídeo es mejor sin luz, aunque haya mala iluminación.

#### Calidad de vídeo

Seleccione la combinación de calidad de vídeo y de longitud máxima apropiada para ver en un ordenador o para compartir con otros a través de mensajería o YouTube

## Seleccionar cámara

Seleccione el uso de la cámara trasera o frontal del teléfono

 $\blacksquare$ 

Trasera Se utiliza la cámara trasera

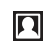

Delantera Se utiliza la cámara frontal

## <span id="page-76-0"></span>Vea sus fotos y vídeos en la galería

Utilice la galería para ver fotos y reproducir vídeos que ha realizado con la cámara del teléfono, o para ver contenidos similares que ha descargado o copiado a su tarjeta de memoria. En la galería también puede ver las fotos que ha almacenado en un servicio en línea, por ejemplo un álbum web de Picasa™.

En la galería también puede compartir sus fotos y vídeos favoritos con los amigos a través de tecnología inalámbrica Bluetooth™, correo electrónico o mensajería, o transferirlos a servicios en línea, por ejemplo Picasa™ y YouTube™. Puede realizar tareas básicas de edición en las fotos y ajustarlas como su imagen de fondo o contacto. Utilice la aplicación Media Go™ para transferir contenido a y desde la tarjeta de memoria del teléfono. Para obtener más información, consulte *[Conexión de su teléfono a un ordenador](#page-84-0)* en la página 85.

 $\mathbf{a}$ Utilice el motor Mobile BRAVIA para mejorar la calidad de sus imágenes y vídeos. El filtro de nitidez y la reducción de ruido le ayudan a obtener resultados con colores más vivos.

#### Para abrir una galería y ver sus álbumes

- 1 En Pantalla de inicio, puntee ::::.
- 2 Busque y puntee una galería. Las fotos y vídeos almacenados en su tarjeta de memoria, incluidos los que ha realizado con la cámara y lo que ha descargado de Internet u otras ubicaciones, se muestran en álbumes. Si tiene una cuenta de Picasa™ asociada a una cuenta de Google™ que ha añadido a su teléfono y la ha configurado para sincronizarse con Picasa™, la galería también muestra sus álbumes web de Picasa™.
- Si la orientación de la pantalla no cambia automáticamente cuando gire el teléfono, marque la casilla de verificación Pantalla giratoria en Ajustes > Pantalla.

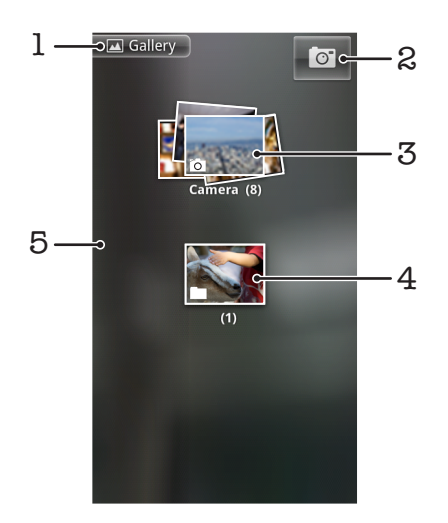

- 1 Puntee en una vista volver a la pantalla de la galería principal
- 2 Puntee para abrir la cámara
- 3 Un álbum de las fotos y vídeos que ha realizado con la cámara.
- 4 Busque en una pila tocando con los dedos y separándolos
- 5 Desplácese hacia la izquierda o la derecha para ver más álbumes

## Uso de los álbumes

Los álbumes son grupos de fotos y de vídeos en carpetas almacenadas en su tarjeta de memoria o en álbumes de Picasa™.

#### Parar abrir un álbum en la galería

<span id="page-77-0"></span>• Abra una galería y puntee el álbum que desee ver. El álbum se abre y muestra el contenido de fotos y vídeos en una cuadrícula ordenada cronológicamente. El nombre del álbum se muestra en la parte superior de la pantalla.

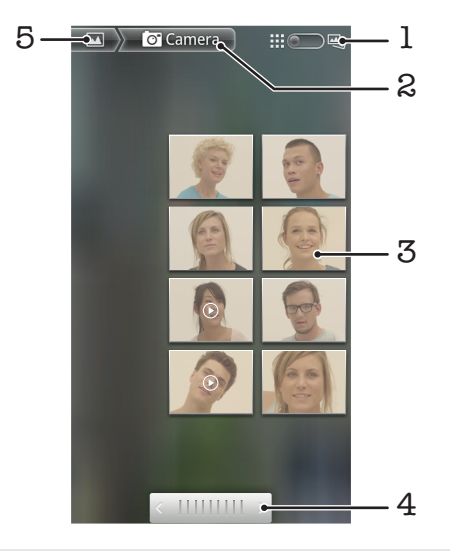

- 1 Puntee para cambiar desde la vista de cuadrícula a la vista de pila
- 2 El nombre del álbum
- 3 Puntee una foto o vídeo para verlo
- 4 Puntee una flecha para avanzar una pantalla de una en una. Arrastre hacia la izquierda o derecha para avanzar rápidamente
- 5 Puntee para volver a la pantalla de la galería principal

#### Para ver las fotos y los vídeos en la galería

- 1 En la Galería, puntee un álbum.
- 2 Las fotos y los vídeos se muestran en una cuadrícula ordenada cronológicamente. Puntee una foto o vídeo para verlo. Los vídeos se indican mediante el símbolo  $\bigcirc$ .
- 3 En el visor de fotos, roce hacia la izquierda para ver el vídeo o la foto siguiente. Desplácese hacia la derecha para ver el vídeo o la foto anterior.
- 4 Vuelva a la pantalla de la galería principal en cualquier momento punteando en la parte superior izquierda de la pantalla.
- Si la orientación de la pantalla no cambia automáticamente cuando gire el teléfono, marque la casilla de verificación Pantalla giratoria en Ajustes > Pantalla.

## Para cambiar la visualización de los contenidos de un álbum en la galería

- 1 Cuando se visualiza un álbum en una galería, arrastre el control de vista de álbum a la derecha para ver el contenido del álbum en pilas.
- 2 Arrastre el control de vista de álbum  $\frac{110}{2}$   $\frac{110}{2}$  a la izquierda para ver el contenido del álbum en una cuadrícula cronológica.

## Uso de los álbumes en la galería

Además de trabajar con álbumes completos y con fotos individuales, puede seleccionar una o más fotos o vídeos en un álbum para trabajar con ellos por lotes, por ejemplo para enviar fotos desde un álbum a un amigo.

#### Para trabajar con lotes de fotos o vídeos

- <span id="page-78-0"></span>1 Abra un álbum que contenga el contenido con el que desee trabajar.
- 2 Pulse dos veces  $\equiv$
- 3 Marque o desactive los elementos con los que desee trabajar. Puede desactivar todos los elementos que haya marcado punteando Deseleccionar Todos en la parte superior derecha de la pantalla.
- 4 Utilice los controles en la parte inferior de la pantalla para ajustar los elementos comprobados. Los controles disponibles dependen de la combinación de elementos que haya seleccionado.

#### Para compartir un álbum

- 1 Abra la ventana de la galería principal.
- 2 Pulse dos veces  $\equiv$
- 3 Marque los álbumes que desee compartir.
- 4 Puntee Compartir en la parte inferior de la pantalla.
- 5 En el menú que se abre, puntee la aplicación que desee utilizar para compartir los álbumes seleccionados. La aplicación que ha seleccionado se abre con las fotos o vídeos de los álbumes o enlaces seleccionados, adjuntos a un nuevo mensaje.
- Si está compartiendo un álbum a través de Gmail™, no elimine el original de un archivo adjunto antes de que se haya enviado completamente el correo electrónico. De lo contrario, el archivo adjunto no se enviará.

#### Para eliminar un álbum

- 1 Abra la ventana de la galería principal.
- 2 Pulse dos veces  $\equiv$
- 3 Marque o desactive los álbumes que desee eliminar.
- 4 Puntee **Eliminar** en la parte inferior de la pantalla. En el cuadro de diálogo que se abre, puntee Confirmar eliminación.

## Uso de las fotos

Utilice la galería para ver las fotos que ha tomado con la cámara o que ha descargado, copiado a su tarjeta de memoria o almacenado en álbumes web en línea. También puede editar las fotos en su tarjeta de memoria y compartirlas con los amigos.

## Para ver fotos

- 1 Abra un álbum en la galería y puntee una foto.
- 2 Desplácese hacia la izquierda para ver la foto siguiente en el álbum. Desplácese hacia la derecha para ver la foto anterior.

## Para acercar o alejar el zoom en una foto

- 1 Cuando esté viendo una foto en el visor de fotos, puntee la foto para mostrar los controles de zoom.
- 2 Puntee uno de los controles de zoom.
- $-\bullet$ También puede puntear dos veces una foto o acercar o apartar dos dedos para ampliar o alejar el zoom. A continuación, arrastre la foto para ver distintas partes de la misma.

## Para ver una presentación de imágenes de sus fotos

- 1 En el visor de fotos, puntee la foto para ver los controles.
- 2 Puntee Presentación.
- 3 Puntee una foto para finalizar la presentación de imágenes.

## Para girar una foto

- 1 Cuando esté viendo una foto en el visor de fotos, puntee la foto para ver los controles.
- 2 Puntee Menú > Más.
- 3 Puntee Girar a la izquierda o Girar a la derecha. La foto se guardará con la nueva orientación.

## Para usar una foto como imagen de un contacto

- <span id="page-79-0"></span>1 Cuando esté viendo una foto en el visor de fotos, puntee la pantalla para que se muestren los controles.
- 2 En la barra de herramientas situada en la parte inferior de la pantalla, puntee Menú > Más > Establecer como.
- 3 Puntee Imagen del contacto.
- 4 Seleccione el contacto al que desee asignar la foto.
- 5 Recorte la foto si es necesario.
- 6 Puntee Guardar.

#### Para usar una foto como fondo

- 1 Cuando esté viendo una foto en el visor de fotos, puntee la pantalla para que se muestren los controles.
- 2 En la barra de herramientas situada en la parte inferior de la pantalla, puntee Menú > Más > Establecer como.
- 3 Puntee Fondo de pantalla.
- 4 Recorte la foto si es necesario.
- 5 Puntee Guardar.

#### Para recortar una foto

- 1 Cuando esté viendo una foto en el visor de fotos, puntee la pantalla para que se muestren los controles.
- 2 En la barra de herramientas situada en la parte inferior de la pantalla, puntee Menú > Más > Recortar.
- 3 Para ajustar el recuadro de recorte, mantenga pulsado el borde del recuadro. Cuando aparezcan las flechas de recorte, arrastre hacia adentro o hacia afuera desde el centro del recuadro de recorte para modificar su tamaño.
- 4 Para mantener la proporción del recuadro de recorte mientras modifica su tamaño, mantenga pulsada una de las cuatro esquinas y después arrastre el recuadro.
- 5 Para mover el recuadro de recorte a otra zona de la foto, mantenga el toque dentro del recuadro y arrástrelo hasta la posición que desee.
- 6 Para quardar una copia de la foto cuando la recorta, puntee **Guardar**. La versión sin recortar original sigue almacenada en la tarieta de memoria.

## Para compartir una foto

- 1 Cuando esté viendo una foto, pulse  $\equiv$  si no se muestra ningún control.
- 2 Puntee Compartir.
- 3 Seleccione uno de los métodos de transferencia disponibles.

#### Para eliminar una foto

- 1 Cuando esté viendo una foto en el visor de fotos, puntee la pantalla para que se muestren los controles.
- 2 En la barra de herramientas situada en la parte inferior de la pantalla, pulse Menú.
- 3 Puntee Eliminar.
- 4 En el cuadro de diálogo que se abre, puntee **Confirmar eliminación**.

## Visualización de sus fotos en un mapa

Puede ver en un mapa la ubicación donde se realizó la foto. Simplemente debe ajustar su cámara para agregar la información de ubicación geográfica. Enseñe a sus amigos y a sus familiares dónde ha estado, o busque cómo volver al lugar en otra ocasión.

Para ver en un mapa una foto hecha con la cámara, debe activar la ubicación en los ajustes de la cámara antes de hacer la foto. También debe habilitar las funciones de ubicación en Ajustes > Ubicación y seguridad.Consulte *[Servicios de ubicación](#page-87-0)* en la página 88 para obtener más información.

#### Para ver sus fotos en un mapa

- <span id="page-80-0"></span>1 Cuando esté viendo una foto en el visor de fotos, puntee la pantalla para que se muestren los controles.
- 2 En la barra de herramientas situada en la parte inferior de la pantalla, puntee Menú > Más.
- 3 Puntee Mostrar en el mapa.

## Uso de los vídeos

Utilice la galería para ver los vídeos que ha grabado con la cámara o que ha descargado o copiado a su tarjeta de memoria. También puede compartir sus vídeos con amigos o transferirlos a YouTube™.

## Para reproducir un vídeo

- 1 Abra un álbum y puntee un vídeo en la galería.
- 2 Encienda el teléfono para ver el vídeo en orientación vertical (retrato) o lateral (paisaje).
- 3 Puntee el vídeo para ver los controles de reproducción.
- Si la orientación de la pantalla no cambia automáticamente cuando gire el teléfono, marque la casilla de verificación Pantalla giratoria en Ajustes > Pantalla.

#### Para poner en pausa un vídeo

- 1 Cuando la reproducción de un vídeo esté en curso, puntee la pantalla para que se muestren los controles.
- 2 Puntee **...**

## Para avanzar rápido y retroceder un vídeo

- 1 Cuando la reproducción de un vídeo esté en curso, puntee la pantalla para que se muestren los controles.
- 2 Arrastre el marcador de la barra de progreso hacia la izquierda para rebobinar o hacia la derecha para avanzar rápido.
- $\dot{\bullet}$  O bien, puede puntear  $\mathbb{R}$  o  $\mathbb{R}$ .

#### Para ajustar el volumen de un vídeo

• Pulse la tecla de volumen.

#### Para compartir un vídeo

- 1 Abra un álbum de la galería que contenga un vídeo.
- 2 Pulse dos veces  $\equiv$
- 3 Marque el vídeo o los vídeos que desee compartir.
- 4 Puntee **Compartir** en la parte inferior de la pantalla.
- 5 En el menú que se abre, puntee la aplicación que desee utilizar para compartir el vídeo seleccionado.
- No puede copiar, enviar ni transferir elementos que se encuentren protegidos por copyright.

#### Para eliminar un vídeo

- 1 Abra un álbum de la galería que contenga un vídeo.
- 2 Pulse dos veces  $\equiv$
- 3 Verifique el vídeo o los vídeos que desee eliminar.
- 4 Puntee Suprimir en la parte inferior de la pantalla.
- 5 En el cuadro de diálogo que se abre, puntee Confirmar eliminación.

# <span id="page-81-0"></span>Tecnología inalámbrica Bluetooth™

Utilice la función Bluetooth™ para enviar archivos a dispositivos compatibles Bluetooth™ o para conectar accesorios a manos libres. Active la función Bluetooth™ de su teléfono y cree conexiones inalámbricas a otros dispositivos compatibles con Bluetooth™ como ordenadores, accesorios manos libres y teléfonos. Las conexiones Bluetooth™ funcionan mejor en un rango de 10 metros (33 pies), sin objetos sólidos entre medias. En algunos casos, tendrá que asociar manualmente su teléfono a otros dispositivos Bluetooth™. Recuerde establecer su teléfono como visible si desea que otros dispositivos Bluetooth™ lo detecten.

La interoperabilidad y compatibilidad entre dispositivos Bluetooth™ puede variar.

Para activar la función Bluetooth™ y hacer que el teléfono se muestre visible

- 1 En Pantalla de inicio, puntee ::::.
- 2 Busque y puntee Ajustes > Conexiones inalámbricas y redes.
- 3 Marque la casilla de verificación **Bluetooth**. Aparecerá el símbolo  $\hat{\mathbf{R}}$  en la barra de estado.
- 4 Puntee Ajustes de Bluetooth.
- 5 Marque la casilla de verificación Visible. El teléfono se mostrará visible para los demás dispositivos durante 120 segundos.

## Nombre del teléfono

Puede darle un nombre al teléfono. Este nombre se muestra para los otros dispositivos después de haber activado la función Bluetooth™ y establecer que el teléfono esté visible.

## Para introducir un nombre de teléfono

- 1 Asegúrese de que la función Bluetooth™ esté activada.
- 2 En Pantalla de inicio, puntee ::::.
- 3 Busque las opciones Ajustes > Conexiones inalámbricas y redes > Ajustes de Bluetooth > Nombre del dispositivo y puntéelas.
- 4 Introduzca el nombre de teléfono que desee.
- 5 Puntee Aceptar.

## Asociar con otro dispositivo Bluetooth™

Cuando asocia su teléfono con otro dispositivo, puede, por ejemplo, conectar su teléfono a un manos libres Bluetooth™ o a un kit para coche Bluetooth™, y utilizar estos dispositivos para realizar y recibir llamadas.

Una vez que haya asociado su teléfono con un dispositivo Bluetooth™, el teléfono recordará la asociación. Al asociar el teléfono con un dispositivo Bluetooth™, es posible que tenga que introducir una contraseña. Su teléfono probará automáticamente con el código de acceso genérico 0000. Si no funciona, consulte la documentación de su dispositivo Bluetooth™ para obtener el código de acceso del mismo. No es necesario que vuelva a introducir la contraseña la próxima vez que se conecte con un dispositivo Bluetooth™ asociado.

Algunos dispositivos Bluetooth™, como por ejemplo la mayoría de los auriculares Bluetooth™, requieren que se asocie y se conecte con el otro dispositivo.

Puede asociar su teléfono con varios dispositivos Bluetooth™, pero sólo puede conectarse a un perfil Bluetooth™ a la vez.

Para asociar su teléfono con otro dispositivo Bluetooth™

- <span id="page-82-0"></span>1 En la Pantalla de inicio, puntee :...
- 2 Busque y puntee Ajustes > Conexiones inalámbricas y redes > Ajustes de Bluetooth.
- 3 Puntee **Buscar dispositivos**. Los dispositivos Bluetooth™ que se encuentren aparecerán en la lista Dispositivos Bluetooth.
- 4 Puntee el dispositivo Bluetooth™ que desee asociar con su teléfono.
- 5 Introduzca un código de acceso, si así se le solicita.
- 6 Ahora, el teléfono y el dispositivo Bluetooth™ están asociados. Con algunos dispositivos también es necesario conectar antes de poder empezar a usarlos. El estado de la asociación y de la conexión se muestra bajo el nombre del dispositivo Bluetooth™ en la lista Dispositivos Bluetooth.
- Asegúrese de que el dispositivo con el que desee asociar su teléfono tenga la función Bluetooth™ activada y la visibilidad de Bluetooth™ activada.

Para conectar el teléfono a otro dispositivo Bluetooth™

- Algunos dispositivos Bluetooth™, como por ejemplo la mayoría de los auriculares Bluetooth™, requieren que primero se asocie y luego se conecte a otros dispositivos Bluetooth™ para poder establecer una conexión.
- 1 En la Pantalla de inicio, puntee ::::.
- 2 Busque y puntee Ajustes > Conexiones inalámbricas y redes > Ajustes de Bluetooth.
- 3 En la lista Dispositivos Bluetooth, mantenga el toque en el dispositivo Bluetooth™ que desee conectar a su teléfono.
- 4 Puntee Establecer conexión.

Para desconectar un dispositivo Bluetooth™

- 1 En la Pantalla de inicio, puntee ::::.
- 2 Busque y puntee Ajustes > Conexiones inalámbricas y redes > Ajustes de Bluetooth.
- 3 En la lista de Dispositivos Bluetooth, mantenga el toque en el nombre del dispositivo Bluetooth™ que se encuentre conectado.
- 4 Puntee Desconectar.
- Incluso aunque desconecte el dispositivo Bluetooth™, éste seguirá asociado con su teléfono. Para eliminar la asociación, deberá puntear Desconectar y desincronizar.

#### Para cancelar la asociación de un dispositivo Bluetooth™

- 1 En la Pantalla de inicio, puntee ::::.
- 2 Busque y puntee Ajustes > Conexiones inalámbricas y redes > Ajustes de Bluetooth.
- 3 En la lista de Dispositivos Bluetooth, mantenga el toque en el nombre del dispositivo Bluetooth™ que se encuentre conectado.
- 4 Puntee Desincronizar.

## Envío y recepción de elementos con la tecnología inalámbrica Bluetooth™

Compara los elementos con otros dispositivos compatibles Bluetooth™, por ejemplo teléfonos u ordenadores. Envíe y reciba varios tipos de elementos con la función Bluetooth™, por ejemplo:

- Fotos y vídeos
- Música y otros archivos de audio
- **Contactos**
- Página web

## Para enviar elementos mediante Bluetooth™

- 1 Dispositivo de recepción: Compruebe que el dispositivo Bluetooth™ al que desee enviar el elemento tiene activada la función Bluetooth™ y se encuentre en modo visible.
- 2 En su teléfono, abra la aplicación que contenga el elemento que desee enviar y desplácese hasta el elemento.
- 3 Según la aplicación y el elemento que desee enviar, es posible que tenga que puntear y mantener pulsado el elemento, abrir el elemento o pulsar  $\equiv$ . Puede haber otras formas de enviar un elemento.
- 4 Seleccione un elemento del menú de envío o uso compartido.
- 5 En el menú que aparece, seleccione Bluetooth.
- 6 Active Bluetooth™, en caso de que se le pida.
- 7 En Dispositivos Bluetooth puntee el nombre del dispositivo de recepción.
- 8 Dispositivo de recepción: Si se le pregunta, acepte la conexión.
- 9 Si se le solicita, introduzca el mismo código de acceso en los dos dispositivos o confirme el código de acceso sugerido.
- 10 Dispositivo de recepción: Acepte el elemento entrante.

## Para recibir elemento mediante Bluetooth™

- 1 En la Pantalla de inicio, puntee :...
- 2 Busque y puntee Ajustes > Conexiones inalámbricas y redes.
- 3 Marque la casilla de verificación **Bluetooth**. Aparecerá el símbolo  $\mathbb{R}$  en la barra de estado.
- 4 Puntee Ajustes de Bluetooth.
- 5 Marque la casilla de verificación Visible. El teléfono se mostrará visible para los demás dispositivos durante 120 segundos.
- 6 Dispositivo emisor:Envíe uno o varios elementos a su teléfono mediante Bluetooth™.
- 7 Si se le solicita, introduzca el mismo código de acceso en los dos dispositivos o confirme el código de acceso sugerido.
- 8 Cuando reciba una notificación de un archivo entrante en su teléfono, arrastre la barra de estado hacia abajo y puntee la notificación para aceptar la transferencia de archivos.
- 9 Puntee Aceptar para iniciar la transferencia de archivos.
- 10 Para ver el progreso de la transferencia, arrastre la barra de estado hacia abajo.
- 11 Para abrir un elemento recibido inmediatamente, arrastre la barra de estado hacia abajo y puntee la notificación correspondiente.
- Ţ Su teléfono debe tener una tarjeta de memoria insertada para poder recibir elementos mediante tecnología inalámbrica Bluetooth™.

# <span id="page-84-0"></span>Conexión de su teléfono a un ordenador

Conecte su teléfono a un ordenador y empiece a transferir imágenes, música y otros tipos de archivo. Los métodos de conexión más sencillos son a través de un cable USB o tecnología inalámbrica Bluetooth.

Cuando conecte su teléfono al ordenador con un cable USB, se le pedirá que instale la aplicación PC Companion en el ordenador. PC Companion le facilita el acceso a otras aplicaciones informáticas para transferir y organizar archivos multimedia, actualizar su teléfono, sincronizar el contenido del teléfono y mucho más.

Es posible que no pueda transferir determinado material protegido por copyright entre su teléfono y el ordenador.

## Transferir y gestionar contenido mediante un cable USB

Utilice una conexión de cable USB entre su ordenador y el teléfono para transferir y gestionar fácilmente sus archivos. Una vez que los dos dispositivos estén conectados, puede arrastrar y soltar contenidos entre ellos utilizando el explorador de archivos del ordenador. Si transfiere música, vídeo, imágenes u otros archivos multimedia a su teléfono, la mejor opción es utilizar la aplicación Media Go™ en su ordenador. MediaGo convierte los archivos multimedia para que lo pueda utilizar en su teléfono.

## Modos de conexión USB

Los dos métodos mas frecuente para compartir datos entre su teléfono y otros dispositivos con un cable USB son el modo de Protocolo de transferencia de medios (MTP) y el modo de almacenamiento masivo (MSC).

- Transferencia de medios (MTP) el protocolo más común para las comunicaciones con ordenadores Windows. Este modo está generalmente activado de forma predeterminada.
- Modo de almacenamiento masivo (MSC) la manera más común de conectar teléfonos a dispositivos, por ejemplo TV, kits de automóvil y ordenadores Mac OS/Linux no compatibles con MTP.

Para establecer el almacenamiento masivo como el modo de conexión USB predeterminado

- 1 En Pantalla de inicio, puntee ::::.
- 2 Busque las opciones Ajustes > Sony Ericsson > Conectividad > Modo de conexión USB y puntéelas.
- 3 Puntee Modo almacenam. masivo (MSC).
- 4 Puntee Aceptar.
- Ţ El modo de transferencia de medios está generalmente activado de forma predeterminada.

Para conectar su teléfono al ordenador usando el modo de almacenamiento masivo

- 1 Arrastre la barra de estado hacia abajo.
- 2 Puntee Conecte el teléfono > Conectar tarjeta mem. del teléfono.
- Si está ejecutando alguna aplicación en el teléfono que utilice la tarjeta de memoria, es posible que tenga que cerrar dicha aplicación para poder acceder a la tarjeta de memoria.

## Para desconectar el cable USB en el modo de almacenamiento masivo

No desconecte el cable USB cuando esté transfiriendo contenido, ya que puede dañar dicho contenido.

- <span id="page-85-0"></span>1 Ordenador: Utilice la -característica *Quitar hardware con seguridad* para deshabilitar la conexión del cable USB.
- 2 Teléfono: Arrastre la barra de estado hacia abajo.
- 3 Puntee Tarjeta memoria teléf. conectada.
- 4 Puntee Desconectar en la pantalla de bienvenida.
- 5 Desconecte el cable USB de los dos dispositivos.
- Ţ. Las instrucciones del ordenador variarán en función de su sistema operativo. Consulte la documentación del sistema operativo de su ordenador para obtener más información.

Para arrastrar y soltar el contenido entre el teléfono y el ordenador con un cable USB

- 1 Conecte el teléfono a un ordenador mediante un cable USB.
- 2 Teléfono: Conectado modo transfer. multim.aparece en la barra de estado.
- 3 Ordenador: Abra el Explorador de Microsoft® Windows® desde el escritorio y espere hasta que la tarjeta de memoria del teléfono aparezca como disco externo en el Explorador de Microsoft® Windows®.
- 4 Ordenador: Arrastre y suelte los archivos seleccionados entre el teléfono y el ordenador.

## PC Companion

PC Companion le ayuda a acceder y utilizar características y servicios adicionales conectados a su teléfono de modo que pueda transferir música, vídeo e imágenes. También puede actualizar su teléfono para obtener el software más reciente que se encuentre disponible.

Necesitará uno de los siguientes sistemas operativos para utilizar la aplicación PC Companion:

- Microsoft® Windows® 7
- Microsoft® Windows® Vista®
- Microsoft® Windows® XP (Service Pack 3 o superior)

Debe conectar su teléfono y ordenador mediante un cable USB para instalar y utilizar PC Companion.

## Para instalar PC Companion

- 1 Conecte el teléfono a un ordenador mediante un cable USB.
- 2 Teléfono: Puntee Iniciar en la ventana de instalación de PC Companion.
- 3 Ordenador: PC Companion se iniciará de forma automática tras unos segundos. Siga las instrucciones en pantalla para instalar PC Companion.
- La instalación de PC Companion en su teléfono está habilitada de forma predeterminada. Puede desactivar esta opción en sus ajustes del teléfono.

## Para iniciar PC Companion

- 1 Conecte el teléfono a un ordenador mediante un cable USB.
- Teléfono: Conectado modo transfer. multim.aparece en la barra de estado.
- 3 Ordenador: PC Companion se iniciará de forma automática en su ordenador tras unos segundos.
- Si PC Companion no se inicia automáticamente, puede iniciarlo desde el menú de inicio de su ordenador.

## Media Go™

La aplicación informática Media Go™ le ayuda a transferir y administrar el contenido multimedia del teléfono y del ordenador. Instale Media Go™ desde la aplicación PC Companion. Consulte *PC Companion* en la página 86 para obtener más información.

Necesitará uno de los siguientes sistemas operativos para utilizar la aplicación Media Go™:

• Microsoft® Windows® 7

- Microsoft® Windows® Vista®
- Microsoft® Windows® XP, Service Pack 3 o superior

Para transferir los archivos entre Media Go™ y su teléfono, en primer lugar debe conectar su teléfono y ordenador con un cable USB. También debe habilitar su teléfono para que pueda conectarse al ordenador. Consulte *[Para arrastrar y soltar el contenido entre el](#page-85-0) [teléfono y el ordenador con un cable USB](#page-85-0)* en la página 86 para obtener más información.

÷ó. Si desea obtener más información sobre cómo utilizar la aplicación Media Go™, consulte la sección de ayuda en el menú principal de Media Go<sup>™</sup>.

## Para transferir contenidos con la aplicación Media Go™

- 1 Conecte el teléfono a un ordenador mediante un cable USB.
- 2 Teléfono: Conectado modo transfer. multim.aparece en la barra de estado.
- 3 Ordenador: La aplicación PC Companion se ejecuta automáticamente. En PC Companion, haga clic en *Media Go* para iniciar la aplicación Media Go™. En algunos casos, es posible que tenga que esperar a que se instale Media Go™.
- 4 Arrastre y suelte los archivos entre el teléfono y el ordenador con la interfaz Media Go.
- 1 Media Go™ también puede descargarse en *[www.sonyericsson.com/support](http://www.sonyericsson.com/support)*.

# <span id="page-87-0"></span>Servicios de ubicación

Utilice su teléfono para localizar dónde se encuentra. Hay dos métodos: GPS o redes inalámbricas. Se recomienda habilitar la opción de red inalámbrica si sólo necesita su localización aproximada, y la quiere rápidamente. Si desea una posición más exacta y tener una vista despejada del cielo, habilite la opción GPS. Puede habilitar las dos opciones para garantizar que se localiza su ubicación en situaciones donde la señal de red sea débil.

Ţ Sony Ericsson no garantiza la precisión de ningún servicio de ubicación, incluidos, entre otros, los servicios de navegación.

#### Para habilitar el GPS

- 1 En la pantalla de inicio, puntee ...
- 2 Puntee Ajustes > Ubicación y seguridad.
- 3 Marque la casilla de verificación Utilizar satélites GPS.

## Para habilitar las redes inalámbricas

- 1 En la pantalla de inicio, puntee ::::
- 2 Puntee Ajustes > Ubicación y seguridad.
- 3 Marque la casilla de verificación Usar redes inalámbricas.

## Uso del GPS

El teléfono posee un receptor GPS que utiliza señales por satélite para calcular su ubicación.

Cuando utilice funciones que requieran que el receptor GPS encuentre su ubicación, asegúrese de que puede ver el cielo claramente.

## Cómo obtener el máximo rendimiento

La primera vez que utilice el GPS, el sistema puede tardar entre 5 y 10 minutos en encontrar su ubicación. Para facilitar la búsqueda, asegúrese de tener una vista despejada del cielo. No se mueva y no cubra la antena del GPS (el área resaltada en la imagen). Las señales de GPS pueden pasar a través de las nubes y del plástico, pero no a través de la mayoría de objetos sólidos, tales como edificios y montañas. Si no se encuentra su ubicación después de varios minutos, desplácese a otra ubicación.

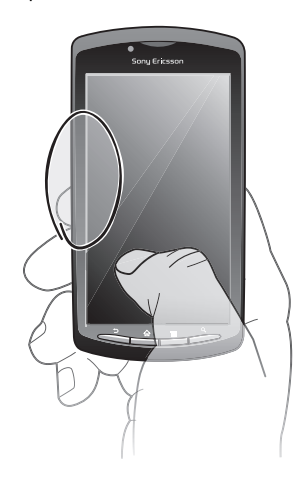

## Google Maps™

Rastree su ubicación actual, vea situaciones en tempo real y reciba direcciones detalladas hasta su destino.

<span id="page-88-0"></span>Cuando vea un mapa, se conecta a Internet y se transfieren los datos a su teléfono. Antes de hacer un viaje, puede descargar y guardar mapas en su tarjeta de memoria para evitar costes de itinerancia elevados.

Es posible que la aplicación Google Maps™ no esté disponible en todos los mercados, países o regiones.

#### Para usar Google Maps<sup>™</sup>

- 1 En la Pantalla de inicio, puntee  $\frac{111}{211}$ .
- 2 Busque y puntee Maps.
- $\ddot{\phantom{a}}$ Si desea utilizar su ubicación, active al menos uno de los métodos de localización en Ajustes > Ubicación y seguridad.

## Para obtener más información sobre Google Maps™

Cuando utilice Maps, pulse  $\equiv$  y, a continuación, puntee Más > Ayuda.

## Vea las ubicaciones de sus amigos con Google Latitude™

Utilice Google Latitude™ para ver las ubicaciones de sus amigos en sus mapas y compartir su ubicación y otra información con ellos.

## Obtener direcciones

La aplicación Google Maps™ puede proporcionar direcciones para desplazamientos a pie, en transporte público o en coche. Puede agregar un acceso directo a su destino en su pantalla de inicio, de tal forma que simplemente puede tocar el acceso directo para obtener direcciones a dicha ubicación desde el lugar donde se encuentra.

Cuando vea un mapa, se conecta a Internet y se transfieren los datos a su teléfono. Antes de hacer un viaje, puede descargar y guardar mapas en su tarjeta de memoria para evitar costes de itinerancia elevados.

Sony Ericsson no garantiza la exactitud de ningún servicio de navegación.

## Uso de la aplicación de navegación

Le proporciona instrucciones calle a calle sobre cómo llegar a los lugares. Las direcciones son habladas y también se muestran en la pantalla.

Es posible que la navegación no se encuentre disponible en todos los mercados.

#### Para iniciar la navegación

- 1 En la pantalla de inicio, puntee  $\dddot{H}$ .
- 2 Busque y puntee Navegación.

## <span id="page-89-0"></span>Bloquear y proteger el teléfono

## Número IMEI

Cada teléfono tiene un número IMEI (identidad de equipo móvil internacional) único. Conserve una copia de este número. Si le roban el teléfono, su proveedor de red podrá usar su número de IMEI para impedir el acceso del teléfono a la red de su país.

## Para ver el número IMEI

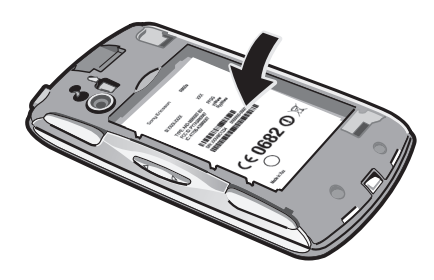

• El número IMEI se encuentra debajo de la batería.

## Para ver el número IMEI en el teléfono

- 1 En la Pantalla de inicio, puntee ::::.
- 2 Busque y puntee Ajustes > Acerca del teléfono > Estado.
- 3 Desplácese hasta IMEI para ver el número IMEI.

## Protección de la tarjeta SIM

El bloqueo de la tarjeta SIM sólo protege su suscripción. El teléfono seguirá funcionando con una tarjeta SIM nueva. Si el bloqueo de la tarjeta SIM se encuentra activado, deberá introducir un código PIN (Número de identificación personal). Si introduce un PIN incorrecto más veces que el número máximo de intentos permitido, su tarjeta SIM se bloqueará. Deberá introducir su PUK (Clave de desbloqueo personal) y, a continuación, un PIN nuevo. El operador de red le suministrará los códigos PIN, PIN2 y PUK.

## Para habilitar el bloqueo por PIN de la tarjeta SIM

- 1 En la Pantalla de inicio, puntee ::::.
- 2 Busque las opciones Ajustes  $>$  Ubicación y sequridad  $>$  Bloqueo de tarjeta SIM > Bloquear tarjeta SIM y puntéelas.
- 3 Introduzca el PIN de la SIM y puntee Aceptar.

## Para cambiar el PIN de la tarjeta SIM

- 1 En la Pantalla de inicio, puntee ::::.
- 2 Busque las opciones Ajustes > Ubicación y seguridad > Bloqueo de tarjeta SIM > Cambiar PIN de SIM y puntéelas.
- 3 Introduzca el PIN anterior de la SIM y puntee Aceptar.
- 4 Introduzca el nuevo PIN de la SIM y puntee Aceptar.
- 5 Vuelva a introducir el nuevo PIN de la SIM y puntee Aceptar.

## Para cambiar el PIN2 de la tarjeta SIM

- 1 En la Pantalla de inicio, puntee :...
- 2 Busque las opciones Ajustes > Ajustes de llamada > Marcación fija > Cambiar PIN2 y puntéelas.
- 3 Introduzca el PIN2 anterior de la SIM y puntee Aceptar.
- 4 Introduzca el PIN2 de la SIM y puntee Aceptar.
- 5 Confirme el nuevo PIN2 y puntee Aceptar.

Para desbloquear una tarjeta SIM bloqueada

- 1 Cuando aparezca el mensaje La tarjeta SIM está bloqueada con el código PUK. Introduce el código PUK para desbloquearla., introduzca el código PUK y puntee Aceptar.
- 2 Introduzca un nuevo código PIN y puntee Aceptar.
- 3 Repita el nuevo código PIN y puntee Aceptar.
- Si introduce un código PUK incorrecto demasiadas veces, la tarjeta SIM se bloqueará. En ese caso deberá ponerse en contacto con su proveedor de servicios para obtener una nueva tarjeta SIM.

## Configuración de un bloqueo de pantalla

## Para establecer un bloqueo de pantalla

- 1 En la Pantalla de inicio, puntee  $\frac{1}{2}$  > Ajustes > Ubicación y seguridad > Bloqueo pantalla.
- 2 Seleccione una opción.
- Es muy importante que recuerde su patrón de desbloqueo de pantalla, el PIN o la contraseña. Si olvida esta información, puede que no sea posible restaurar datos importantes como los contactos y los mensajes. Consulte el centro de contacto de Sony Ericsson para obtener más información.

## Para crear un patrón de desbloqueo de pantalla

- 1 En la Pantalla de inicio, puntee :...
- 2 Busque las opciones Ajustes > Ubicación y seguridad > Bloqueo pantalla > Patrón y puntéelas.
- 3 Siga las instrucciones del teléfono. Se le pedirá que seleccione una pregunta de seguridad que se utilizará para desbloquear el teléfono si olvida el patrón de desbloqueo de pantalla.

## Para desbloquear la pantalla mediante un patrón de desbloqueo de pantalla

- 1 Active la pantalla.
- 2 Dibuje su patrón de desbloqueo de pantalla.
- Si el patrón de desbloqueo que dibuja en la pantalla es rechazado cinco veces seguidas, puede seleccionar esperar durante 30 segundos y volver a intentarlo o responder a la pregunta de seguridad que haya seleccionado.

## Para cambiar el patrón de desbloqueo de pantalla

- 1 En la Pantalla de inicio, puntee :...
- 2 Busque y puntee Ajustes > Ubicación y seguridad > Cambio bloqueo pantalla.
- 3 Siga las instrucciones del teléfono.

## Para deshabilitar el patrón de desbloqueo de pantalla

- 1 En la pantalla de inicio, puntee  $\frac{111}{12}$  > Ajustes > Ubicación y seguridad > Cambio bloqueo pantalla.
- 2 Dibuje su patrón de desbloqueo de pantalla.
- 3 Puntee Ninguno.

## Para crear un PIN de desbloqueo de pantalla

- 1 En la pantalla de inicio, puntee  $\frac{111}{111}$  > Ajustes > Ubicación y seguridad > Bloqueo  $pantalla > PIN.$
- 2 Introduzca un PIN numérico y puntee **Continuar**.
- 3 Confirme el PIN y puntee .

## Para deshabilitar el PIN de desbloqueo de pantalla

- 1 En la Pantalla de inicio, puntee  $\frac{1}{2}$  > Ajustes > Ubicación y seguridad > Cambio bloqueo pantalla.
- 2 Confirme el PIN y puntee **Continuar**.
- 3 Puntee Ninguno.

Para crear una contraseña de bloqueo de pantalla

- 1 En la Pantalla de inicio, puntee :::: > Ajustes > Ubicación y seguridad > Bloqueo pantalla > Contraseña.
- 2 Introduzca una contraseña. La contraseña debe contener al menos una letra y debe tener una longitud mínima de cuatro caracteres.
- 3 Puntee Continuar.
- 4 Confirme la contraseña y puntee .

Para deshabilitar la contraseña de desbloqueo de pantalla

- 1 En la Pantalla de inicio, puntee  $\frac{1}{2}$  > Ajustes > Ubicación y seguridad > Cambio bloqueo pantalla.
- 2 Introduzca su contraseña y puntee **Continuar**.
- 3 Puntee Ninguno.

## <span id="page-92-0"></span>Actualización del teléfono

Actualice el teléfono con el software más reciente para obtener un rendimiento óptimo y las últimas mejoras. Descargue las actualizaciones directamente a su teléfono en una conexión a Internet 2G o 3G, o a través de una conexión Wi-Fi. Otra opción es utilizar la aplicación PC Companion en un ordenador. Simplemente conecte su teléfono al ordenador con un cable USB, y la aplicación PC Companion le guiará por el proceso.

- Recuerde también que se le puede cobrar por tráfico de datos cuando se conecte a Internet desde su teléfono. Consulte a su operador de red para obtener más información.
- Asegúrese de realizar una copia de seguridad y de guardar todos los datos que contenga su teléfono antes de actualizar el teléfono con PC Companion.

## Actualizar el teléfono de forma inalámbrica

Para descargar actualizaciones de software de forma inalámbrica

- 1 En la pantalla de inicio, puntee ...
- 2 Busque y puntee Ajustes > Acerca del teléfono > Actualiz. de software.
- 3 Puntee **Actualizar ahora**. Siga las instrucciones en pantalla para actualizar su teléfono.
- Seleccione la opción Búsqueda automática si desea que su teléfono le informe automáticamente sobre las actualizaciones de software.

## Actualizar el teléfono mediante un cable USB

Puede actualizar su teléfono mediante un cable USB con la aplicación PC Companion. Esta aplicación se encontrará disponible cuando conecte su teléfono a un ordenador mediante un cable USB. Consulte *[PC Companion](#page-85-0)* en la página 86 para obtener más información sobre cómo iniciar esta aplicación.

## Object Missing

This object is not available in the repository.

## Descripción general de los ajustes del teléfono

Familiarícese con los ajustes de su teléfono para que pueda personalizarlos a sus propios requisitos.

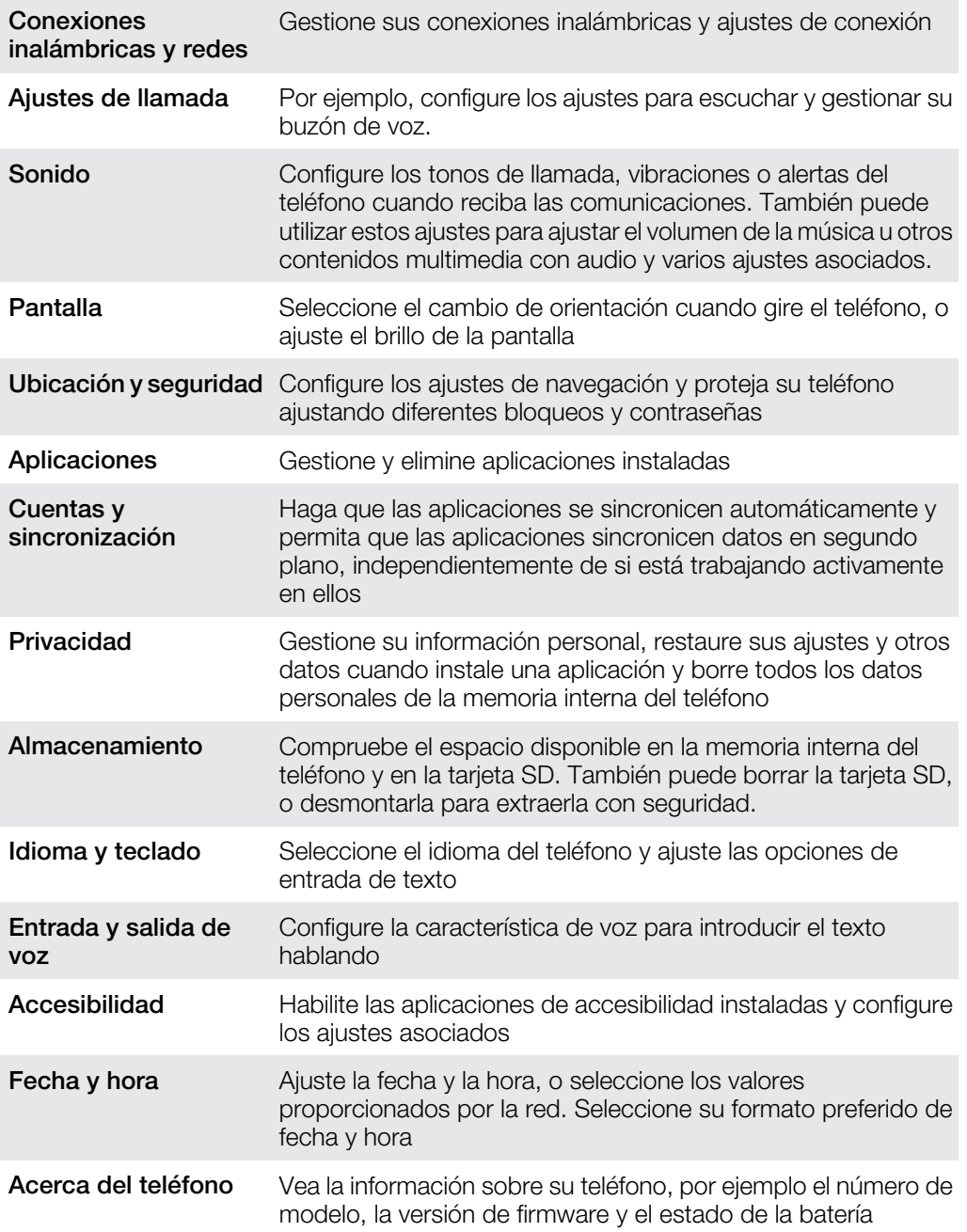

# <span id="page-94-0"></span>Descripción general de los iconos

## Iconos de estado

Los siguientes iconos de estado pueden aparecer en la pantalla:

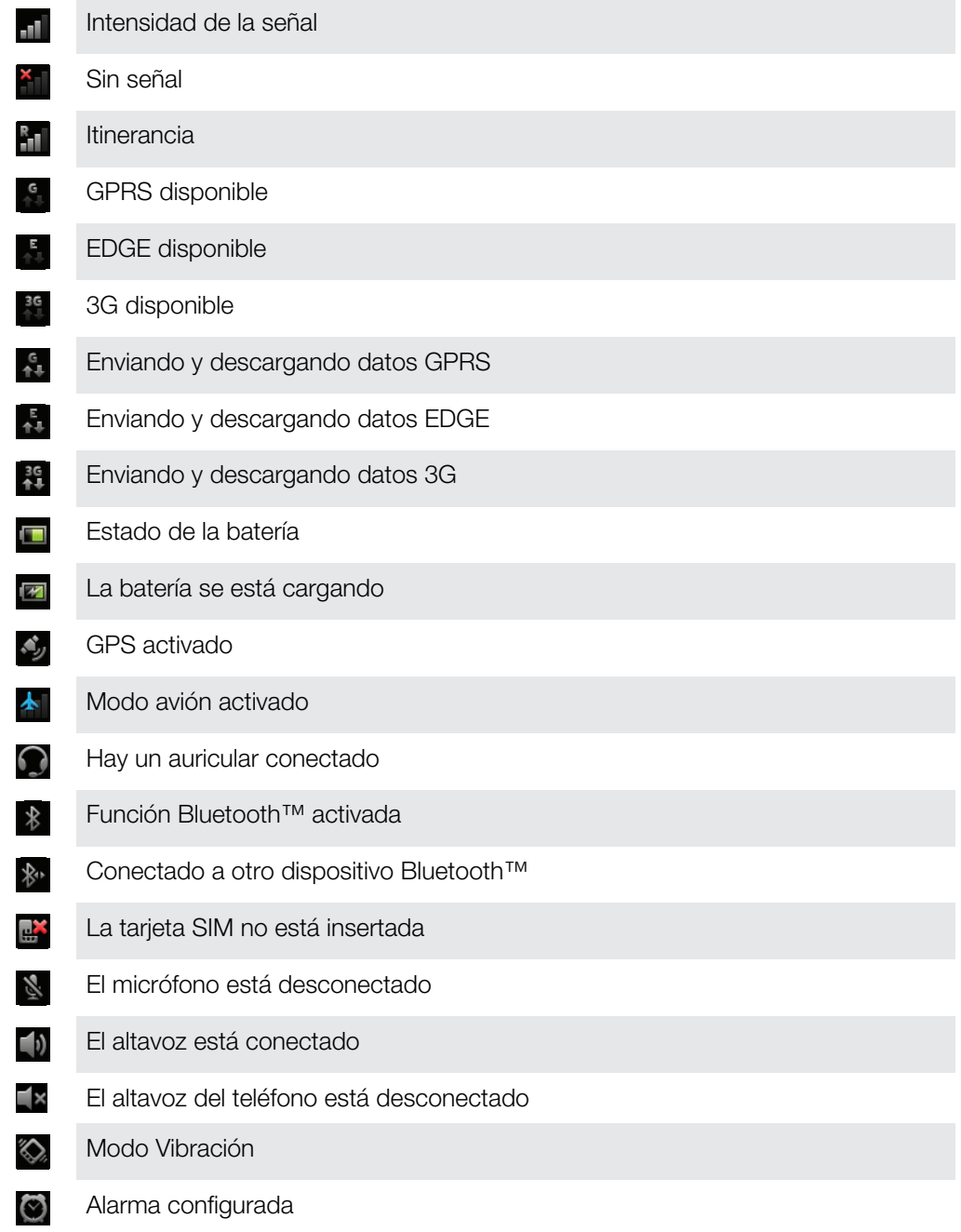

## Iconos de notificación

Los siguientes iconos de notificación pueden aparecer en la pantalla:

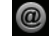

Nuevo mensaje de correo electrónico

 $\overline{\mathsf{x}}$ 

Nuevo mensaje de texto/multimedia

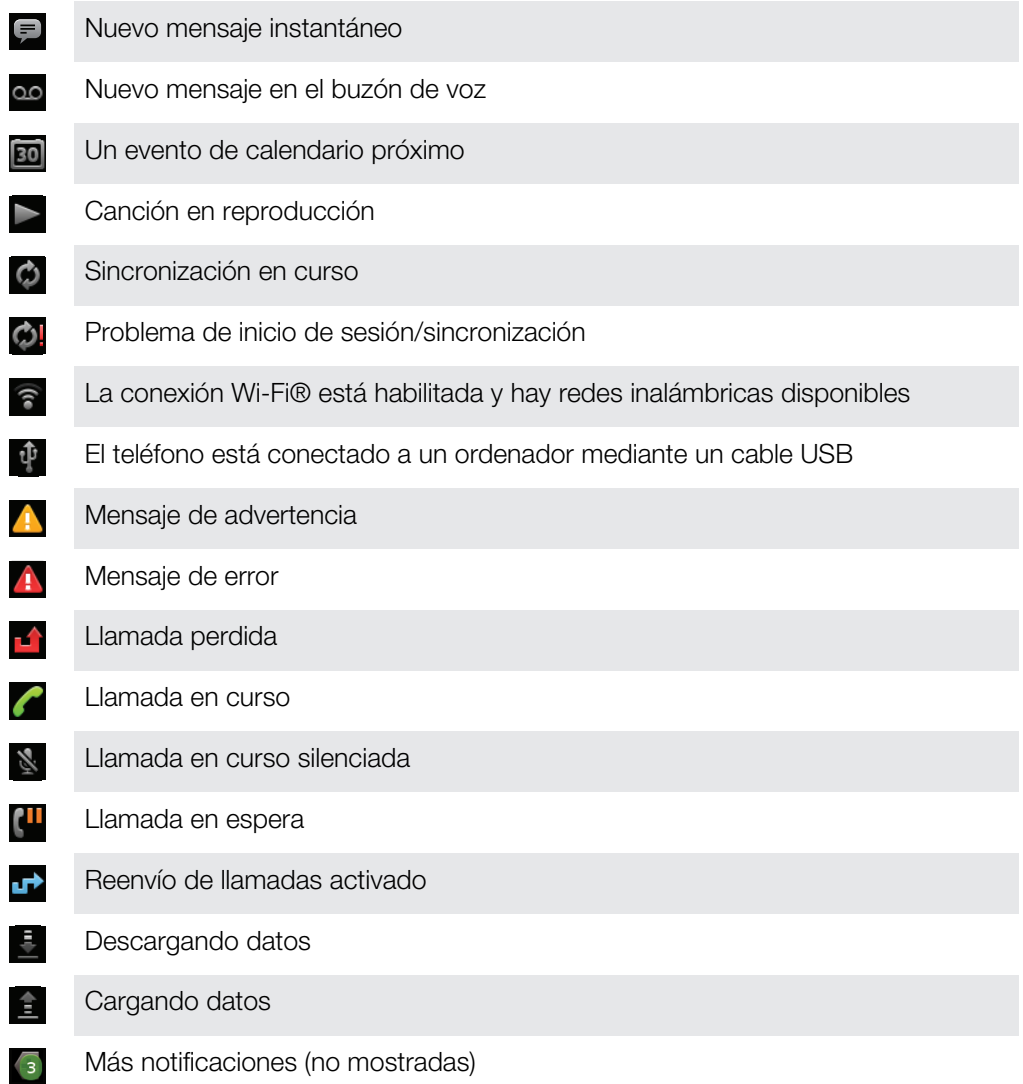

# <span id="page-96-0"></span>Descripción general de las aplicaciones

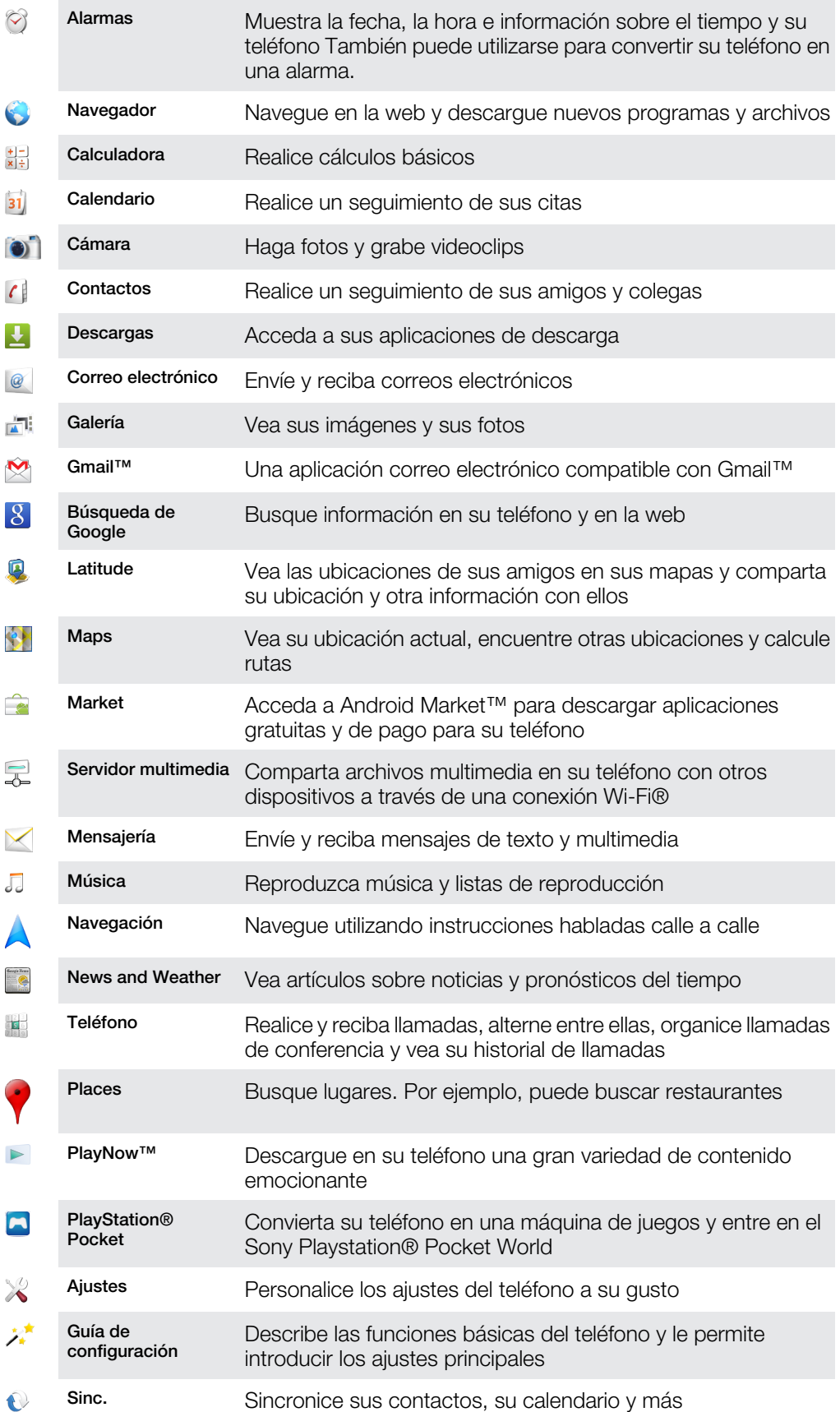

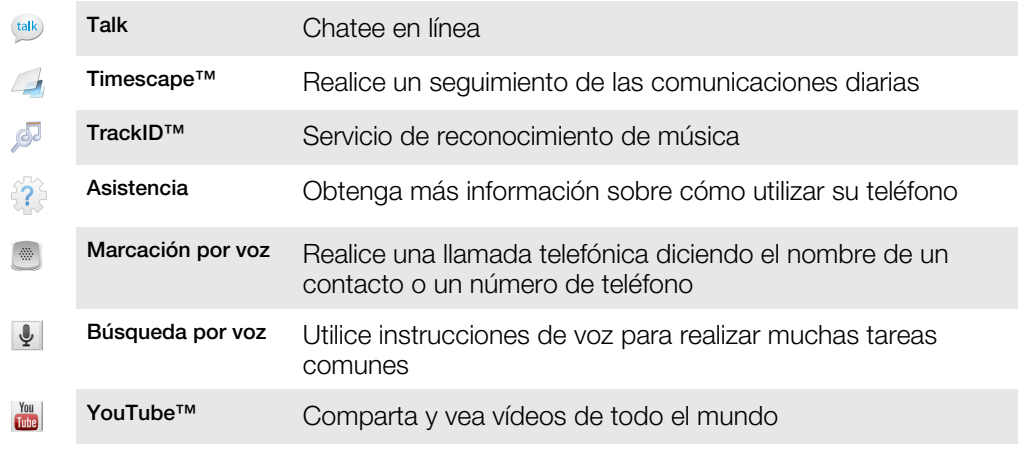

 $\bullet$ Algunas aplicaciones no son compatibles con todas las redes y/o proveedores de servicios en todas las zonas.

Las aplicaciones que descarga aparecen en la pantalla de aplicaciones.

# Asistencia al usuario

Utilice la aplicación de Asistencia para acceder a la asistencia al usuario directamente en su teléfono. Por ejemplo, puede abrir una guía del usuario con instrucciones sobre cómo utilizar su teléfono. También puede obtener solución de problemas y otra ayuda del área de asistencia técnica de Sony Ericsson, así como de nuestros centros del contacto.

- Características de la aplicación de asistencia:
	- Guía del usuario en el teléfono lea y busque en la guía del usuario ampliada.
	- Optimización del teléfono aumente el rendimiento de la batería y del software y mejore la conectividad.
	- Obtenga información lea consejos y trucos, obtenga las últimas noticias y vea vídeos prácticos.
	- Asistencia por correo electrónico envíe un correo electrónico a nuestro equipo de asistencia.
- Área de asistencia técnica visite *[www.sonyericsson.com/support](http://www.sonyericsson.com/support)* para obtener asistencia completa con el fin de sacar el máximo provecho a su teléfono.
- Solución de problemas localice los problemas comunes y los mensajes de error al final de las guías del usuario y en el área de asistencia técnica.
- Servicio de atención al cliente por si todo lo demás falla. El número correspondiente se indica en el folleto de *Información importante* que se adjunta.
- En *[www.sonyericsson.com/support](http://www.sonyericsson.com/support)* también puede consultarse una guía del usuario ampliada.

Para acceder a la aplicación de asistencia

- 1 En la pantalla de aplicación, busque y puntee Asistencia ?
- 2 Busque y puntee el elemento de asistencia que desee.

## <span id="page-99-0"></span>Solución de problemas

## Mi teléfono no funciona como debería

Si experimenta algún problema con su teléfono, consulte estos consejos antes de probar otra solución:

- Reinicie el teléfono.
- Extraiga la batería y la tarjeta SIM y vuelva a insertarlas. A continuación, reinicie el teléfono.
- Actualice el teléfono. Actualice su teléfono para obtener un rendimiento óptimo y acceder a las últimas mejoras. Consulte *[Actualización del teléfono](#page-92-0)* en la página 93 para obtener más información.
- Restablezca el teléfono.
- **A** Tenga paciencia cuando restablezca su teléfono. Reiniciar el teléfono durante un procedimiento de restablecimiento podría dañar el teléfono de manera irreversible.

#### Para forzar el cierre de una aplicación

- Si aparece una ventana emergente informándole de que una aplicación no responde, puntee Forzar cierre.
- Si no desea forzar el cierre de una aplicación, puede esperar a que ésta responda. Para ello, puntee Esperar.

## Restablecer el teléfono

Puede restablecer los ajustes del teléfono a los ajustes de fábrica, borrando o sin borrar todos sus datos personales. Es posible restaurar el teléfono al estado en el que se encontraba cuando lo encendió por primera vez. Sin embargo, asegúrese de realizar una copia de seguridad de todos los datos importantes almacenados en su teléfono antes de realizar una restauración.

#### Para reiniciar el teléfono

- 1 En Pantalla de inicio, puntee ::::.
- 2 Busque y puntee Ajustes > Privacidad.
- 3 Puntee Restablecer datos de fábrica.
- 4 Para borrar la memoria interna y otros datos, por ejemplo imágenes y música, seleccione la casilla de verificación **Borrar tarieta SD.**
- 5 Puntee Reiniciar teléfono.
- 6 Para confirmar, puntee Borrar todo.

## No puedo cargar el teléfono

No ha conectado el cargador correctamente o la conexión de la batería es deficiente. Extraiga la batería y limpie los conectores.

## No se muestra ningún icono de carga de batería cuando el teléfono comienza a cargarse

Pueden transcurrir unos minutos antes de que aparezca el icono de batería en la pantalla.

## El rendimiento de la batería es bajo

Siga nuestros consejos prácticas para sacar el máximo provecho de su batería. Consulte *[Rendimiento de la batería](#page-22-0)* en la página23.

## No puedo transferir contenido entre mi teléfono y el ordenador mediante un cable USB

El software o los controladores USB no están instalados correctamente. Visite *[www.sonyericsson.com/support](http://www.sonyericsson.com/support)* para obtener instrucciones de instalación más detalladas y acceder a secciones sobre resolución de problemas.

## No puedo usar servicios basados en Internet

Asegúrese de que su suscripción cubra las descargas de datos y de que los ajustes de Internet de su teléfono sean correctos. Consulte *[Ajustes para mensajes e Internet](#page-24-0)* en la página 25 para obtener más información sobre cómo habilitar el tráfico de datos, la itinerancia de datos y cómo descargar ajustes de Internet. Póngase en contacto con su operador de red para obtener más información acerca de sus ajustes de suscripción.

## Mensajes de error

## No hay cobertura de red

- Su teléfono se encuentra en modo de vuelo. Asegúrese de que el modo de mueve esté apagado.
- Su teléfono no está recibiendo ninguna señal de red, o bien la señal es demasiado débil. Póngase en contacto con el operador de red y asegúrese de que la red tiene cobertura en el lugar en el que se encuentra.
- La tarjeta SIM no está funcionando correctamente. Inserte su tarjeta SIM en otro teléfono. Si funciona, es probable que sea su teléfono el que causa el problema. En este caso, póngase en contacto con el centro de servicio Sony Ericsson más cercano.

## Sólo llamadas de emergencia

Se encuentra dentro de la cobertura de una red, pero no se le permite utilizarla. No obstante, en caso de emergencia, algunos operadores de red le permiten llamar al número internacional de emergencias 112. Consulte *[Llamadas de emergencia](#page-29-0)* en la página 30 para obtener más información.

## Introduce el código PIN.

Ha introducido su PIN de forma incorrecta 3 veces seguidas. Para desbloquear el teléfono, necesitará el PUK que le haya proporcionado su operador.

## La tarieta SIM está bloqueada con PUK.

Ha introducido su PUK (Clave de desbloqueo personal) de forma incorrecta 10 veces seguidas. Póngase en contacto con su proveedor de servicios.

## Información legal

## Sony Ericsson R800i/R800a

Esta guía del usuario ha sido publicada por Sony Ericsson Mobile Communications AB o su empresa local asociada, sin que se proporcione ningún tipo de garantía. Sony Ericsson Mobile Communications AB puede realizar, en cualquier momento y sin previo aviso, las mejoras y los cambios necesarios en esta guía del usuario a causa de errores tipográficos, falta de precisión en la información actual o mejoras de los programas y los equipos. No obstante, estos cambios se incorporarán en las nuevas ediciones de la guía.

Todos los derechos reservados. ©Sony Ericsson Mobile Communications AB, 2011

Número de publicación: 1248-2315.2

Su teléfono móvil posee capacidad para descargar, almacenar y enviar contenido adicional, por ejemplo, tonos de<br>Ilamada. El uso de dicho contenido puede estar limitado o prohibido mediante derechos de terceras partes, incl entre otras, la restricción en virtud de las leyes de copyright aplicables. Usted, y no Sony Ericsson, es plenamente<br>responsable del contenido adicional que descargue o envíe desde su teléfono móvil. Antes de utilizar cual contenido adicional, compruebe si el uso que pretende hacer de dicho contenido está debidamente autorizado mediante licencia o de cualquier otro modo. Sony Ericsson no garantiza la precisión, integridad o calidad de cualquier<br>contenido adicional o contenidos de terceras partes. Sony Ericsson no se responsabilizará bajo ninguna

y de ningún modo del uso indebido que realice del contenido adicional o de terceras partes. Esta guía del usuario puede hacer referencia a servicios o aplicaciones proporcionados por terceras partes. El uso de dichos programas o servicios puede requerir un registro por separado con el proveedor de terceros y puede estar<br>sujeto a términos de uso adicionales. Para aquellas aplicaciones a las que se acceda en o a través de la pá de un tercero, consulte de antemano los términos de uso de esa página web y la política de privacidad correspondiente. Sony Ericsson no garantiza la disponibilidad ni el rendimiento de ninguna página web de terceros o de servicios ofrecidos por estos últimos.

Extraiga la batería para ver la información reguladora, por ejemplo la marca CE.

Los demás nombres de productos y empresas mencionados en el presente documento son marcas comerciales o marcas registradas de sus respectivos propietarios. Todos los derechos no mencionados expresamente aquí son reservados. Todas las demás marcas son propiedad de sus respectivos propietarios.

Visite *[www.sonyericsson.com/cws/corporate/common/legal/disclaimer](http://www.sonyericsson.com/cws/corporate/common/legal/disclaimer)* para obtener más información.

Todas las ilustraciones se utilizan a efectos de referencia y no constituyen una descripción exacta del teléfono. Este producto queda protegido por determinados derechos de la propiedad intelectual de Microsoft. El uso o distribución de dicha tecnología fuera de este producto queda prohibido sin licencia expresa de Microsoft. Los propietarios de contenido utilizan la tecnología de gestión de derechos digitales de Windows Media (WMDRM) para proteger su propiedad intelectual, incluidos los derechos de copyright. Este dispositivo utiliza software WMDRM<br>para acceder a contenido protegido por WMDRM. Si el software WMDRM no puede proteger el contenido, los<br>pr fin de reproducir o copiar contenido protegido. La revocación no afecta al contenido no protegido. Al descargar licencias para contenido protegido, el usuario acepta que Microsoft pueda incluir una lista de revocaciones con las licencias. Los propietarios de contenido pueden solicitarle que actualice WMDRM para acceder a su contenido. Si rechaza una actualización, no podrá acceder al contenido que requiere ésta.

Este producto ha obtenido una licencia de cartera de patentes visuales MPEG-4 y AVC para uso personal y no comercial de un consumidor a fin de (i) codificar vídeo de conformidad con la normativa visual MPEG-4 ("vídeo MPEG-4") o el estándar AVC ("vídeo AVC") y/o (ii) descodificar vídeo MPEG- 4 o AVC que haya codificado un<br>consumidor implicado en una actividad personal y no comercial y/o que se haya obtenido de un proveedor de víde<br>con l

www.mpegla.com. Tecnología de descodificación de audio MPEG Layer-3 con licencia de Fraunhofer IIS y Thomson. Contrato de licencia de usuario final de Sun Java Platform, Micro Edition.

1. Limitaciones: El software es información confidencial con copyright de Sun y la titularidad de todas las copias la conserva Sun y/o quienes dispongan de licencia. El cliente no modificará el software ni lo descompilará, desmontará,<br>descifrará, extraerá o al contrario. El software no se puede alquilar, ni asignar u otorgar una segunda l totalidad o en parte alguna.

# Índice

## $\Delta$

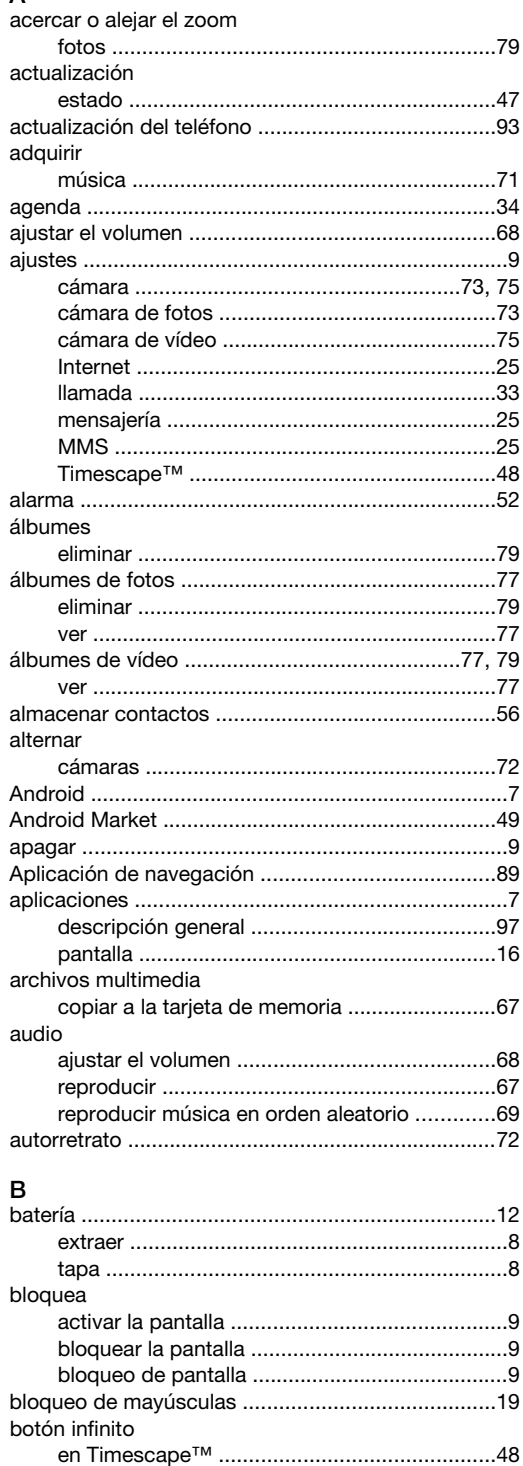

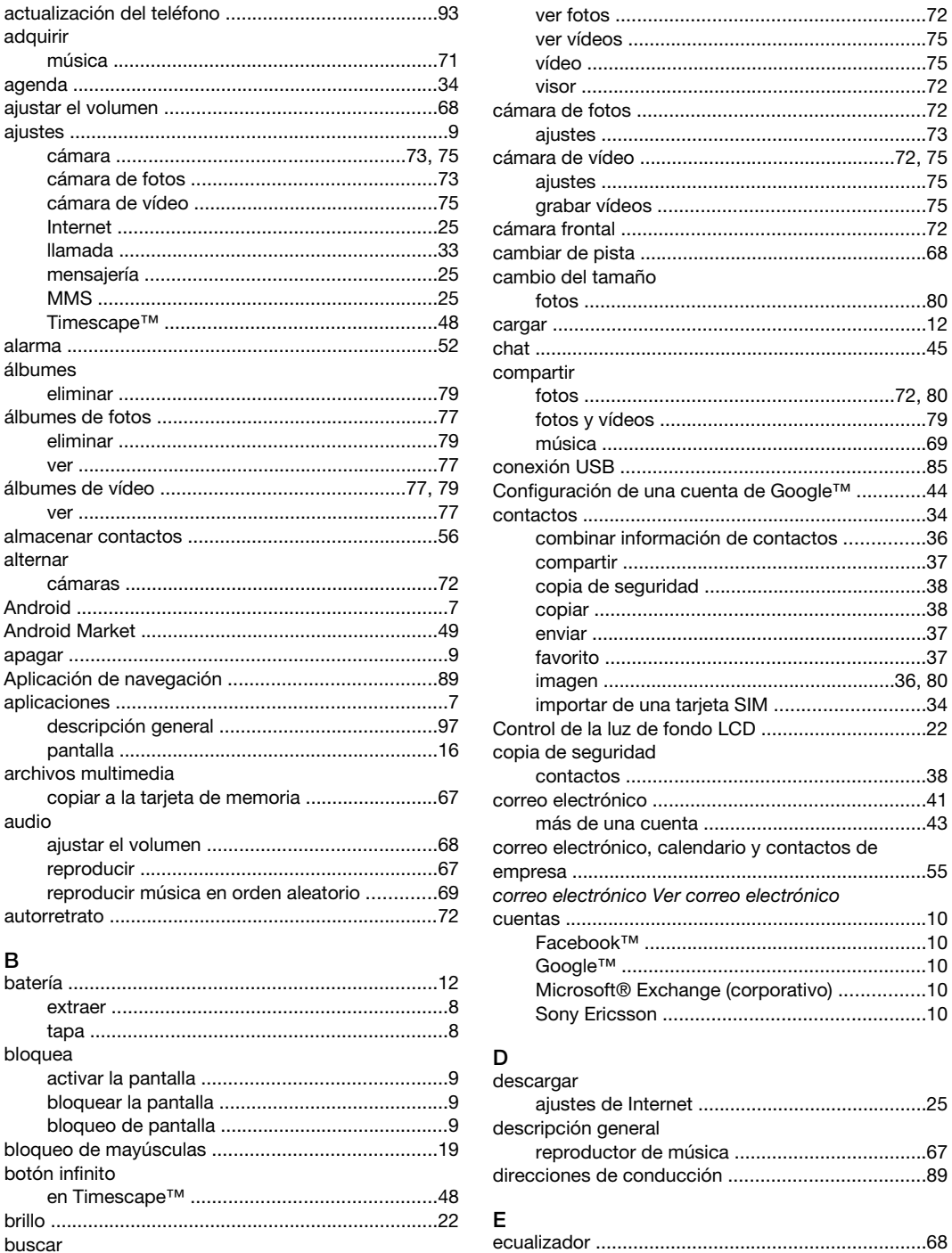

## $\mathbf c$

buscar

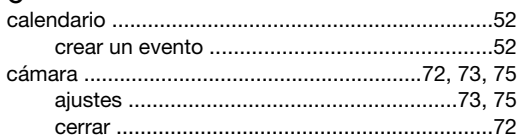

música mediante la tecnología TrackID™ .......71 

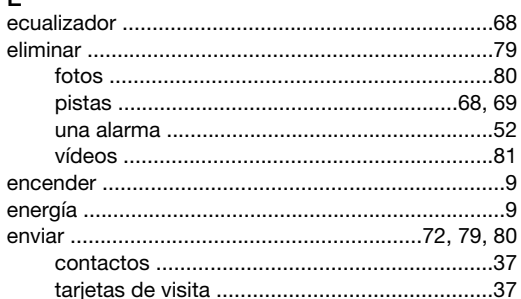

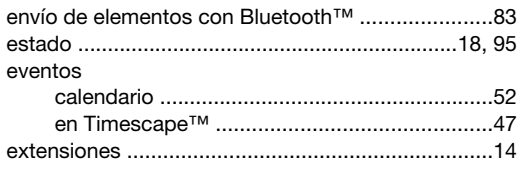

## F.

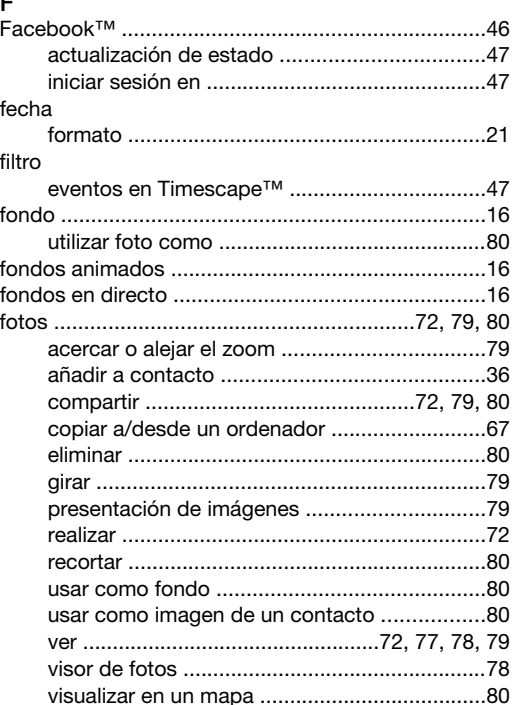

## ${\mathsf G}$

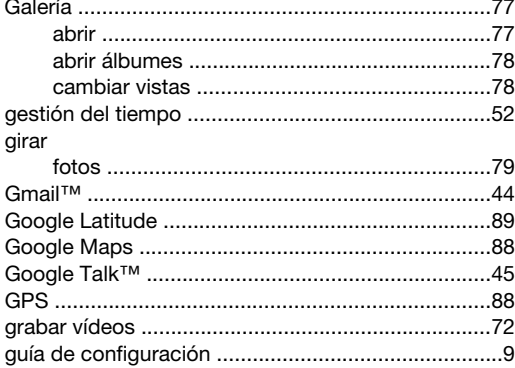

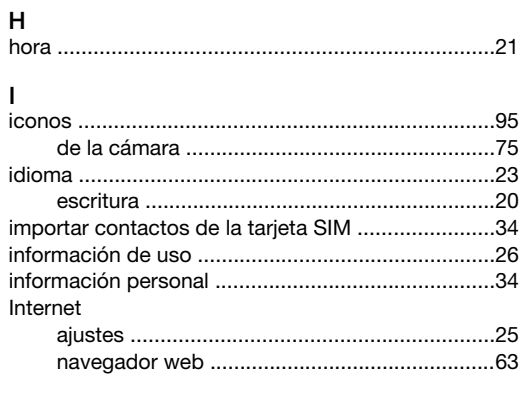

## $\bar{\mathbf{L}}$

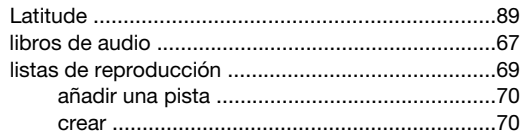

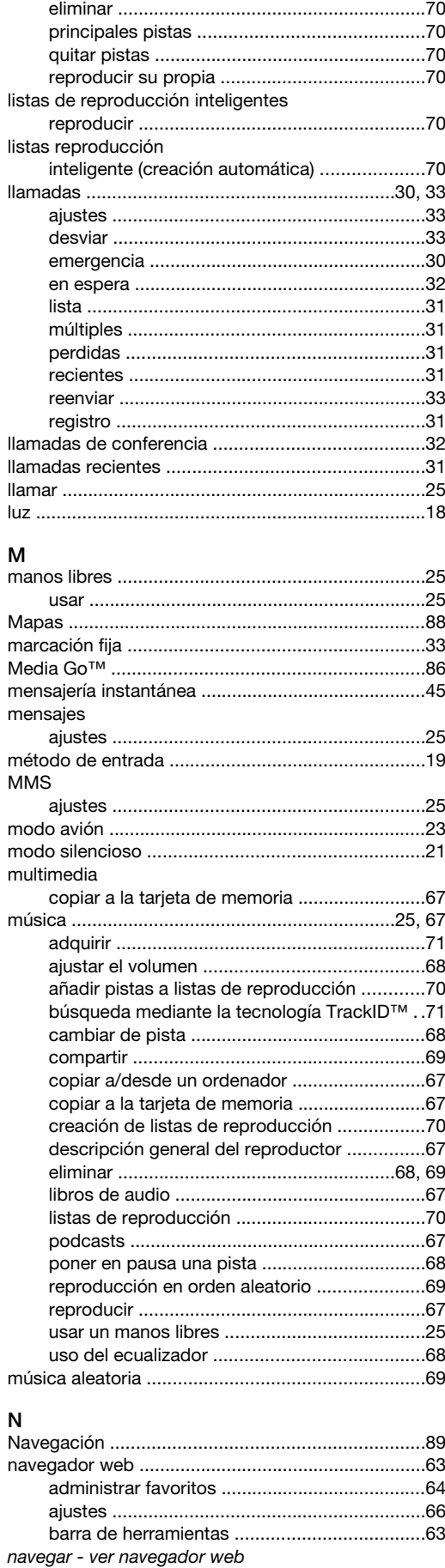

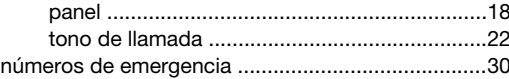

## $\mathsf{P}$

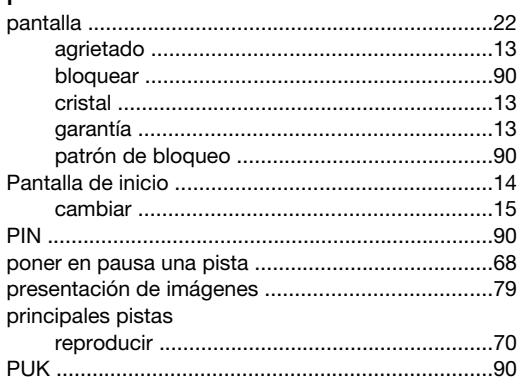

#### $\overline{\mathsf{R}}$

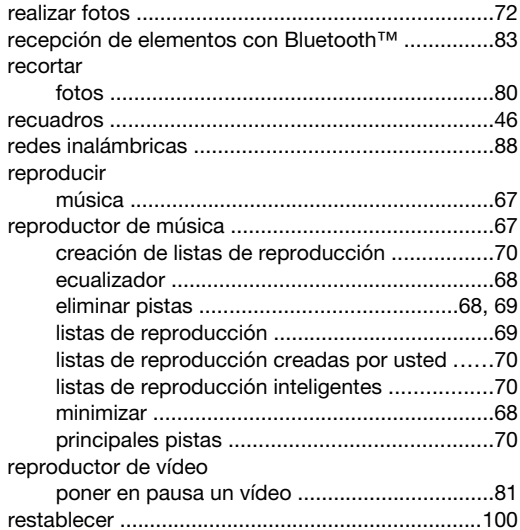

## S

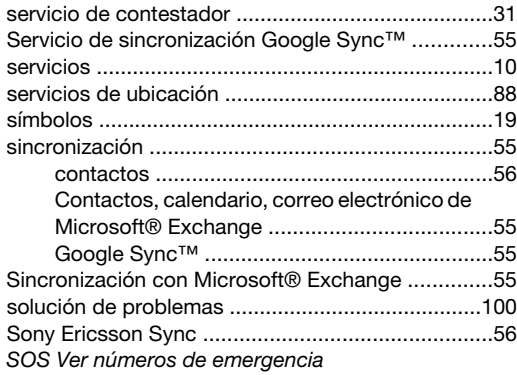

## $\mathbf{r}$

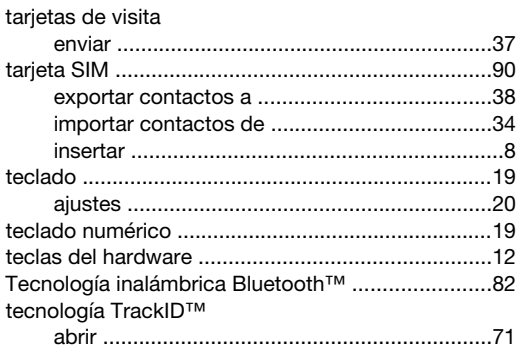

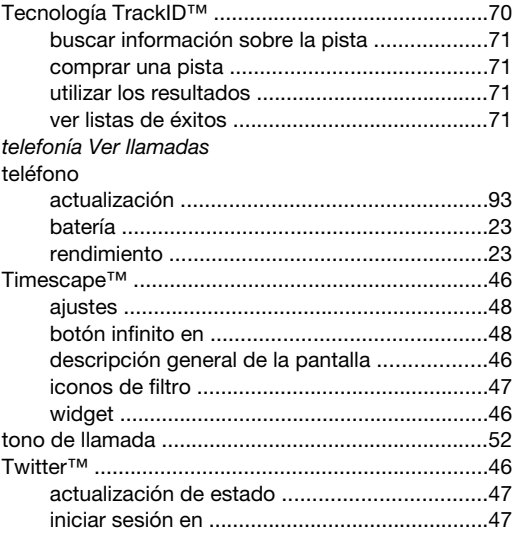

## $\pmb{\mathsf{V}}$

ventana de aplicaciones utilizadas recientemente ..17 ver

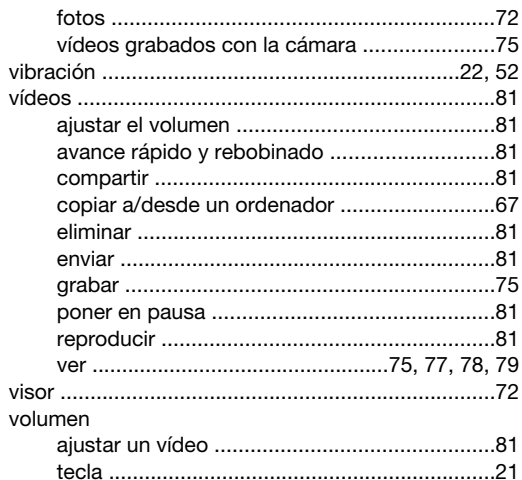

## W<br>widget

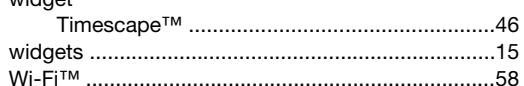